## **Introduction**

Le client webmail WorldClient offre de nombreuses fonctionnalités et s'utilise simplement à partir de votre navigateur. Tous vos dossiers de messagerie sont conservés sur le serveur et sont donc accessibles où que vous soyez : au bureau, à votre domicile, en déplacement ... Ce logiciel est si pratique et efficace qu'il peut facilement être utilisé en tant qu'unique client de messagerie. En effet, il propose les mêmes services qu'un client traditionnel, tout en vous permettant d'accéder à votre courrier à tout moment et à n'importe quel endroit.

WorldClient inclut différent thèmes (apparences) que vous pouvez modifier à votre gré. Ils possèdent tous les mêmes fonctionnalités, mais leur utilisation peut varier légèrement d'un thème à l'autre. Nous vous conseillons donc de les essayer tous afin de trouver celui qui vous convient le mieux. De plus, il est possible de choisir la couleur des thèmes LookOut, Simple et Standard.

Le thème LookOut requiert au moins Internet Explorer 5.5 (la version 6 ou ultérieure est recommandée) ou [Mozilla](http://www.getfirefox.com) Firefox 1.0. Tous les autres thèmes sont compatibles avec la plupart des navigateurs. Il est préférable de mettre à jour régulièrement votre navigateur. Le thème LookOut peut être utilisé sous Microsoft Windows, Mac OS X, et diverses plateformes Linux compatibles avec Firefox.

*Remarque : la version 4 des navigateurs [Netscape](http://www.netscape.fr) et Internet [Explorer](http://www.microsoft.com/france/internet/produits/ie/default.mspx) n'est plus supportée. Vous trouverez les mises à jour sur les sites de leurs éditeurs respectifs.*

#### **Veuillez sélectionner l'un des thèmes ci-dessous pour en savoir plus ...**

[Globe](#page-329-0) - Thème esthétiquement attractif avec un globe en arrière plan. Utilise peu de bande passante.

[LookOut](#page-3-0) - Interface utilisateur familière et intuitive, requiert Internet Explorer 5.5 ou une version supérieure. Recommandé pour les connexions possédant une bande passante importante.

[Redline](#page-441-0) - Thème assez proche de Globe, sur fond rouge. Utilise peu de bande passante.

[Simple](#page-222-0) - Comme son nom l'indique, ce thème est très épuré et ne comporte que peu de graphiques.

[Standard](#page-114-0) - Thème basé sur des cadres, plus élaboré que Simple, mais moins riche que Globe, LookOut, ou Redline.

# <span id="page-3-0"></span>LookOut

Le plus célèbre des thèmes de WorldClient, conçu pour être utilisé avec Internet Explorer 5.5 et 6 (ou supérieur) ou Mozilla Firefox 1.0 (ou supérieur). Il utilise des cadres et convient particulièrement aux connexions utilisant beaucoup de bande passante. Il possède une interface familière que de nombreux utilisateurs [apprécieront.](#page-112-0) Si vous utilisez Firefox, il est recommandé de consulter la liste des problèmes causés par les bogues avec Firefox 1.0.

#### **Navigation**

La navigation s'effectue à l'aide des boutons et menus situés en haut de la page. Pour plus d'informations, consultez la rubrique [Navigation](#page-45-0) de LookOut.

#### **Liste des messages**

La liste des messages s'affiche de façon différente avec ce thème. Il est donc recommandé de consulter la page Liste des [messages](#page-42-0) afin de pouvoir utiliser correctement cette fonctionnalité.

#### **Affichage des messages**

L'affichage des messages est similaire à celui des autres thèmes de WorldClient, mais il possède quelques fonctionnalités supplémentaires. Vous pouvez sélectionner un message et effectuer diverses actions : répondre, transférer ou supprimer le message, etc. Pour plus d'informations, consultez la rubrique [Affichage](#page-40-0) des messages de LookOut.

#### **Rédaction**

La rédaction de messages est très simple. Vous pouvez même selon les cas rédiger des fax et les envoyer à l'aide de WorldClient. Pour plus d'informations, consultez la rubrique [Rédaction.](#page-5-0)

### **Calendrier**

Comporte différents affichages : Mois, Semaine et Jour (sur la page principale).

Cet outil permet de créer des tâches et rendez-vous publics ou privés. Pour plus d'informations, consultez la rubrique [Calendrier.](#page-17-0)

#### **Contacts**

WorldClient inclut un carnet d'adresses pouvant contenir de nombreuses informations sur vos contacts, y compris les adresses et numéros de téléphone personnels et professionnels. Pour plus d'informations, consultez la rubrique [Contacts](#page-33-0).

#### **Tâches**

Cet outil offre des possibilités multiples : suivi des tâches et projets à venir, révolus ou devant être effectués par un autre utilisateur. Pour plus d'informations, consultez la rubrique [Tâches.](#page-48-0)

### **Options**

WorldClient vous offre de nombreuses fonctionnalités, comme le choix de l'affichage des messages ou la possibilité de les rédiger dans une nouvelle fenêtre ainsi qu'une multitude de paramètres modifiables à votre gré. Les [options](#page-50-0) sont réparties en plusieurs catégories : [Personnaliser](#page-59-0)[,](#page-101-0) [Rédaction,](#page-79-0) [Calendrier](#page-88-0), Boîtes externes, [Dossiers,](#page-94-0) [Filtres,](#page-106-0) et [Paramètres](#page-93-0) MDaemon.

# <span id="page-5-0"></span>Rédaction

Cette page s'ouvre en cliquant sur l'icône "Rédiger un message" ou bien lorsque vous répondez à un message ou vous le transférez.

### **Rédaction d'un e-mail**

- 1. Dans la liste déroulante de l'en-tête "De:", choisissez l'adresse avec laquelle vous souhaitez envoyer le message. (Cette liste contient toutes les boîtes que vous avez créées dans les options).
- 2. Indiquez l'adresse du destinataire dans le champ "A:" ou bien cliquez sur l'icône ["Recherche](#page-16-0) d'adresses". Vous pouvez indiquer plusieurs destinataires en les séparant par des virgules ou points-virgules.
- 3. Remplissez le champ "Objet". Ce champ n'est pas obligatoire mais cela permet au destinataire d'identifier le message plus facilement.
- 4. Saisissez le corps du message dans le cadre situé au-dessous. Si la longueur de votre message excède la taille du cadre, une barre de défilement apparaît sur la droite.
- 5. Après avoir écrit le message, cliquez sur "Envoyer maintenant" ou bien sur "Envoyer plus tard", auquel cas il sera enregistré dans le dossier "Brouillons".
- 6. Si lorsque vous cliquez sur "Envoyer maintenant" votre session a expiré, le message sera enregistré dans les brouillons.

## **Correcteur orthographique**

Avant d'envoyer un message il est possible d'en vérifier l'orthographe en cliquant sur "Correcteur orthographique".

#### **Pour vérifier vos messages :**

1. Choisissez la langue dans le menu déroulant situé au bas de la page ("Langue du correcteur orthographique").

2. Cliquez sur "Correcteur orthographique".

3. Tous les mots susceptibles de contenir des erreurs sont affichés dans une liste déroulante contenant différentes propositions.

4. Si vous souhaitez remplacer le mot mal orthographié par un terme qui ne figure pas dans la liste, cliquez sur "Annuler" pour retourner au message.

5. Pour ajouter un mot au dictionnaire, cliquez sur "Ajouter des mots au dictionnaire".

6. Une fois les corrections effectuées, cliquez sur "Modifier" pour retourner au message.

-OU-

Cliquez sur "Envoyer maintenant" pour envoyer le message sans retourner à la page de rédaction.

#### **Remarque**

Pour que le correcteur ignore certains mots, ajoutez-les à votre dictionnaire. Pour cela, cliquez sur "Options", puis "Rédaction".

## **Ajout de pièces jointes**

Cliquez sur l'icône "Pièces jointes" et suivez les instructions.

#### **Voir également**

[Recherche](#page-16-0) d'adresses [Rédaction](#page-9-0) -Avancé [Rédaction](#page-15-0) de télécopies

## <span id="page-9-0"></span>Rédaction - Avancé

Lors de la rédaction d'un message, plusieurs fonctionnalités supplémentaires sont disponibles en cliquant sur l'icône "Mode avancé".

### **Priorité Haute**

Lorsque cette option est cochée, le message est marqué comme prioritaire. Certains serveurs distribuent les messages contenant ce drapeau sans les mettre en liste d'attente ou bien leur attribuent un statut prioritaire. De nombreux clients de messagerie marquent les messages afin d'informer le destinataire. Toutefois, certains serveurs et clients ne respectent pas ce drapeau.

## **Confirmation d'envoi**

Cochez cette option si vous souhaitez que votre serveur vous envoie un message de confirmation lorsque l'e-mail a été remis au serveur du destinataire.

> *Remarque* Certains serveurs ne supportent pas ou n'exécutent pas ce type de requête. Pour savoir si votre serveur les supporte, contactez votre administrateur.

## **Confirmation de lecture**

Certains clients de messagerie disposent d'une fonctionnalité permettant d'envoyer un message confirmant que les e-mails ont été ouverts. Cochez cette option si vous souhaitez recevoir une confirmation lorsque c'est possible.

## **Utiliser une adresse de réponse différente**

Par défaut, lorsque vous répondez à un message, la réponse est envoyée à l'adresse contenue dans l'en-tête From:. Si vous souhaitez envoyer votre réponse à une autre adresse, utilisez le champ "Répondre à".

## **Envoyer une copie carbone invisible (***blind carbon copy***, BCC:)**

Cette option est quasiment identique aux champs "A" et "CC" : il est possible d'indiquer plusieurs adresses (en les séparant par des virgules ou des pointsvirgules) et d'utiliser l'outil de recherche. Seule une particularité les différencie : les adresses figurant dans ce champ ne sont pas visibles pour les autres destinataires. Cliquez ici pour en savoir plus sur l'outil de recherche [d'adresses](#page-16-0).

#### *Remarque*

*Certains systèmes de messagerie ne sont pas compatibles avec cette option..*

Voir également **[Rédaction](#page-5-0)** [Rédaction](#page-15-0) de télécopies

# <span id="page-15-0"></span>Rédaction de télécopies

Cette fonctionnalité additionnelle n'est disponible que pour certains utilisateurs. La rédaction d'un fax s'effectue de la même façon que pour un e-mail. Le champ "Numéro de fax:" correspond au champ "A:" et vous disposez d'une liste déroulante permettant de choisir la page la page de garde à inclure. Le mode avancé contient également une option de confirmation d'envoi.

Si vous utilisez cette page, le texte saisi apparaîtra sur la page de garde. De plus, si vous ajoutez une pièce jointe, RelayFax essaie de la convertir afin de l'inclure dans le fax.

#### *Remarque*

*Tous les systèmes ne supportent pas l'envoi automatique de pièces jointes par fax, et cette fonctionnalité est souvent limitée à certains formats de fichiers. Pour en savoir plus, contactez votre administrateur.*

#### **Voir également**

[Recherche](#page-16-0) d'adresses [Rédaction](#page-9-0) - Avancé [Rédaction](#page-5-0)

## <span id="page-16-0"></span>Recherche d'adresses

Cet outil permet d'insérer les adresses de vos contacts dans vos messages. Cela inclut les contacts privés, publics, fax (si WorldClient a accès à un module de télécopie), ainsi que les bases de données LDAP ayant été ajoutées à cette liste. Pour cela :

- 1. Cliquez sur l'icône correspondante dans la barre d'outils.
- 2. Sélectionnez le groupe de contacts dans lequel vous souhaitez effectuer la recherche.
- 3. Insérez le nom ou l'adresse e-mail du contact recherché.

-ou-

Si vous souhaitez voir toutes les adresses d'un dossier :

- 1. Sélectionnez ce dossier dans la liste déroulante et ne remplissez pas le champ qui précède.
- 2. Cliquez sur "Rechercher".

Cochez ensuite les cases A, CC, ou BCC correspondant aux adresses que vous souhaitez insérer puis cliquez sur "Ajouter des adresses". Lorsque toutes les adresses sont ajoutées au message, cliquez sur "Fermer" afin d'en terminer la rédaction.

**Voir également [Contacts](#page-33-0)** 

## <span id="page-17-0"></span>**Calendrier**

WorldClient est pourvu d'un système de calendrier très complet. Vous pouvez y créer des évènements, programmer et consulter des [rendez-vous](#page-30-0) pour vousmême ou pour les utilisateurs de votre domaine. Il existe deux types de rendezvous : publics et privés, ce qui permet de choisir quels utilisateurs sont autorisés à les consulter. De même, vous pouvez consulter les calendriers des utilisateurs qui vous ont attribué une autorisation. Si vous disposez d'une autorisation d'écriture, vous pouvez même y programmer des évènements.

Vous bénéficiez également de notifications par e-mail. Par exemple, si quelqu'un programme un rendez-vous dans votre calendrier, vous recevrez un message récapitulatif. D'autre part, lorsque vous conviez d'autres utilisateurs, chaque participant reçoit un e-mail contenant : la date, l'heure, l'endroit, le sujet ainsi que la liste des autres participants.

#### **Voir également**

[Rendez-vous](#page-30-0) [Tâches](#page-48-0)

## Calendrier - FAQ

#### **Général**

#### **Q. A quoi sert le calendrier ?**

**R.** Cet outil permet d'organiser vos activités à partir de WorldClient, de programmer divers évènements et de consulter ceux des autres utilisateurs.

#### **Q. Quelles sont ses fonctionnalités ?**

**R.** Vous pouvez créer des tâches et des rendez-vous privés ou publics et convier d'autres utilisateurs.

#### **Droits d'accès**

#### **Q. Comment les droits d'accès fonctionnent-ils ?**

**R.** Votre calendrier vous appartient : vous pouvez effectuer n'importe quelle action sans aucune restriction. Cependant, si vous travaillez à partir du calendrier d'un autre utilisateur, les actions possibles dépendent des droits d'accès qui vous ont été accordés. De même, vous pouvez accorder aux autres utilisateurs les permissions de votre choix. Par défaut, tous les utilisateurs bénéficient d'un droit de lecture. Vous pouvez personnaliser les droits d'accès à votre guise en cliquant sur Options puis sur [Dossiers.](#page-94-0)

#### **Q. Si j'accorde un droit de lecture à un utilisateur, quelles actions peut-il effectuer ?**

**R.** Il pourra consulter les évènements publics, mais ne pourra pas les modifier, ni consulter les évènements privés.

#### **Q. Si j'accorde un droit d'écriture à un utilisateur, quelles actions peut-il effectuer ?**

**R.** Il pourra consulter votre calendrier et y créer des évènements.

#### **Voir également**

[Rendez-vous](#page-32-0) - FAQ **[Calendrier](#page-17-0)** 

# <span id="page-19-0"></span>Affichage Jour

Cet affichage permet de consulter les rendez-vous de la journée. Pour chaque évènement sont affichés : sa nature, l'objet ainsi que les éventuels participants.

## **Supprimer un évènement**

Selon les cas, vous ne pourrez pas supprimer un évènement si vous ne disposez pas des droits suffisants. Pour supprimer un évènement :

- 1. Sélectionnez-le.
- 2. Cliquez sur l'icône "Supprimer" dans la barre de navigation.
- 3. Une fenêtre de confirmation s'affiche : cliquez sur "OK" pour supprimer cet évènement ou bien sur "Annuler".

Ou

- 1. Cliquez avec le bouton droit de la souris sur un évènement.
- 2. Sélectionnez "Supprimer" dans le menu contextuel.
- 3. Une fenêtre de confirmation s'affiche : cliquez sur "OK" pour supprimer cet évènement ou bien sur "Annuler".

## **Imprimer la page**

Si vous souhaitez posséder une copie sur papier des évènements programmés pour une journée spécifique :

- 1. Ouvrez le calendrier.
- 2. Cliquez sur le jour souhaité.
- 3. Cliquez sur l'icône "Imprimer". La plupart des navigateurs affichent une boîte de dialogue permettant de modifier les paramètres de l'imprimante.

#### **Voir également**

[Affichage](#page-26-0) Mois [Affichage](#page-22-0) Semaine

# <span id="page-22-0"></span>Affichage Semaine

## **Créer un évènement**

Il suffit de cliquer sur "Nouveau" ou de double-cliquer sur la date choisie.

## **Supprimer un évènement**

Selon les cas, vous ne pourrez pas supprimer un évènement si vous ne disposez pas des droits suffisants. Pour supprimer un évènement :

- 1. Sélectionnez-le.
- 2. Cliquez sur l'icône "Supprimer" dans la barre de navigation.
- 3. Une fenêtre de confirmation s'affiche : cliquez sur "OK" pour supprimer cet évènement ou bien sur "Annuler".

Ou

- 1. Cliquez avec le bouton droit de la souris sur un évènement.
- 2. Sélectionnez "Supprimer" dans le menu contextuel.
- 3. Une fenêtre de confirmation s'affiche : cliquez sur "OK" pour supprimer cet évènement ou bien sur "Annuler".

## **Imprimer la page**

Si vous souhaitez posséder une copie sur papier des évènements programmés pour la semaine, il suffit de cliquer sur l'icône "Imprimer" dans la barre de navigation.

#### **Voir également**

**[Calendrier](#page-17-0)** [Affichage](#page-19-0) Jour [Affichage](#page-26-0) Mois

# <span id="page-26-0"></span>Affichage Mois

Permet de consulter l'ensemble des évènements programmés pour le mois en cours, ou les mois précédents et à venir.

Remarque : dans la barre de navigation se trouvent également les icônes "Affichage Semaine" et "Affichage Jour".

Cliquez sur la flèche située en haut à gauche du calendrier pour afficher le mois précédent et sur celle située en haut à droite pour le mois suivant. Vous pouvez retourner à tout moment au mois en cours en cliquant sur "Aujourd'hui" dans la barre de navigation.

## **Créer un évènement**

Il suffit de cliquer sur "Nouveau" ou de double-cliquer sur la date choisie.

## **Supprimer un évènement**

Selon les cas, vous ne pourrez pas supprimer un évènement si vous ne disposez pas des droits suffisants. Pour supprimer un évènement :

- 1. Sélectionnez-le.
- 2. Cliquez sur l'icône "Supprimer" dans la barre de navigation.
- 3. Une fenêtre de confirmation s'affiche : cliquez sur "OK" pour supprimer cet évènement ou bien sur "Annuler".

Ou

- 1. Cliquez avec le bouton droit de la souris sur un évènement.
- 2. Sélectionnez "Supprimer" dans le menu contextuel.
- 3. Une fenêtre de confirmation s'affiche : cliquez sur "OK" pour supprimer cet évènement ou bien sur "Annuler".

## **Imprimer la page**

Si vous souhaitez posséder une copie sur papier des évènements programmés pour le mois, il suffit de cliquer sur l'icône "Imprimer" dans la barre de navigation.

#### **Voir également**

**[Calendrier](#page-17-0)** [Affichage](#page-19-0) Jour [Affichage](#page-22-0) Semaine

## <span id="page-30-0"></span>Rendez-vous

Un rendez-vous est une période de temps réservée dans un but spécifique. Les rendez-vous publics sont visibles par toutes les personnes ayant un droit de lecture dans votre calendrier, alors que les rendez-vous privés ne sont visibles que par vous et les personnes autorisées.

## **Ajouter un rendez-vous au calendrier**

Les rendez-vous publics et privés sont créés de la même façon. Ce n'est qu'au cours de la création que vous choisirez entre ces deux possibilités.

#### **Procédure à suivre :**

- 1. Connectez-vous à WorldClient et cliquez sur l'icône "Calendrier" ou bien sélectionnez le calendrier à modifier dans la liste des dossiers.
- 2. Cliquez sur "Nouveau" dans la barre de navigation, ou bien double-cliquez sur la date choisie.
- 3. Indiquez le sujet dans la fenêtre qui s'ouvre ensuite (vous devez remplir au moins ce champ pour que le rendez-vous soit enregistré).
- 4. Indiquez le lieu.
- 5. Vous pouvez choisir une catégorie, par exemple : Important, Bureau ou Personnel, mais cela n'est pas obligatoire.
- 6. Précisez la date de début en la saisissant manuellement au format J/M/AAAA ou sélectionnez un jour en cliquant sur la flèche.
- 7. Sélectionnez une heure de début ou bien cochez la case "Journée entière".
- 8. Sélectionnez une date (et éventuellement une heure) de fin.
- 9. Si vous souhaitez recevoir un message de rappel, cochez la case "Rappel" et choisissez un délai.
- 10. Vous disposez d'un cadre de taille importante dans lequel vous pouvez consigner la description du rendez-vous ou diverses notes et remarques.
- 11. En cliquant sur le bouton "Catégories", vous définissez vos propres catégories.
- 12. Si vous ne souhaitez pas que le rendez-vous puisse être consulté par d'autres utilisateurs, cochez la case "Privé".
- 13. Si vous souhaitez convier d'autres personnes, cliquez sur l'onglet "Participants". Pour ajouter un participant :
	- 1. Cliquez sur le bouton "Nouveau participant" situé au bas de l'onglet et saisissez son nom, ou bien
	- 2. Cliquez sur ["Rechercher](#page-549-0) contact".

## <span id="page-32-0"></span>Rendez-vous - FAQ

#### **Q. Qu'est-ce qu'un rendez-vous ?**

**R.** Un rendez-vous est une période de temps réservée à l'avance dans un but spécifique.

#### **Q. Qu'est-ce qu'un rendez-vous public ?**

**R.** Les rendez-vous peuvent être soit publics soit privés. Les rendez-vous publics sont visibles par toutes les personnes ayant un droit de lecture dans votre calendrier.

#### **Q. Comment créer un rendez-vous ?**

**R.** En cliquant sur l'icône en forme d'horloge "Nouveau rendez-vous" (située après la date). Vous devez alors indiquer les informations nécessaires : date et heure de début, date et heure de fin ainsi qu'une description.

#### **Q. Puis-je programmer un rendez-vous sur le calendrier d'un autre utilisateur ?**

**R.** Seulement si vous disposez d'une autorisation d'écriture dans ce calendrier.

#### **Q. Que se passe-t-il si je choisis un créneau horaire déjà utilisé lors de la création d'un rendez-vous pour un autre utilisateur ?**

**R.** Si le créneau choisi est déjà utilisé, vous recevrez un message d'erreur. Vous pourrez ensuite modifier l'heure du rendez-vous ou bien l'annuler.

#### **Q. Lorsque je consulte le calendrier d'un autre utilisateur, les rendez-vous sont-ils visibles ?**

**R.** Oui, à condition de répondre à l'une des conditions suivantes :

- Vous disposez d'un accès de lecture et le rendez-vous est public.
- L'accès vous a été accordé lors de sa création.
- C'est vous qui avez créé ce rendez-vous.

## <span id="page-33-0"></span>**Contacts**

Avec les dossiers de contacts, vous conservez les adresses e-mail de tous vos contacts ainsi que d'éventuels commentaires. Ils s'affichent en cliquant sur "Contacts" dans le menu situé sur la gauche de l'écran. Si vous ignorez dans quel dossier se trouve une adresse, cliquez sur "Tous les contacts". En double-cliquant sur l'un d'entre eux, vous pouvez consulter ou modifier les informations le concernant (si vous ne disposez pas des droits nécessaires les options de modification et d'enregistrement sont désactivées). Il est également possible de rechercher des contacts en cliquant sur l'icône "Rechercher" dans la barre de navigation (pour retourner à l'affichage normal, cliquez sur "Annuler").

## **Créer un contact**

Lorsque vous rencontrez de nouvelles personnes ou obtenez l'adresse de quelqu'un, ajoutez cette adresse dans votre carnet de la façon suivante :

- 1. Cliquez sur l'icône du carnet d'adresses ou sur le dossier souhaité.
- 2. Cliquez sur "Créer un contact" : une nouvelle fenêtre s'affiche.
- 3. Vous devez indiquer le nom et l'adresse e-mail mais les autres champs ne sont pas obligatoires (pour certains utilisateurs, seul le champ "Commentaires" s'affiche).
- 4. Cliquez sur "Enregistrer" pour sauvegarder les informations indiquées ou sur "Fermer" pour annuler.

### **Modifier un contact**

Cela peut s'avérer nécessaire si l'un de vos contacts change d'adresse, ou que vous souhaitez modifier les commentaires, afin de garder vos informations à jour. Pour cela :

- 1. Cliquez sur l'icône du carnet d'adresses.
- 2. Cliquez sur le lien "Modifier" (à la droite de l'adresse souhaitée). Modifiez les informations de votre choix dans la fenêtre qui s'ouvre ensuite.
- 3. Cliquez sur "Enregistrer" pour sauvegarder les informations indiquées ou sur "Fermer" pour annuler.
# **Supprimer un contact**

Pour supprimer les contacts inutiles ou obsolètes :

- 1. Cliquez sur "Supprimer" (à la droite de l'adresse souhaitée).
- 2. WorldClient vous demande de confirmer votre choix. Cliquez sur "Oui" pour continuer ou sur "Non" pour annuler.

#### Ou

.

- 1. Effectuez un clic droit sur le contact à supprimer.
- 2. Sélectionnez "Supprimer" dans le menu contextuel.
- 3. WorldClient vous demande de confirmer votre choix. Cliquez sur "Oui" pour continuer ou sur "Non" pour annuler.

## **Classement des contacts**

Pour afficher les contacts dans un certain ordre, cliquez sur "Trier par" dans la barre de navigation et choisissez l'une des options proposées dans le menu déroulant : E-mail, Nom ou Commentaire. Si vous sélectionnez à nouveau la même option, ils seront affichés dans l'ordre décroissant.

## **Recherche un contact**

L'icône "Recherche" dans la barre de navigation permet de localiser un contact en fonction de son nom ou de son adresse e-mail.

Voir également : **[Rédaction](#page-5-0)** 

# <span id="page-39-0"></span>Dossiers

Avec ce thème, la liste des dossiers figure sur la gauche de l'écran. Il est possible de les modifier, les renommer ou les déplacer, avec les [options](#page-94-0) de WorldClient. Associée aux [filtres,](#page-106-0) cette fonctionnalité permet de classer de façon rapide et efficace les messages entrants. Pour afficher le contenu d'un dossier, il suffit de cliquer sur son nom.

La liste peut également inclure d'autres types de dossiers tels que "Contacts", "Calendriers" et "Tâches".

#### **Voir également**

Options - [Dossiers](#page-94-0)

# <span id="page-40-0"></span>Affichage des messages

Il suffit de double-cliquer sur un message pour en afficher le contenu. Les informations affichées sont les suivantes : De, A, CC (le cas échéant), Objet, corps du message et pièces jointes.

## **Barre d'outils**

Située au dessus du message, elle comprend diverses icônes :

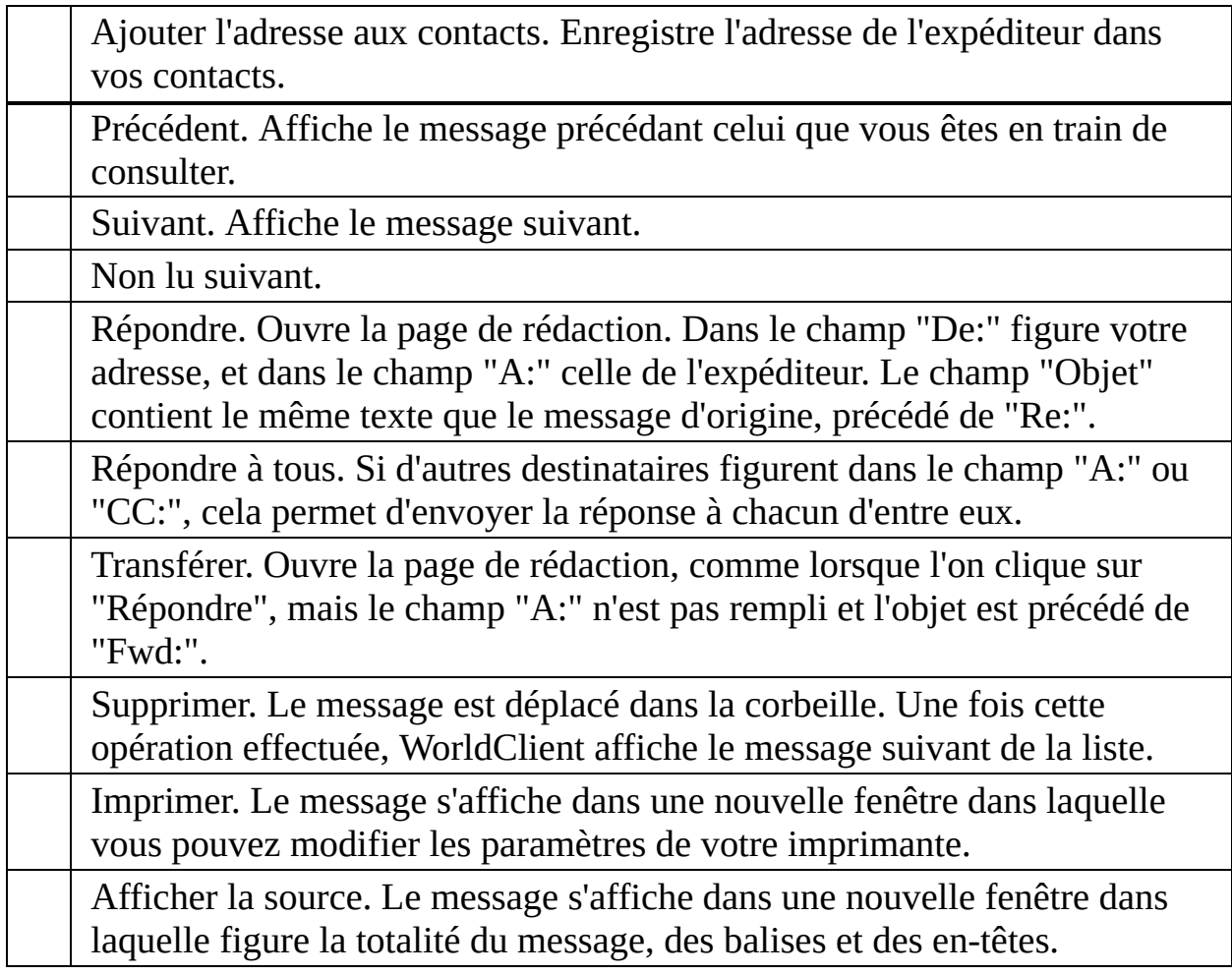

## **Pièces jointes**

Par défaut, les pièces jointes affichées dans le corps du message ne figurent pas dans la liste des pièces jointes. Vous pouvez toutefois les y inclure en cliquant sur "Options" puis [Personnaliser](#page-59-0) (Lister les pièces jointes).

#### **Voir également**

**[Dossiers](#page-39-0)** Liste des [messages](#page-42-0) Barre de [navigation](#page-45-0)

# <span id="page-42-0"></span>Liste des messages

Il s'agit de la première page s'affichant lorsque l'on se connecte à WorldClient. Elle contient tous les messages de votre dossier "Courrier" (ou du dossier dans lequel vous avez choisi de recevoir les messages). Ils sont classés par objet, expéditeur (colonne "De"), date ou taille. Vous pouvez effectuer diverses actions : marquer un message comme lu, supprimer un message, le déplacer ou le copier dans un autre dossier. Enfin, il suffit de double-cliquer sur un message pour en afficher le contenu.

#### **Nombre de messages par page**

Vous pouvez choisir le nombre de messages affichés sur chaque page, en cliquant sur Options, puis [Personnaliser](#page-59-0). Pour changer de page, utilisez les flèches situées en haut à droite de la liste.

## **Réception du courrier**

Lorsque vous êtes connecté à WorldClient, il vérifie régulièrement l'arrivée de nouveaux messages selon un intervalle défini dans les options (rubrique [Personnaliser\)](#page-59-0). Vous pouvez également actualiser la page manuellement à tout moment en cliquant à nouveau sur l'icône "Lire le courrier".

## **Icônes**

Chaque message est précédé d'une icône indiquant son statut :

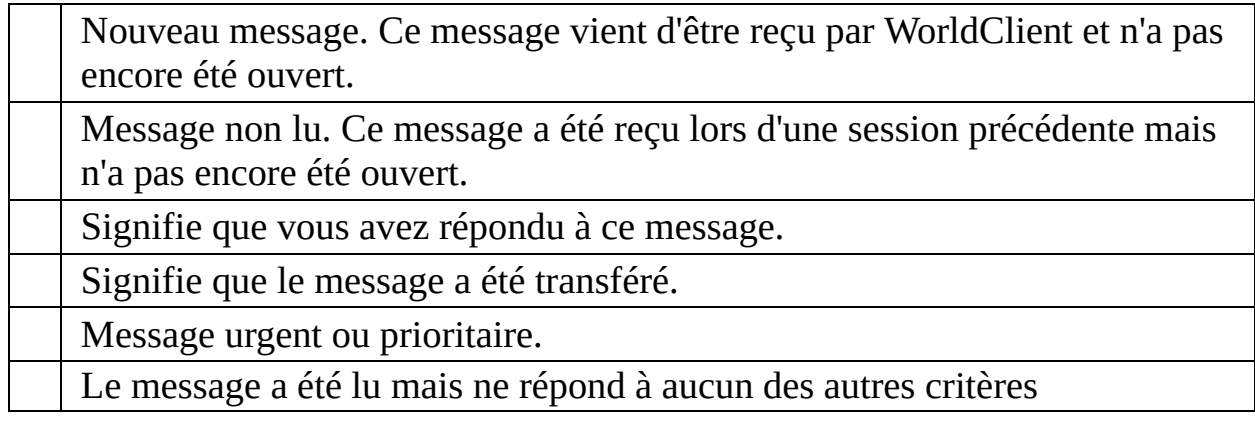

#### **Sélectionner un message**

Il suffit de cliquer sur le message souhaité. (Pour en sélectionner plusieurs, maintenez la touche Ctrl enfoncée.)

Pour sélectionner tous les messages, effectuez un clic droit sur l'un d'entre eux, puis sur "Sélectionner tout".

### **Copier ou déplacer un message**

- 1. Sélectionnez le(s) message(s).
- 2. Cliquez sur l'icône Copier/Déplacer dans la barre de navigation, ou bien effectuez un clic droit et sélectionnez "Copier/Déplacer".
- 3. Choisissez le dossier de destination dans la liste déroulante puis cliquez sur "Copier" ou "Déplacer".

#### **Supprimer un message**

- 1. Sélectionnez le(s) message(s).
- 2. Cliquez sur l'icône "Supprimer", ou bien effectuez un clic droit et sélectionnez "Supprimer" dans le menu contextuel.

#### *Remarque*

*Les messages supprimés sont en fait déplacés dans la corbeille afin de pouvoir retrouver ceux supprimés par erreur. Pour les supprimer définitivement, cliquez sur "Corbeille" et répétez l'opération. Attention : certains comptes sont paramétrés pour vider la corbeille à chaque fin de session ou bien lorsqu'une limite spécifique est atteinte. Pour connaître les paramètres de votre compte,*

### **Marquer comme lu/non lu**

- 1. Sélectionnez le(s) message(s).
- 2. Effectuez un clic droit puis sélectionnez "Marquer comme lu" ou "Marquer comme non lu"dans le menu contextuel.

### **Classement des messages**

Ils peuvent être classés par objet, expéditeur (colonne "De"), date ou taille ; dans l'ordre croissant ou décroissant. Il est possible de modifier l'ordre de classement par défaut en cliquant sur Options, puis [Personnaliser.](#page-59-0)

Pour modifier le classement des messages :

- 1. Cliquez sur le nom de la colonne de votre choix (Objet, De, Date ou Taille).
- 2. Cliquez à nouveau pour les afficher dans l'ordre décroissant.

### **Rechercher un message**

Cliquez sur l'icône "Rechercher" dans la barre de navigation, et utilisez l'outil de recherche. (Cet outil ne respecte pas la casse.)

WorldClient ne vérifie pas uniquement la page en cours, mais tous les messages du dossier.

Remarque : les caractères &, #, %,  $+$ ,  $\le$ , et  $>$  ne peuvent pas être utilisés.

#### **Voir également**

**[Dossiers](#page-39-0)** [Affichage](#page-40-0) des messages Barre de [navigation](#page-45-0)

# <span id="page-45-0"></span>Barre de navigation

Située en haut des pages, la barre de navigation permet de parcourir rapidement les différentes options de WorldClient. Son apparence et le nombre d'options disponibles varient en fonction du thème utilisé.

### **Lire le courrier**

Affiche le contenu de votre dossier "Courrier" et vérifie l'arrivée de nouveaux messages.

### **Rédaction**

Ouvre la page destinée à la rédaction des messages.

### **Nouveau fax (option supplémentaire)**

Ouvre la page destinée à la rédaction de fax. Cette fonctionnalité n'est disponible que pour les comptes disposant d'un module additionnel.

## **Calendrier**

Ouvre le calendrier par défaut.

## **Tâches**

Affiche les tâches programmées.

### **Carnet d'adresses**

Affiche le dossier de contacts par défaut. Vous pouvez y ajouter, modifier et supprimer des contacts de votre carnet d'adresses.

## **Options**

- **Personnaliser** Modifiez ici l'apparence et certains paramètres généraux de votre compte.
- **Paramètres MDaemon (option supplémentaire)** Cette option s'affiche si vous possédez le module additionnel WebAdmin, destiné à modifier à distance la configuration de MDaemon.
- **Boîtes externes** Permet d'ajouter et de modifier des boîtes POP afin d'en collecter le courrier.
- **Filtres** Les filtres appliquent des règles aux messages entrants, afin de les distribuer dans un dossier de votre choix et/ou de diriger le spam dans un dossier spécifique.
- **Dossiers** Permet de créer, renommer, supprimer et éventuellement partager tous vos dossiers.
- **ComAgent** Contient un lien grâce auquel vous pouvez télécharger et installer ComAgent, application permettant d'effectuer de nombreuses actions à partir d'une simple icône dans la barre des tâches : authentification automatique dans WorldClient, rédaction d'un nouveau message, affichage du nombre de messages dans chaque dossier ...

## **Aide**

Affiche l'aide de WorldClient dans une nouvelle fenêtre.

## **Vider la corbeille**

Les messages supprimés sont en fait déplacés dans la corbeille afin de pouvoir retrouver ceux supprimés par erreur. Cliquez sur cette icône pour les supprimer définitivement. Attention : certains comptes sont paramétrés pour vider la corbeille à chaque fin de session ou bien lorsqu'une limite spécifique est atteinte. Pour connaître les paramètres de votre compte, contactez votre administrateur.

## **Quitter**

Ferme la session. Si d'autres personnes utilisent votre ordinateur, n'oubliez pas de cliquer sur cette icône et de fermer votre navigateur afin d'assurer la confidentialité de vos dossiers.

## **Voir également**

**[Dossiers](#page-39-0)** Liste des [messages](#page-42-0) [Affichage](#page-40-0) des messages

# Tâches

Pour programmer une tâche, cliquez sur "Tâches" ou bien sur "Nouveau"/"Tâche". Si vous possédez le module Outlook [Connector](http://www.watsoft.com/mdconnector/), les tâches sont synchronisées automatiquement entre WorldClient et Outlook.

L'ordre de la liste des tâches se modifie de la même façon que la liste des messages. Vous pouvez les classer par objet, échéance, état ou % effectués. Pour afficher ou modifier une tâche, il suffit de double-cliquer sur son objet. Enfin, les tâches sont précédées d'icônes lorsque le niveau de priorité est haut (point d'exclamation rouge) ou bas (flèche bleue dirigée vers le bas).

### **Créer ou modifier des tâches**

Onglet tâches

Cet onglet contient les champs suivants :

**Objet** - principale description de la tâche. Ce champ est obligatoire.

**Échéance** - date à laquelle la tâche doit être terminée.

**État** - son état actuel (non commencée, en cours de réalisation, terminée, en attente de qqn d'autre ou différée). Si vous indiquez "terminée" le champ "% effectuées" passe automatiquement à 100%.

**Date de début** - date à laquelle la tâche à commencé.

**Priorité** - choisissez entre "Faible", "Normale" ou "Haute".

**% effectués** - indiquez un nombre entre 0 et 100.

**Rappel** - cochez cette si vous souhaitez recevoir un message de rappel et précisez à quel moment.

**Description** - indiquez ici la description de votre choix ainsi que d'éventuels commentaires.

**Catégories** - vous pouvez choisir l'une des catégories de la liste ou créer vos propres catégories.

**Privé** - cochez cette case pour empêcher les autres utilisateurs d'accéder à cet évènement.

Onglet détails

Indiquez des informations supplémentaires telles que :

**Date de fin** - indiquez une date de fin.

**Travail total -** temps nécessaire estimé (en heures) pour réaliser la tâche. **Kilométrage** - si vous avez dû effectuer des déplacements, indiquez ici le nombre de kilomètres parcourus.

**Travail réel -** temps réel (en heures) consacré à cette tâche. Vous pouvez comparer cette valeur avec celle du temps estimé afin de mieux préparer les évènements suivants.

**Infos facturation** - références de factures, etc.

**Sociétés** - sociétés éventuellement impliquées.

# **Options**

WorldClient inclut de nombreuses options, fonctionnant parfois de façon différente selon le thème utilisé. Cliquez sur le nom d'une option pour en savoir plus. Selon les paramètres de votre compte, il est possible que toutes les options ne soient pas disponibles.

# **[Personnaliser](#page-59-0)**

Cette section comprend divers outils : choix de la langue de l'interface, du thème (et éventuellement du style), paramètres d'affichage des messages et gestion de la corbeille.

# **[Rédaction](#page-79-0)**

Indiquez vos préférences quant aux paramètres de rédaction des messages.

# **[Calendrier](#page-88-0)**

Permet de configurer votre calendrier et de choisir l'affichage par défaut.

# **[Paramètres](#page-93-0) MDaemon**

Si vous possédez le module additionnel WebAdmin, vous pouvez modifier à distance certains paramètres de MDaemon (à condition de bénéficier des autorisations nécessaires).

# **Boîtes [externes](#page-101-0)**

Permet d'ajouter vos comptes POP afin de pouvoir en consulter les messages dans WorldClient.

## **[Dossiers](#page-94-0)**

Vous retrouvez plus facilement vos messages s'ils sont classés par dossiers et sous-dossiers. Avec cette option vous créez et supprimez des dossiers à votre guise.

## **[Filtres](#page-106-0)**

Les filtres servent à créer des règles s'appliquant aux messages entrants, afin de les distribuer automatiquement dans des dossiers de votre choix et/ou de diriger les spams dans un dossier spécifique.

# **[ComAgent](#page-110-0)**

ComAgent est une application destinée à gérer votre boîte et à mettre à jour votre carnet d'adresses local Windows (uniquement avec LDaemon). L'icône située dans la zone de notification vous signale la réception de nouveaux messages et permet d'effectuer de nombreuses actions : authentification automatique dans WorldClient, rédaction d'un nouveau message, affichage du nombre de messages dans chaque dossier ... De plus la version Pro inclut une messagerie instantanée.

# <span id="page-59-0"></span>Personnaliser

Cette page comprend diverses options :

## **Mot de passe**

Pour modifier votre mot de passe, vous devez posséder les autorisations nécessaires. Si vous obtenez un message d'erreur du type "Mot de passe invalide", cela signifie que vous devez utiliser un mot de passe fort. Les mots de passe forts : contiennent au moins 5 caractères, associent majuscules et minuscules, et associent chiffres et lettres.

# **Langue**

Langue de l'interface.

## **Thème**

Format auquel les pages sont envoyées à votre navigateur. WorldClient en inclut cinq : Globe, LookOut, Redline, Simple et Standard.

*Remarque*

*Les thèmes disponibles dépendent de la version de WorldClient et des paramètres de votre compte.*

# **Style**

Modifie l'apparence des pages (couleur, taille de la police, etc.). Certains thèmes s'accompagnent de plusieurs styles.

## **Format des messages**

Choisissez l'affichage par défaut des messages disponibles à la fois au format html et au format texte.

*Remarque*

*Cela ne s'applique qu'aux messages disponibles dans les deux formats. Dans les autres cas, le message s'affichera au format correspondant.*

## **Intervalle d'actualisation de la liste**

Détermine à quel intervalle WorldClient vérifie la présence de nouveaux messages. Pour actualiser la liste manuellement, cliquez sur l'icône "Lire le courrier".

## **Nombre de messages par page**

Nombre maximum de messages sur chaque page de la liste. Si vous indiquez la valeur '0', tous les messages de la liste seront affichés sur la même page. Toutefois, si le dossier comprend un grand nombre de messages, cela peut ralentir les performances de votre navigateur et de votre ordinateur. Il est donc recommandé de choisir un nombre inférieur à 250.

*Remarque*

*La valeur minimum pour cette option est "5".*

# **Contacts par page**

Nombre maximum de contacts affichés sur chaque page du carnet d'adresses. Si vous indiquez la valeur '0', tous les contacts seront affichés sur la même page. Toutefois, si le carnet d'adresses comprend un grand nombre de contacts, cela peut également ralentir les performances.

# **Ordre d'affichage**

Détermine la façon dont les messages sont classés : par objet, expéditeur (colonne "De"), date ou taille ; et dans l'ordre croissant ou décroissant. Pour en savoir plus, consultez la rubrique : Liste des [messages](#page-42-0).

# **Identification expéditeur/destinataire**

Indiquez ici le format souhaité pour l'affichage de l'en-tête "De:" : nom de l'expéditeur, adresse e-mail ou les deux.

# **Affichage par défaut des contacts**

Éléments s'affichant lorsque l'on clique sur "Contacts".

## **Lister les pièces jointes**

Certaines pièces jointes sont affichées dans le corps du message, mais lorsque cela est impossible, un lien permettant de les ouvrir figure au bas du message. Par défaut, les éléments présents dans le corps du message ne sont pas inclus dans la liste des pièces jointes. Activez cette option pour les y ajouter.
### **Vider la corbeille en quittant**

Activez cette option pour vider automatiquement la corbeille à chaque fin de session.

### **Ajouter les contacts "A:"**

Cette option ajoute automatiquement à votre carnet l'adresse e-mail des personnes auxquelles vous avez répondu.

### **Afficher dans une nouvelle fenêtre**

Les messages peuvent être affichés soit dans une nouvelle fenêtre, soit dans le volet de lecture.

## **Suppression des messages**

Indiquez si les messages sont mis à la corbeille ou simplement marqués comme supprimés.

### **Masquer les messages supprimés**

Si vous activez cette option, les messages marqués comme supprimés ne sont pas affichés dans la liste.

### **Autorépondeur**

Lorsque vous êtes absent l'autorépondeur transmet automatiquement le message de votre choix aux personnes qui vous ont envoyé du courrier.

### **Transfert des messages**

Activez cette option pour transférer tous les messages reçus vers une autre adresse. Vous avez également la possibilité d'en conserver une copie dans votre boîte.

#### **Voir également**

**[Options](#page-50-0)** 

# Rédaction

Ces options permettent de personnaliser l'apparence et les paramètres de rédaction des messages.

## **Enregistrer les messages envoyés**

Enregistre ces messages dans le dossier "Envoyés".

### **Vérifier l'orthographe avant l'envoi**

Si vous activez cette option, une vérification orthographique est effectuée automatiquement avant l'envoi de chaque message (lorsque vous cliquez sur "Envoyer maintenant"). Si des erreurs sont détectées, la page du correcteur s'affiche. Dans le cas contraire, le message est envoyé normalement.

### **Ignorer les majuscules**

Activez cette option pour que le correcteur ignore les mots écrits en lettres capitales.

Par exemple :

"WORLDCLIENT" est ignoré mais "WorldClient" est vérifié.

### **Ignorer les mélanges de caractères**

Activez cette option pour que le correcteur ignore les mots contenant des lettres et des chiffres.

## **Largeur du message**

Largeur (en nombre de caractères) du cadre destiné à la rédaction des messages.

## **Hauteur du message**

Hauteur (en nombre de caractères) du cadre destiné à la rédaction des messages.

### **Rédaction avancée**

Vous pouvez choisir d'afficher par défaut les [fonctionnalités](#page-9-0) avancées lors de la rédaction d'un message. Certaines d'entre elles fonctionnent différemment pour ce thème. Par exemple, le champ "CC" (copie carbone) figure toujours par défaut.

### **Dictionnaire**

Cette option permet d'ajouter des mots au dictionnaire, afin qu'ils soient ignorés par le correcteur orthographique. Pour cela :

1. Saisissez un mot dans le cadre prévu à cet effet.

2. Appuyez sur la touche "Entrée" ou séparez-les par des virgules ou pointsvirgules.

3. Cliquez sur "Enregistrer".

#### **Voir également**

**[Rédaction](#page-5-0) [Options](#page-50-0)** 

# **Calendrier**

Les options de WorldClient contiennent une rubrique "Calendrier" permettant d'en personnaliser les paramètres.

### **Affichage de l'heure**

Par défaut, l'heure est affichée au format 24 heures mais vous pouvez également choisir le format AM/PM.

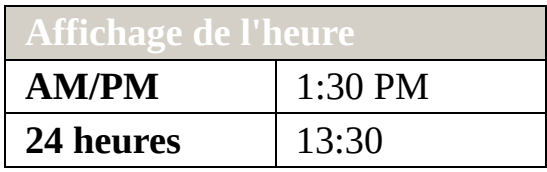

## **Évènements iCalendar**

Vous pouvez choisir de toujours ajouter à votre calendrier les évènements iCalendar contenus dans les messages, ou bien de les ignorer.

# **Importer/exporter les données du calendrier**

### **Importer**

Avec cette fonctionnalité, vous importez les données contenues dans des fichiers Microsoft Outlook au format délimité par des virgules (.csv).

Pour cela :

- 1. Cliquez sur "Options" puis sur "Calendrier".
- 2. Cliquez sur le bouton "Importer".
- 3. Saisissez le chemin du fichier ou cliquez sur "Parcourir" pour en sélectionner un.
- 4. Cliquez sur "Importer" pour effectuer l'opération ou sur "Annuler".

### **Exporter**

Avec cette fonctionnalité, vous exportez au format .csv les données du calendrier vers d'autres programmes tels Microsoft Outlook.

Pour cela :

- 1. Cliquez sur "Options" puis sur "Calendrier".
- 2. Cliquez sur "Exporter".
- 3. Sélectionnez une plage de dates à l'aide des menus déroulants.
- 4. Cliquez sur "Exporter" pour effectuer l'opération ou sur "Annuler".
- 5. Après avoir cliqué sur "Exporter", vous devez enregistrer le fichier sur votre ordinateur.

#### **Voir également**

**[Options](#page-50-0)** 

# Paramètres MDaemon

Ce lien ouvre (dans une nouvelle fenêtre) le module additionnel WebAdmin, qui permet aux utilisateurs disposant des autorisations nécessaires de modifier à distance les paramètres de MDaemon. Pour en savoir plus sur WebAdmin, consultez son fichier d'aide.

# Dossiers

Cette page permet de modifier les paramètres des dossiers.

### **Dossiers par défaut**

Lors de la création du compte, vous disposez de dossiers par défaut qui ne peuvent être renommés ou supprimés :

- **Courrier** Dossier principal. Les messages reçus y sont enregistrés par défaut. (Il est possible de les rediriger automatiquement vers un autre dossier à l'aide de [filtres](#page-106-0)).
- **Brouillons** Dans ce dossier sont conservés les messages que vous n'avez pas terminé de rédiger ou que vous souhaitez envoyer ultérieurement. Ainsi, lorsque vous cliquez sur "Envoyer plus tard" les messages y sont enregistrés.
- **Éléments envoyés** Lorsque vous envoyez un message, une copie est conservée dans ce dossier. Certains comptes n'ont pas accès à cette fonctionnalité, en fonction de leurs paramètres. Pour savoir si le vôtre en bénéficie, contactez votre administrateur.
- **Corbeille** Dans ce dossier sont conservés les messages supprimés, ce qui peut s'avérer utile si vous en supprimez par erreur. Les comptes peuvent être configurés de façon à vider la corbeille à chaque fin de session ou bien lorsqu'une limite spécifique est atteinte. Pour connaître les paramètres de votre compte, contactez votre administrateur.

### **Créer un dossier**

La liste des dossiers se trouve à gauche de l'écran. Elle contient les dossiers par défaut, suivis de ceux que vous avez créés vous-même. Pour créer un dossier :

- 1. Cliquez sur "Options" puis sur "Dossiers".
- 2. Saisissez le nom de votre choix dans le champ "Nouveau dossier".
- 3. Si vous souhaitez créer un sous-dossier à l'intérieur de l'un des dossiers existants, sélectionnez le dossier parent dans la liste déroulante.
- 4. Choisissez le type de dossier (certains utilisateurs ne pourront créer que des dossiers de type "E-mail").
- 5. Cliquez sur "Créer".
- 6. Répétez les étapes 2 à 5 pour chaque nouveau dossier.
- 7. Une fois tous les dossiers créés, cliquez sur "Enregistrer".

### **Renommer un dossier**

- 1. Cliquez sur "Options" puis sur "Dossiers".
- 2. Cliquez sur le bouton "Renommer".
- 3. Effectuez les modifications souhaitées.
- 4. Cliquez sur "Enregistrer les changements".

### **Supprimer un dossier**

Lorsque vous supprimez un dossier, tous les messages qu'il contient le sont également. Le nombre de messages contenus dans un dossier figure entre parenthèses après son nom. Pour supprimer un dossier :

- 1. Cliquez sur "Options" puis sur "Dossiers".
- 2. Cliquez sur le bouton "Supprimer" se trouvant à côté du dossier souhaité.
- 3. Confirmez votre choix ou bien cliquez sur "Annuler".
- 4. Une fois l'opération effectuée, cliquez sur "Enregistrer".

### **Configurer les dossiers par défaut**

Vous avez la possibilité de choisir les dossiers par défaut suivants : "Calendrier", "Contacts", "Tâches", "Éléments envoyés", "Brouillons" et "Corbeille". Pour cela :

- 1. Cliquez sur "Options" puis sur "Dossiers".
- 2. Dans la section "Dossiers par défaut", sélectionnez le dossier de votre choix dans le menu déroulant.
- 3. Une fois l'opération effectuée, cliquez sur "Enregistrer".

### **Partager un dossier**

Pour partager un dossier avec un autre utilisateur de WorldClient (ou Outlook Connector), cliquez sur "Partager dossier". Vous pourrez alors accorder l'accès aux personnes de votre choix. Il existe différents droits d'accès : "Total", "Écriture", "Lecture" ou "Aucun".

- Total : l'utilisateur dispose d'un contrôle illimité sur les messages, contacts, tâches ou évènements du calendrier contenus dans le dossier.
- Écriture : l'utilisateur peut lire, insérer ou supprimer des messages, tâches, contacts ou évènements ; et modifier le statut des messages (lus ou non lus).
- Lecture : l'utilisateur est autorisé à consulter le contenu du dossier, mais ne peut pas copier ou déplacer les messages, ni les marquer comme lus.
- Aucun : l'utilisateur ne "voit" pas le dossier et n'a donc pas accès à son contenu.

## Boîtes externes

WorldClient peut être paramétré afin de collecter le courrier de vos boîtes POP. Cela vous permet par exemple de consulter le courrier de votre boîte privée dans votre boîte professionnelle, et vice-versa.

### **Ajouter un compte de messagerie**

Pour chaque boîte ajoutée, vous devez configurer les informations suivantes :

#### **Activé**

Cochez cette case pour activer la collecte du courrier pour le compte indiqué. La collecte peut être désactivée à tout moment sans pour autant supprimer le compte de la liste.

#### **Nom du serveur POP**

Nom du serveur sur lequel se trouve le courrier à collecter. Vous pouvez indiquer un nom de domaine ou une adresse IP (par ex. : mail.company.com, monfai.com, 127.0.0.1, etc.).

#### **Nom d'utilisateur**

Votre nom d'utilisateur sur le serveur POP.

#### **Mot de passe**

Mot de passe correspondant.

#### **Supprimer les messages du serveur**

Cette option détermine si vous pouvez supprimer les messages de la boîte définie précédemment.

#### *Remarque*

*Il est possible que votre compte soit paramétré afin de vider automatiquement la corbeille lors de votre déconnexion ou lorsqu'une certaine limite est atteinte.*

*Pour en savoir plus, contactez votre administrateur.*

### **Modifier une boîte POP**

- 1. Cliquez sur "Options" puis sur "Boîtes externes".
- 2. Effectuez les modifications souhaitées.
- 3. Cliquez sur "Enregistrer".

### **Supprimer une boîte POP**

Pour supprimer une boîte POP, il suffit de cliquer sur le bouton "Supprimer", situé à la droite de cette boîte. Même si cette boîte est supprimée de la liste, les messages collectés resteront dans vos dossiers.

## <span id="page-106-0"></span>Filtres

Les filtres servent à créer des règles s'appliquant aux messages entrants, afin de les distribuer automatiquement dans des dossiers spécifiques et/ou d'éviter les spams. Lorsqu'un message est reçu, il est comparé aux filtres que vous avez créés, dans l'ordre de leur numérotation. S'il correspond aux critères d'un filtre, il sera distribué dans le dossier précisé. Une fois cette opération effectuée, les filtres suivants ne sont pas appliqués.

Remarque : le texte à vérifier ne doit pas contenir le caractère **"**.

### **Créer un filtre**

- 1. Cliquez sur "Options" puis sur "Filtres".
- 2. Dans le premier menu déroulant, choisissez l'en-tête à vérifier : Subject, From, To, CC, ou Sender.
- 3. Choisissez ensuite la méthode de comparaison : contient, ne contient pas , commence par, est égal à...
- 4. Dans le champ suivant, indiquez le texte à rechercher.
- 5. Choisissez dans le dernier menu le dossier dans lequel le message doit être déplacé s'il correspond aux critères définis.
- 6. Cliquez sur "Ajouter un filtre".

Attention, les filtres s'appliquent dans l'ordre de la liste. Pour déplacer un filtre, utilisez les boutons "Monter" et "Descendre", situés sur la droite de l'écran. Une fois tous les filtres créés, cliquez sur "Enregistrer".
## **Modifier un filtre**

- 1. Cliquez sur "Options" puis sur "Filtres".
- 2. Effectuez les modifications souhaitées.
- 3. Cliquez sur "Monter" ou "Descendre" pour modifier l'ordre de la liste.
- 4. Une fois les modifications réalisées, cliquez sur "Enregistrer".

## **Supprimer un filtre**

- 1. Cliquez sur "Options" puis sur "Filtres".
- 2. Cliquez sur le bouton "Supprimer", situé à la droite du filtre.
- 3. Une fois l'opération effectuée, cliquez sur "Enregistrer".

### **Voir également**

**[Options](#page-50-0)** 

# ComAgent

ComAgent est une application destinée à gérer votre boîte et à mettre à jour votre carnet d'adresses local Windows (uniquement avec LDaemon). L'icône située dans la zone de notification vous signale la réception de nouveaux messages et permet d'effectuer de nombreuses actions : authentification automatique dans WorldClient, rédaction d'un nouveau message, affichage du nombre de messages dans chaque dossier ... De plus la version Pro inclut une messagerie instantanée.

ComAgent ne fonctionne actuellement que sous Windows.

## **Installation**

- 1. Cliquez sur "Options" puis sur "ComAgent".
- 2. Cliquez sur le bouton "Télécharger ComAgent".
- 3. Dans la fenêtre qui s'ouvre ensuite, vous pouvez soit enregistrer le programme soit l'ouvrir directement. Si vous choisissez de l'ouvrir, passez directement à l'étape 6.
- 4. Si vous souhaitez conserver le programme d'installation, cliquez sur "Enregistrer".
- 5. Double-cliquez sur le fichier que vous venez de sauvegarder (ComAgentInstall.exe).
- 6. Suivez les instructions du programme d'installation.

# Bogues spécifiques à Firefox

Mozilla Firefox est un puissant navigateur, comprenant de nombreuses fonctionnalités qui le rendent très efficace et agréable à utiliser. Toutefois, ce logiciel étant assez récent, certains bogues doivent encore être corrigés. Il entraîne ainsi parfois des erreurs pouvant être considérées à tort comme des bogues de WorldClient. Nos développeurs ont essayé de modifier le code de LookOut afin de minimiser ces problèmes, mais les effets s'en font parfois ressentir dans divers domaines.

### **Erreurs dans la console JavaScript/ XMLHTTP**

Si vous ouvrez la console JavaScript (Outils | console JavaScript) vous risquez de rencontrer une erreur du type :

Error: uncaught exception: [Exception... "Component returned failure 0x80004005 (NS\_ERROR\_FAILURE) [nsIObserverService.removeObserver]" nsresult: "0x80004005 (NS\_ERROR\_FAILURE)" location: "JS frame :: chrome://global/content/bindings/browser.xml :: destroy :: line 569" no]

Cela est dû à un bogue dans l'implémentation de la communication XMLHTTP (signalé sur bugzilla.mozilla.org). Il existe d'autres erreurs du même type avec des nombres hexadécimaux différents (0x8000.... ). Il ne s'agit en aucun cas d'un problème dû à WorldClient.

Il arrive aussi parfois que Firefox actualise une page alors qu'Internet Explorer ne fait qu'actualiser les données. Nous espérons que la version 1.1 de Firefox apportera une solution à ces problèmes.

### **Impossible de cliquer sur "Quitter"**

Le lien "Quitter" ainsi que la partie inférieure de la page disparaissent parfois lorsque l'on ouvre un nouvel onglet dans Firefox. Cela est dû à un mauvais redimensionnement des fenêtres dans les onglets cachés. La seule solution

consiste à fermer tous les onglets sauf celui de WorldClient.

### **Obligation de cliquer deux fois sur certains boutons**

Il est parfois nécessaire de cliquer deux fois sur certains boutons afin d'obtenir la page souhaitée. Nous espérons que ce problème disparaîtra également avec la version 1.1.

### **Impossible de rédiger les messages en HTML**

Une application permettant de rédiger les messages en HTML compatible avec tous les navigateurs devait être publiée (par une tierce partie) juste avant la sortie de MDaemon 8.0. Ainsi, cette fonctionnalité aurait été disponible aussi bien dans Firefox qu'Internet Explorer. Le projet a malheureusement a été abandonné juste avant sa publication (en version RC3). Les développeurs sont donc en train d'étudier une autre solution afin de pouvoir intégrer au plus vite la rédaction en HTML dans Firefox.

### **Firefox met 30 secondes à charger les pages**

Les pages sont en fait chargées rapidement, mais un bogue cause l'affichage de l'indicateur de chargement pendant 30 secondes. Les développeurs essaient de contourner le problème afin d'éviter que les utilisateurs ne croient que la page n'est pas ouverte.

### **Standard**

Le thème Standard utilise peu de bande passante et est compatible avec de nombreux navigateurs, y compris Internet Explorer 5 et 6, Mozilla Firefox et Opera 6. Les pages sont chargées rapidement car il contient peu de graphiques.

### **Navigation**

La navigation s'effectue à l'aide de liens situés sur la gauche de la page. Pour plus d'informations, consultez la rubrique [Navigation](#page-155-0).

### **Liste des messages**

Cette fonctionnalité s'utilise de la même façon que pour les autres thèmes, à l'exception de LookOut. Pour plus [d'informations,](#page-151-0) consultez la rubrique Liste des messages.

### **Affichage des messages**

Sur cette page, vous pouvez sélectionner un message et effectuer diverses actions : répondre, transférer ou supprimer le message, etc. Pour plus d'informations, consultez la rubrique [Affichage](#page-149-0) des messages.

### **Rédaction**

La rédaction de messages est très simple. Vous pouvez même selon les cas rédiger des fax et les envoyer à l'aide de WorldClient. Pour plus d'informations, consultez la rubrique [Rédaction.](#page-116-0)

### **Calendrier**

Comporte différents affichages : Mois, Semaine et Jour (sur la page principale). Cet outil permet de créer des tâches et rendez-vous publics ou privés. Pour plus d'informations, consultez la rubrique [Calendrier.](#page-130-0)

### **Contacts**

WorldClient inclut un carnet d'adresses pouvant contenir de nombreuses informations sur vos contacts, y compris les adresses et numéros de téléphone personnels et professionnels. Pour plus d'informations, consultez la rubrique [Contacts](#page-143-0).

### **Options**

WorldClient vous offre de nombreuses fonctionnalités, comme le choix de l'affichage des messages ou la possibilité de les rédiger dans une nouvelle fenêtre ainsi qu'une multitude de paramètres modifiables à votre gré. Les [options](#page-158-0) sont réparties en différentes catégories : [Personnaliser,](#page-209-0) [Rédaction,](#page-186-0) [Calendrier,](#page-195-0) Boîtes externes, [Dossiers,](#page-202-0) [Filtres](#page-214-0) et [Paramètres](#page-201-0) MDaemon.

## <span id="page-116-0"></span>**Rédaction**

Cette page s'ouvre en cliquant sur l'icône "Rédiger un message" ou bien lorsque vous répondez à un message ou vous le transférez.

## **Rédaction d'un e-mail**

- 1. Dans la liste déroulante de l'en-tête "De:", choisissez l'adresse avec laquelle vous souhaitez envoyer le message. (Cette liste contient toutes les boîtes que vous avez créées dans les options).
- 2. Indiquez l'adresse du destinataire dans le champ "A:" ou bien cliquez sur l'icône ["Recherche](#page-128-0) d'adresses". Vous pouvez indiquer plusieurs destinataires en les séparant par des virgules ou points-virgules.
- 3. Remplissez le champ "Objet". Ce champ n'est pas obligatoire mais cela permet au destinataire d'identifier le message plus facilement.
- 4. Saisissez le corps du message dans le cadre situé au-dessous. Si la longueur de votre message excède la taille du cadre, une barre de défilement apparaît sur la droite.
- 5. Après avoir écrit le message, cliquez sur "Envoyer maintenant" ou bien sur "Envoyer plus tard", auquel cas il sera enregistré dans le dossier "Brouillons".
- 6. Si lorsque vous cliquez sur "Envoyer maintenant" votre session a expiré, le message sera enregistré dans les brouillons.

## **Correcteur orthographique**

Avant d'envoyer un message il est possible d'en vérifier l'orthographe en cliquant sur "Correcteur orthographique".

### **Pour vérifier vos messages :**

1. Choisissez la langue dans le menu déroulant situé au bas de la page ("Langue du correcteur orthographique").

2. Cliquez sur "Correcteur orthographique".

3. Tous les mots susceptibles de contenir des erreurs sont affichés dans une liste déroulante contenant différentes propositions.

4. Si vous souhaitez remplacer le mot mal orthographié par un terme qui ne figure pas dans la liste, cliquez sur "Annuler" pour retourner au message.

5. Pour ajouter un mot au dictionnaire, cliquez sur le signe "+".

6. Une fois les corrections effectuées, cliquez sur "Modifier" pour retourner au message.

#### -OU-

Cliquez sur "Envoyer maintenant" pour envoyer le message sans retourner à la page de rédaction.

#### *Remarque*

*Pour que le correcteur ignore certains mots, ajoutez-les à votre dictionnaire. Pour cela, cliquez sur "Options", puis "Rédaction".*

## **Ajouter des pièces jointes**

Cliquez sur l'icône "Pièces jointes" et suivez les instructions.

### **Voir également**

[Recherche](#page-128-0) d'adresses [Rédaction](#page-120-0) - Avancé [Rédaction](#page-127-0) de télécopies

## <span id="page-120-0"></span>**Rédaction - Avancé**

Lors de la rédaction d'un message, plusieurs fonctionnalités supplémentaires sont disponibles en cliquant sur l'icône "Mode avancé".

## **Utiliser une adresse de réponse différente**

Par défaut, lorsque vous répondez à un message, la réponse est envoyée à l'adresse contenue dans l'en-tête From:. Si vous souhaitez envoyer votre réponse à une autre adresse, utilisez le champ "Répondre à".

## **Envoyer une copie carbone (CC:)**

Fonctionne de façon similaire au champ "A" : il suffit d'y saisir l'adresse à laquelle vous souhaitez envoyer une copie du message (ou d'utiliser l'outil de recherche). Vous pouvez indiquer plusieurs adresses en les séparant par des virgules ou des points-virgules. Les adresses mises en copie apparaissent dans le message pour chaque [destinataire.](#page-128-0) Cliquez ici pour en savoir plus sur l'outil de recherche d'adresses

## **Envoyer une copie carbone invisible (***blind carbon copy***, BCC:)**

Cette option est quasiment identique à la précédente : il est possible d'indiquer plusieurs adresses et d'utiliser l'outil de recherche. Seule une particularité les différencie : les adresses figurant dans ce champ ne sont pas visibles pour les autres [destinataires.](#page-128-0) Cliquez ici pour en savoir plus sur l'outil de recherche d'adresses

#### *Remarque*

*Certains systèmes de messagerie ne sont pas compatibles avec cette option.*

## **Confirmation d'envoi**

Cochez cette option si vous souhaitez que votre serveur vous envoie un message de confirmation lorsque l'e-mail a été remis au serveur du destinataire.

#### *Remarque*

*Certains serveurs ne supportent pas ou n'exécutent pas ce type de requête. Pour savoir si votre serveur les supporte, contactez votre administrateur.*

## **Confirmation de lecture**

Certains clients de messagerie disposent d'une fonctionnalité permettant d'envoyer un message confirmant que les e-mails ont été ouverts. Cochez cette option si vous souhaitez recevoir une confirmation lorsque c'est possible.

## **Priorité Haute**

Lorsque cette option est cochée, le message est marqué comme prioritaire. Certains serveurs distribuent les messages contenant ce drapeau sans les mettre en liste d'attente ou bien leur attribuent un statut prioritaire. De nombreux clients de messagerie marquent les messages afin d'informer le destinataire. Toutefois, certains serveurs et clients ne respectent pas ce drapeau.

#### **Voir également**

**[Rédaction](#page-116-0)** [Rédaction](#page-127-0) de télécopies

### <span id="page-127-0"></span>**Rédaction de télécopies**

Cette fonctionnalité additionnelle n'est disponible que pour certains utilisateurs. La rédaction d'un fax s'effectue de la même façon que pour un e-mail. Le champ "Numéro de fax:" correspond au champ "A:" et vous disposez d'une liste déroulante permettant de choisir la page de garde à inclure. Le mode avancé contient également une option de confirmation d'envoi.

Si vous utilisez cette page, le texte saisi apparaîtra sur la page de garde. De plus, si vous ajoutez une pièce jointe, RelayFax essaie de la convertir afin de l'inclure dans le fax.

#### *Remarque*

*Tous les systèmes ne supportent pas l'envoi automatique de pièces jointes par fax, et cette fonctionnalité est souvent limitée à certains formats de fichiers. Pour en savoir plus, contactez votre administrateur.*

#### **Voir également**

[Recherche](#page-128-0) d'adresses [Rédaction](#page-120-0) - Avancé [Rédaction](#page-116-0)

<span id="page-128-0"></span>**Recherche d'adresses**

### **Insérer une adresse**

Cet outil permet d'insérer les adresses de vos contacts dans vos messages. Cela inclut les contacts privés, publics, fax (si WorldClient a accès à un module de télécopie), ainsi que les bases de données LDAP ayant été ajoutées à cette liste. Pour cela :

- 1. Cliquez sur "Recherche d'adresses".
- 2. Sélectionnez le groupe de contacts dans lequel vous souhaitez effectuer la recherche.
- 3. Insérez le nom ou l'adresse e-mail du contact recherché.

-ou-

Si vous souhaitez voir toutes les adresses d'un dossier :

- 1. Sélectionnez ce dossier dans la liste déroulante et ne remplissez pas le champ qui précède.
- 2. Cliquez sur "Rechercher".

Cochez ensuite les cases A, CC, ou BCC correspondant aux adresses que vous souhaitez insérer puis cliquez sur "Ajouter des adresses". Lorsque toutes les adresses sont ajoutées au message, cliquez sur "Fermer" afin d'en terminer la rédaction.

**Voir également [Contacts](#page-143-0)** 

### <span id="page-130-0"></span>**Calendrier**

WorldClient est pourvu d'un système de calendrier très complet. Vous pouvez y créer des évènements, programmer et consulter des [rendez-vous,](#page-140-0) pour vousmême ou pour les utilisateurs de votre domaine. Il existe deux types de rendez-vous : publics et privés, ce qui permet de choisir quels utilisateurs sont autorisés à les consulter. De même, vous pouvez consulter les calendriers des utilisateurs qui vous ont attribué une autorisation. Si vous disposez d'une autorisation d'écriture, vous pouvez même y programmer des évènements.

Vous bénéficiez également de notifications par e-mail. Par exemple, si quelqu'un programme un rendez-vous dans votre calendrier, vous recevrez un message récapitulatif. D'autre part, lorsque vous conviez d'autres utilisateurs, chaque participant reçoit un e-mail contenant : la date, l'heure, l'endroit, le sujet ainsi que la liste des autres participants.

#### **Voir également**

[Rendez-vous](#page-140-0) [Tâches](#page-220-0)

## **Calendrier - FAQ**

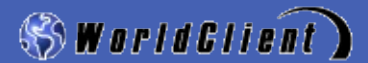

### **Général**

#### **Q. A quoi sert le calendrier ?**

**R.** Cet outil permet d'organiser vos activités à partir de WorldClient, de programmer divers évènements et de consulter ceux des autres utilisateurs.

#### **Q. Quelles sont ses fonctionnalités ?**

**R.** Vous pouvez créer des tâches et des rendez-vous privés ou publics et convier d'autres utilisateurs.

### **Droits d'accès**

#### **Q. Comment les droits d'accès fonctionnent-ils ?**

**R.** Votre calendrier vous appartient : vous pouvez effectuer n'importe quelle action sans aucune restriction. Cependant, si vous travaillez à partir du calendrier d'un autre utilisateur, les actions possibles dépendent des droits d'accès qui vous ont été accordés. De même, vous pouvez accorder aux autres utilisateurs les permissions de votre choix. Par défaut, tous les utilisateurs bénéficient d'un droit de lecture. Vous pouvez personnaliser les droits d'accès à votre guise, en cliquant sur Options puis sur [Dossiers.](#page-202-0)

#### **Q. Si j'accorde un droit de lecture à un utilisateur, quelles actions peut-il effectuer ?**

**R.** Il pourra consulter les évènements publics, mais ne pourra pas les modifier, ni consulter les évènements privés.

#### **Q. Si j'accorde un droit d'écriture à un utilisateur, quelles actions peut-il effectuer ?**

**R.** Il pourra consulter votre calendrier et y créer des évènements.

#### **Voir également**

[Rendez-vous](#page-142-0) - FAQ **[Calendrier](#page-130-0)** 

## <span id="page-133-0"></span>**Affichage Jour**

Permet de consulter les rendez-vous de la journée. Pour chaque évènement sont affichés : sa nature, l'objet ainsi que les éventuels participants. Cette page s'ouvre en cliquant sur une date à laquelle des évènements sont programmés.

## **Supprimer un évènement**

Selon les cas, vous ne pourrez pas supprimer un évènement si vous ne disposez pas des droits suffisants. Pour supprimer un évènement :

- 1. Cliquez sur la date.
- 2. Dans la nouvelle fenêtre, cliquez sur le lien "Supprimer" (à droite de l'évènement).

## **Imprimer la page**

Si vous souhaitez posséder une copie sur papier des évènements programmés pour une journée spécifique :

- 1. Ouvrez le calendrier.
- 2. Cliquez sur le jour souhaité.
- 3. Cliquez sur le bouton "Imprimer" au bas de la page. La plupart des navigateurs affichent une boîte de dialogue permettant de modifier les paramètres de l'imprimante.

#### **Voir également**

[Affichage](#page-138-0) Mois [Affichage](#page-136-0) Semaine

## <span id="page-136-0"></span>**Affichage Semaine**

Fonctionne de la même façon que l'affichage "Mois", avec une fonctionnalité supplémentaire : il est possible de supprimer des évènements.

## **Supprimer un évènement**

- 1. Cliquez sur la date souhaitée.
- 2. Cliquez sur le lien "Supprimer" (à droite de l'évènement).

### **Voir également**

**[Calendrier](#page-130-0)** [Affichage](#page-133-0) Jour [Affichage](#page-138-0) Mois

### <span id="page-138-0"></span>**Affichage Mois**

Permet de consulter l'ensemble des évènements programmés pour le mois en cours, ou les mois précédents et à venir. Lorsqu'un évènement est programmé, la date est surlignée de différentes couleurs selon les cas (la légende se trouve au bas de la page). Il est possible de choisir l'un des dossiers de la liste, y compris le calendrier d'un autre utilisateur, si celui-ci vous a attribué un droit d'accès.

Remarque : au-dessus du calendrier se trouve le lien [Affichage](#page-136-0) Semaine.

Cliquez sur une date pour afficher les évènements programmés [\(Affichage](#page-133-0) Jour). Pour supprimer ou modifier les évènements, vous devez utiliser l'affichage Jour ou Semaine. Cette opération est impossible avec l'affichage Mois.

Cliquez sur la flèche située en haut à gauche du calendrier pour afficher le mois précédent et sur celle située en haut à droite pour le mois suivant. Vous pouvez retourner à tout moment au mois en cours en cliquant à nouveau sur l'icône "Calendrier" dans la barre de navigation.

#### **Voir également**

**[Calendrier](#page-130-0)** [Affichage](#page-133-0) Jour [Affichage](#page-136-0) Semaine

## <span id="page-140-0"></span>**Rendez-vous**

Un rendez-vous est une période de temps réservée dans un but spécifique. Les rendez-vous publics sont visibles par toutes les personnes ayant un droit de lecture dans votre calendrier, alors que les rendez-vous privés ne sont visibles que par vous et les personnes autorisées.

## **Ajouter un rendez-vous au calendrier**

Les rendez-vous publics et privés sont créés de la même façon. Ce n'est qu'au cours de la création que vous choisirez entre ces deux possibilités.

### **Procédure à suivre :**

- 1. Connectez-vous à WorldClient et cliquez sur l'icône "Calendrier" ou bien sélectionnez le calendrier à modifier dans la liste des dossiers.
- 2. Une icône "Nouveau rendez-vous" figure après chaque date. Cliquez sur celle correspondant à la date de votre choix.
- 3. Indiquez le sujet dans la fenêtre qui s'ouvre ensuite (vous devez remplir au moins ce champ pour que le rendez-vous soit enregistré).
- 4. Indiquez le lieu.
- 5. Vous pouvez choisir une catégorie, par exemple : Important, Bureau ou Personnel, mais cela n'est pas obligatoire.
- 6. Précisez la date de début en la saisissant manuellement au format J/M/AAAA ou sélectionnez un jour en cliquant sur la flèche.
- 7. Sélectionnez une heure de début ou bien cochez la case "Journée entière".
- 8. Sélectionnez une date (et éventuellement une heure) de fin.
- 9. Si vous souhaitez recevoir un message de rappel, cochez la case "Rappel" et choisissez un délai.
- 10. Vous disposez d'un cadre de taille importante dans lequel vous pouvez consigner la description du rendez-vous ou diverses notes et remarques.
- 11. En cliquant sur le bouton "Catégories", vous définissez vos propres catégories.
- 12. Si vous ne souhaitez pas que le rendez-vous puisse être consulté par d'autres utilisateurs, cochez la case "Privé".
- 13. Si vous souhaitez convier d'autres personnes, cliquez sur l'onglet "Participants". Pour ajouter un participant :
	- 1. Cliquez sur le bouton "Nouveau participant" situé au bas de l'onglet et saisissez son nom, ou bien
	- 2. Cliquez sur ["Rechercher](#page-550-0) contact".

### <span id="page-142-0"></span>**Rendez-vous - FAQ**

#### **Q. Qu'est-ce qu'un rendez-vous ?**

**R.** Un rendez-vous est une période de temps réservée à l'avance dans un but spécifique.

#### **Q. Qu'est-ce qu'un rendez-vous public ?**

**R.** Les rendez-vous peuvent être soit publics soit privés. Les rendez-vous publics sont visibles par toutes les personnes ayant un droit de lecture dans votre calendrier.

#### **Q. Comment créer un rendez-vous ?**

**R.** En cliquant sur l'icône en forme d'horloge "Nouveau rendez-vous" (située après la date). Vous devez alors indiquer les informations nécessaires : date et heure de début, date et heure de fin ainsi qu'une description.

#### **Q. Puis-je programmer un rendez-vous sur le calendrier d'un autre utilisateur ?**

**R.** Seulement si vous disposez d'une autorisation d'écriture dans ce calendrier.

#### **Q. Que se passe-t-il si je choisis un créneau horaire déjà utilisé lors de la création d'un rendez-vous pour un autre utilisateur ?**

**R.** Si le créneau choisi est déjà utilisé, vous recevrez un message d'erreur. Vous pourrez ensuite modifier l'heure du rendez-vous ou bien l'annuler.

#### **Q. Lorsque je consulte le calendrier d'un autre utilisateur, les rendez-vous sont-ils visibles ?**

**R.** Oui, à condition de répondre à l'une des conditions suivantes :

- Vous disposez d'un accès de lecture et le rendez-vous est public.
- L'accès vous a été accordé lors de sa création.
- C'est vous qui avez créé ce rendez-vous.

<span id="page-143-0"></span>Avec le carnet d'adresses de WorldClient, vous conservez les adresses e-mail de vos contacts, ainsi que d'éventuels commentaires. Il également possible selon les cas d'enregistrer les adresses et numéros de téléphone. Pour savoir si ces champs sont disponibles, ouvrez le carnet d'adresses (le module additionnel LDaemon est nécessaire).

Le carnet d'adresses s'ouvre en cliquant sur le lien correspondant. Quatre liens figurent en haut de la page : "Créer un contact", "Contacts privés", "Contacts publics" et "Tous les contacts". Si vous choisissez l'un des trois derniers, le carnet d'adresses affiche la totalité des adresses correspondantes. Si vous ignorez où se trouve l'adresse recherchée (contacts privés ou publics), cliquez sur "Tous les contacts". Vous pouvez envoyer un message en cliquant sur l'une des adresses de la colonne "Destinataires".
# **Créer un contact**

Lorsque vous rencontrez de nouvelles personnes ou obtenez l'adresse de quelqu'un, ajoutez cette adresse dans votre carnet de la façon suivante :

- 1. Cliquez sur "Carnet d'adresses".
- 2. Cliquez sur "Créer un contact" : une nouvelle fenêtre s'affiche.
- 3. Vous devez indiquer le nom et l'adresse e-mail mais les autres champs ne sont pas obligatoires (pour certains utilisateurs, seul le champ "Commentaires" s'affiche).
- 4. Cliquez sur "Enregistrer" pour sauvegarder les informations indiquées ou sur "Fermer" pour annuler.

## **Modifier un contact**

Cela peut s'avérer nécessaire si l'un de vos contacts change d'adresse, ou que vous souhaitez modifier les commentaires, afin de garder vos informations à jour. Pour cela :

- 1. Cliquez sur "Carnet d'adresses".
- 2. Cliquez sur le lien "Modifier" (à la droite de l'adresse souhaitée). Modifiez les informations de votre choix dans la fenêtre qui s'ouvre ensuite.
- 3. Cliquez sur "Enregistrer" pour sauvegarder les informations indiquées ou sur "Fermer" pour annuler.

# **Supprimer un contact**

Pour supprimer les contacts inutiles ou obsolètes :

- 1. Cliquez sur "Supprimer" (à la droite de l'adresse souhaitée).
- 2. WorldClient vous demande de confirmer votre choix. Cliquez sur "Oui" pour continuer ou sur "Non" pour annuler.

## **Classement du carnet d'adresses**

Il est possible de classer les contacts, en fonction de leur nom, leur adresse, etc., en cliquant sur le nom du champ correspondant.

### **Exemple : classement par nom**

- 1. Cliquez sur le lien "Nom" pour afficher les contacts par ordre alphabétique.
- 2. Cliquez à nouveau sur ce lien pour les afficher dans l'ordre inverse.

Voir également **[Rédaction](#page-116-0)** 

.

## <span id="page-148-0"></span>**Dossiers**

La liste des dossiers figure sur la gauche de l'écran. Il est possible de les modifier, les renommer ou les déplacer, avec les [options](#page-202-0) de WorldClient. Associée aux [filtres,](#page-214-0) cette fonctionnalité permet de classer de façon rapide et efficace les messages entrants. Pour afficher le contenu d'un dossier, il suffit de cliquer sur son nom.

#### **Voir également**

Options - [Dossiers](#page-202-0)

## <span id="page-149-0"></span>**Affichage des messages**

Pour consulter le contenu d'un message, il suffit de cliquer sur l'objet. Les informations affichées sont les suivantes : De, A, CC (le cas échéant), Objet, corps du message et pièces jointes.

#### **Ajouter l'adresse aux contacts**

Cette icône se trouve à côté du champ "De". Elle permet d'enregistrer dans vos contacts l'adresse de l'expéditeur.

### **Barre d'outils**

Située au dessus du message, elle comprend diverses icônes :

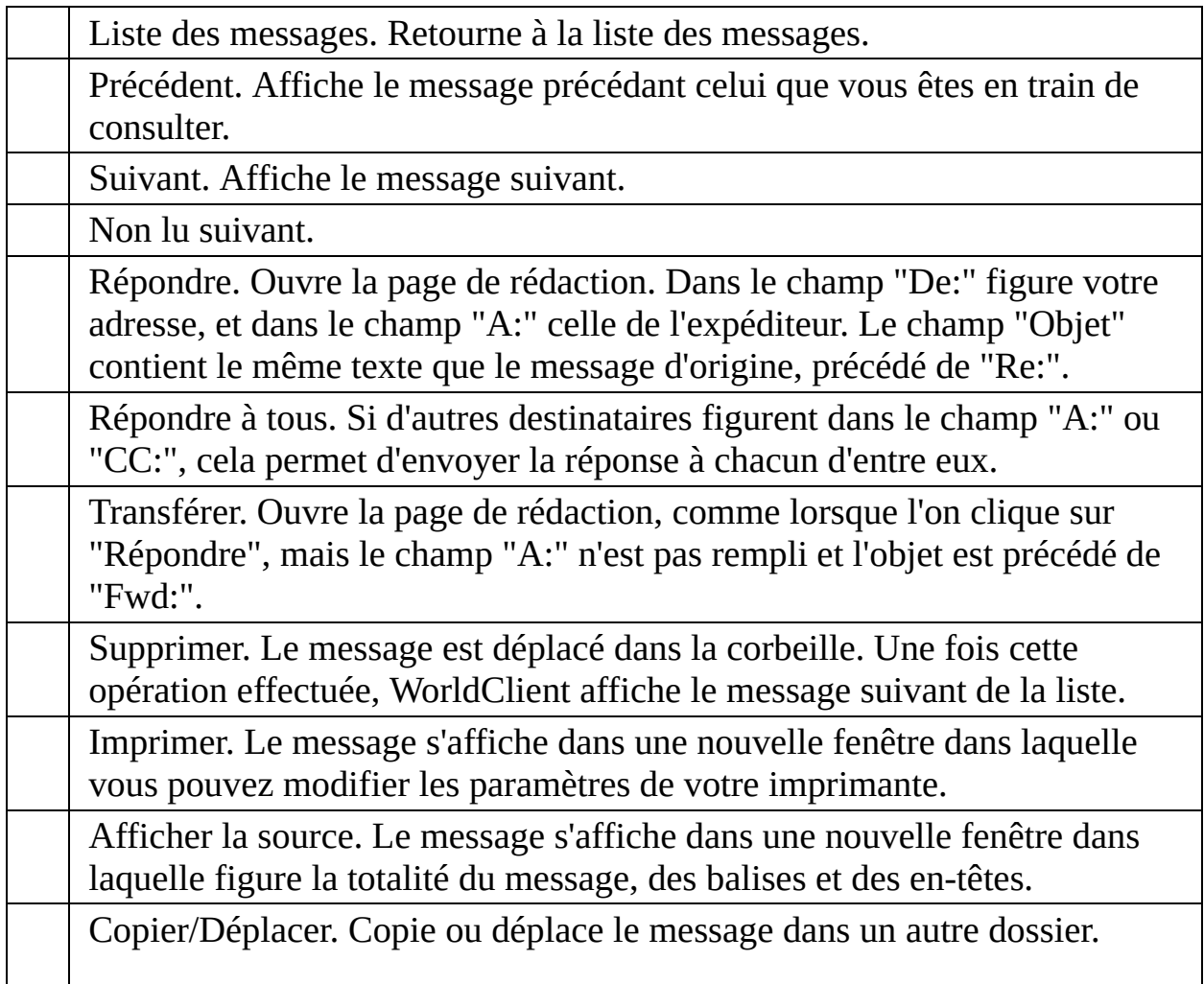

### **Pièces jointes**

Par défaut, les pièces jointes affichées dans le corps du message ne figurent pas dans la liste des pièces jointes. Vous pouvez toutefois les y inclure en cliquant sur "Options" puis [Personnaliser](#page-167-0) (Lister les pièces jointes).

#### **Voir également**

**[Dossiers](#page-148-0)** Liste des [messages](#page-151-0) Barre de [navigation](#page-155-0)

### <span id="page-151-0"></span>**Liste des messages**

Il s'agit de la première page s'affichant lorsque l'on se connecte à WorldClient. Elle contient tous les messages de votre dossier "Courrier" (ou du dossier dans lequel vous avez choisi de recevoir les messages). Ils sont classés par objet, expéditeur (colonne "De"), date ou taille. Vous pouvez effectuer diverses actions : marquer un message comme lu, supprimer un message, le déplacer ou le copier dans un autre dossier. Enfin, il suffit de double-cliquer sur l'objet d'un message pour en afficher le contenu.

### **Barre d'état du dossier**

Au dessus de la liste figurent diverses informations concernant le dossier :

- Nom du dossier.
- Nombre de messages dans ce dossier.
- Nombre de messages non lus dans ce dossier.
- Nombre de messages non lus dans les autres dossiers.

### **Nombre de messages par page**

Vous pouvez choisir le nombre de messages affichés sur chaque page, en cliquant sur Options, puis [Personnaliser](#page-167-0). Pour changer de page, utilisez les flèches situées en haut à droite de la liste.

### **Réception du courrier**

Lorsque vous êtes connecté à WorldClient, il vérifie régulièrement l'arrivée de nouveaux messages selon un intervalle défini dans les options (rubrique [Personnaliser\)](#page-167-0). Vous pouvez également actualiser la page manuellement à tout moment en cliquant à nouveau sur "Lire le courrier".

### **Icônes**

Chaque message est précédé d'une icône indiquant son statut :

Nouveau message. Ce message vient d'être reçu par WorldClient et n'a pas

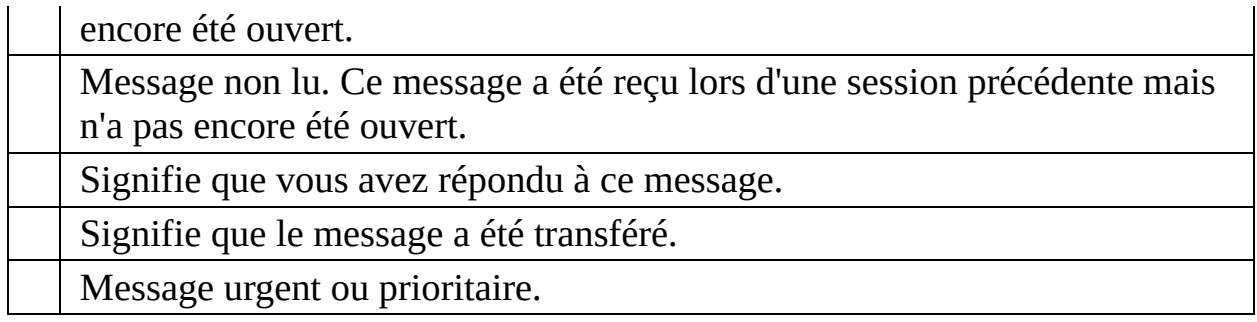

Si un message n'est précédé d'aucune icône, cela signifie qu'il a été lu mais ne répond à aucun des autres critères.

#### **Sélectionner un message**

Il suffit de cocher la case précédant le(s) message(s) à sélectionner. Pour sélectionner tous les messages, cliquez sur le signe  $\checkmark$ .

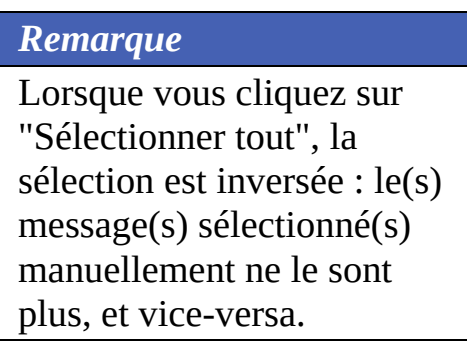

## **Copier ou déplacer un message**

- 1. Sélectionnez le(s) message(s).
- 2. Cliquez sur l'icône Copier/Déplacer dans la barre de navigation.
- 3. Choisissez le dossier de destination dans la liste déroulante puis cliquez sur " Copier" ou "Déplacer".

### **Supprimer un message**

- 1. Sélectionnez le(s) message(s).
- 2. Cliquez sur l'icône "Supprimer".

*Remarque*

Les messages supprimés sont en fait déplacés dans la corbeille afin de pouvoir retrouver ceux supprimés par erreur. Pour les supprimer définitivement, cliquez sur "Corbeille" et répétez l'opération. Attention : certains comptes sont paramétrés pour vider la corbeille à chaque fin de session ou bien lorsqu'une limite spécifique est atteinte. Pour connaître les paramètres de votre compte, contactez votre administrateur.

### **Marquer comme lu/non lu**

1. Sélectionnez le(s) message(s).

2. Cliquez sur l'icône "Marquer comme lu" ou bien "Marquer comme non lu" selon les cas.

#### **Classement des messages**

Ils peuvent être classés par objet, expéditeur (colonne "De"), date ou taille ; dans l'ordre croissant ou décroissant. Il est possible de modifier l'ordre de classement par défaut en cliquant sur Options, puis [Personnaliser.](#page-167-0)

Pour modifier le classement des messages :

- 1. Cliquez sur le nom de la colonne de votre choix (Objet, De, Date ou Taille).
- 2. Cliquez à nouveau pour les afficher dans l'ordre décroissant.

#### **Rechercher un message**

Saisissez le texte souhaité puis cliquez sur le bouton "Rechercher" dans la barre

de navigation. (Cet outil ne respecte pas la casse.)

WorldClient ne vérifie pas uniquement la page en cours, mais tous les messages du dossier.

Remarque : les caractères &, #, %,  $+$ ,  $\le$ , et  $>$  ne peuvent pas être utilisés.

#### **Voir également**

**[Dossiers](#page-148-0)** [Affichage](#page-149-0) des messages Barre de [navigation](#page-155-0)

## <span id="page-155-0"></span>**Barre de navigation**

La barre de navigation permet de parcourir rapidement les différentes options de WorldClient. Son apparence et le nombre d'options disponibles varient en fonction du thème utilisé.

### **Lire le courrier**

Affiche le contenu de votre dossier "Courrier" et vérifie l'arrivée de nouveaux messages.

### **Rédaction**

Ouvre la page destinée à la rédaction des messages.

### **Nouveau fax (option supplémentaire)**

Ouvre la page destinée à la rédaction de fax. Cette fonctionnalité n'est disponible que pour les comptes disposant d'un module additionnel.

### **Calendrier**

Ouvre le calendrier par défaut.

### **Tâches**

Affiche les tâches programmées.

### **Carnet d'adresses**

Affiche le dossier de contacts par défaut. Vous pouvez y ajouter, modifier et supprimer des contacts de votre carnet d'adresses.

## **Options**

- **Personnaliser** Modifiez ici l'apparence et certains paramètres généraux de votre compte.
- **Paramètres MDaemon (option supplémentaire)** Cette option s'affiche si vous possédez le module additionnel WebAdmin, destiné à modifier à distance la configuration de MDaemon.
- **Boîtes externes** Permet d'ajouter et de modifier des boîtes POP afin d'en collecter le courrier.
- **Filtres** Les filtres appliquent des règles aux messages entrants, afin de les distribuer dans un dossier de votre choix et/ou de diriger le spam dans un dossier spécifique.
- **Dossiers** Permet de créer, renommer, supprimer et éventuellement partager tous vos dossiers.
- **ComAgent** Contient un lien grâce auquel vous pouvez télécharger et installer ComAgent, application permettant d'effectuer de nombreuses actions à partir d'une simple icône dans la barre des tâches : authentification automatique dans WorldClient, rédaction d'un nouveau message, affichage du nombre de messages dans chaque dossier ...

## **Aide**

Affiche l'aide de WorldClient dans une nouvelle fenêtre.

## **Vider la corbeille**

Les messages supprimés sont en fait déplacés dans la corbeille afin de pouvoir retrouver ceux supprimés par erreur. Cliquez sur cette icône pour les supprimer définitivement. Attention : certains comptes sont paramétrés pour vider la corbeille à chaque fin de session ou bien lorsqu'une limite spécifique est atteinte. Pour connaître les paramètres de votre compte, contactez votre administrateur.

## **Quitter**

Ferme la session. Si d'autres personnes utilisent votre ordinateur, n'oubliez pas de cliquer sur cette icône et de fermer votre navigateur afin d'assurer la confidentialité de vos dossiers.

### **Dossiers**

Sur la gauche de chaque page se trouve la liste de vos dossiers : les dossiers par défaut ainsi que ceux que vous avez créés vous-même.

#### **Voir également**

**[Dossiers](#page-148-0)** Liste des [messages](#page-151-0) [Affichage](#page-149-0) des messages

# **Options**

WorldClient inclut de nombreuses options, fonctionnant parfois de façon différente selon le thème utilisé. Cliquez sur le nom d'une option pour en savoir plus. Selon les paramètres de votre compte, il est possible que toutes les options ne soient pas disponibles.

## **[Personnaliser](#page-167-0)**

Cette section comprend divers outils : choix de la langue de l'interface, du thème (et éventuellement du style), paramètres d'affichage des messages et gestion de la corbeille.

# **[Rédaction](#page-186-0)**

Indiquez vos préférences quant aux paramètres de rédaction des messages.

# **[Calendrier](#page-195-0)**

Permet de configurer votre calendrier et de choisir l'affichage par défaut.

# **[Paramètres](#page-201-0) MDaemon**

Si vous possédez le module additionnel WebAdmin, vous pouvez modifier à distance certains paramètres de MDaemon (à condition de bénéficier des autorisations nécessaires).

# **Boîtes [externes](#page-209-0)**

Permet d'ajouter vos comptes POP afin de pouvoir en consulter les messages dans WorldClient.

## **[Dossiers](#page-202-0)**

Vous retrouvez plus facilement vos messages s'ils sont classés par dossiers et sous-dossiers. Avec cette option vous créez et supprimez des dossiers à votre guise.

## **[Filtres](#page-214-0)**

Les filtres servent à créer des règles s'appliquant aux messages entrants, afin de les distribuer automatiquement dans des dossiers de votre choix et/ou de diriger les spams dans un dossier spécifique.

# **[ComAgent](#page-218-0)**

ComAgent est une application destinée à gérer votre boîte et à mettre à jour votre carnet d'adresses local Windows (uniquement avec LDaemon). L'icône située dans la zone de notification vous signale la réception de nouveaux messages et permet d'effectuer de nombreuses actions : authentification automatique dans WorldClient, rédaction d'un nouveau message, affichage du nombre de messages dans chaque dossier ... De plus la version Pro inclut une messagerie instantanée.

# <span id="page-167-0"></span>**Personnaliser**

Cette page comprend diverses options :

## **Mot de passe**

Pour modifier votre mot de passe, vous devez posséder les autorisations nécessaires. Si vous obtenez un message d'erreur du type "Mot de passe invalide", cela signifie que vous devez utiliser un mot de passe fort. Les mots de passe forts : contiennent au moins 5 caractères, associent majuscules et minuscules, et associent chiffres et lettres.

# **Langue**

Langue de l'interface.

# **Thème**

Format auquel les pages sont envoyées à votre navigateur. WorldClient en inclut cinq : Globe, LookOut, Redline, Simple et Standard.

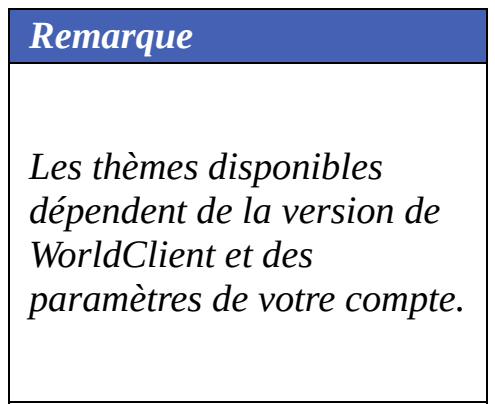

# **Style**

Modifie l'apparence des pages (couleur, taille de la police, etc.). Certains thèmes s'accompagnent de plusieurs styles.

# **Vider la corbeille en quittant**

Activez cette option pour vider automatiquement la corbeille à chaque fin de session.

# **Ajouter les contacts "A:"**

Cette option ajoute automatiquement à votre carnet l'adresse e-mail des personnes auxquelles vous avez répondu.

## **Intervalle d'actualisation de la liste**

Détermine à quel intervalle WorldClient vérifie la présence de nouveaux messages. Pour actualiser la liste manuellement, cliquez sur l'icône "Lire le courrier".

## **Nombre de messages par page**

Nombre maximum de messages sur chaque page de la liste. Si vous indiquez la valeur '0', tous les messages de la liste seront affichés sur la même page. Toutefois, si le dossier comprend un grand nombre de messages, cela peut ralentir les performances de votre navigateur et de votre ordinateur. Il est donc recommandé de choisir un nombre inférieur à 250.

*Remarque*

La valeur minimum pour cette option est "5".

# **Ordre d'affichage**

Détermine la façon dont les messages sont classés : par objet, expéditeur (colonne "De"), date ou taille ; et dans l'ordre croissant ou décroissant. Pour en savoir plus, consultez la rubrique : Liste des [messages](#page-151-0).

# **Identification expéditeur/destinataire**

Indiquez ici le format souhaité pour l'affichage de l'en-tête "De:" : nom de l'expéditeur, adresse e-mail ou les deux.

# **Suppression des messages**

Indiquez si les messages sont mis à la corbeille ou simplement marqués comme supprimés.

# **Masquer les messages supprimés**

Si vous activez cette option, les messages marqués comme supprimés ne sont pas affichés dans la liste.
### **Format des messages**

Choisissez l'affichage par défaut des messages disponibles à la fois au format html et au format texte.

#### *Remarque*

*Cela ne s'applique qu'aux messages disponibles dans les deux formats. Dans les autres cas, le message s'affichera au format correspondant.*

## **Lister les pièces jointes**

Certaines pièces jointes sont affichées dans le corps du message, mais lorsque cela est impossible, un lien permettant de les ouvrir figure au bas du message. Par défaut, les éléments présents dans le corps du message ne sont pas inclus dans la liste des pièces jointes. Activez cette option pour les y ajouter.

## **Affichage par défaut des contacts**

Éléments s'affichant lorsque l'on clique sur "Contacts".

## **Contacts par page**

Nombre maximum de contacts affichés sur chaque page du carnet d'adresses. Si vous indiquez la valeur '0', tous les contacts seront affichés sur la même page. Toutefois, si le carnet d'adresses comprend un grand nombre de contacts, cela peut également ralentir les performances.

## **Autorépondeur**

Lorsque vous êtes absent l'autorépondeur transmet automatiquement le message de votre choix aux personnes qui vous ont envoyé du courrier.

## **Transfert des messages**

Activez cette option pour transférer tous les messages reçus vers une autre adresse. Vous avez également la possibilité d'en conserver une copie dans votre boîte.

#### **Voir également**

**[Options](#page-158-0)** 

## **Rédaction**

Ces options permettent de personnaliser l'apparence et les paramètres de rédaction des messages.

## **Enregistrer les messages envoyés**

Enregistre ces messages dans le dossier "Envoyés".

## **Vérifier l'orthographe avant l'envoi**

Si vous activez cette option, une vérification orthographique est effectuée automatiquement avant l'envoi de chaque message (lorsque vous cliquez sur "Envoyer maintenant"). Si des erreurs sont détectées, la page du correcteur s'affiche. Dans le cas contraire, le message est envoyé normalement.

## **Ignorer les majuscules**

Activez cette option pour que le correcteur ignore les mots écrits en lettres capitales.

Par exemple :

"WORLDCLIENT" est ignoré mais "WorldClient" est vérifié.

## **Ignorer les mélanges de caractères**

Activez cette option pour que le correcteur ignore les mots contenant des lettres et des chiffres.

## **Largeur du message**

Largeur (en nombre de caractères) du cadre destiné à la rédaction des messages.

## **Hauteur du message**

Hauteur (en nombre de caractères) du cadre destiné à la rédaction des messages.

## **Rédaction avancée**

Vous pouvez choisir d'afficher par défaut les [fonctionnalités](#page-120-0) avancées lors de la rédaction d'un message.

## **Dictionnaire**

Cette option permet d'ajouter des mots au dictionnaire, afin qu'ils soient ignorés par le correcteur orthographique. Pour cela :

1. Saisissez un mot dans le cadre prévu à cet effet.

2. Appuyez sur la touche "Entrée" ou séparez-les par des virgules ou pointsvirgules.

3. Cliquez sur "Terminer".

#### **Voir également**

**[Rédaction](#page-116-0) [Options](#page-158-0)** 

## **Calendrier**

Les options de WorldClient contiennent une rubrique "Calendrier" permettant d'en personnaliser les paramètres.

## **Affichage de l'heure**

Par défaut, l'heure est affichée au format 24 heures mais vous pouvez également choisir le format AM/PM.

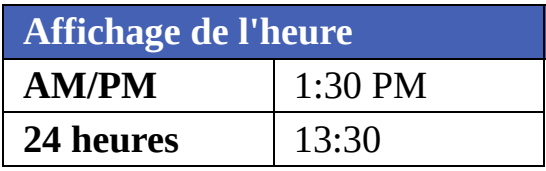

## **Mode d'affichage par défaut**

Deux options possibles : "semaine" ou "mois". L'option choisie s'affiche par défaut lorsque l'on clique sur "Calendrier".

## **Évènements iCalendar**

Vous pouvez choisir de toujours ajouter à votre calendrier les évènements iCalendar contenus dans les messages, ou bien de les ignorer.

# **Importer/exporter les données du calendrier**

## **Importer**

Avec cette fonctionnalité, vous importez les données contenues dans des fichiers Microsoft Outlook au format délimité par des virgules (.csv).

Pour cela :

- 1. Cliquez sur "Options" puis sur "Calendrier".
- 2. Cliquez sur le bouton "Importer".
- 3. Saisissez le chemin du fichier ou cliquez sur "Parcourir" pour en sélectionner un.
- 4. Cliquez sur "Importer" pour effectuer l'opération ou sur "Annuler".

### **Exporter**

Avec cette fonctionnalité, vous exportez au format .csv les données du calendrier vers d'autres programmes tels Microsoft Outlook.

Pour cela :

- 1. Cliquez sur "Options" puis sur "Calendrier".
- 2. Cliquez sur "Exporter".
- 3. Sélectionnez une plage de dates à l'aide des menus déroulants.
- 4. Cliquez sur "Exporter" pour effectuer l'opération ou sur "Annuler".
- 5. Après avoir cliqué sur "Exporter", vous devez enregistrer le fichier sur votre ordinateur.

#### **Voir également**

**[Options](#page-158-0)** 

### **Paramètres MDaemon**

Ce lien ouvre (dans une nouvelle fenêtre) le module additionnel WebAdmin, qui permet aux utilisateurs disposant des autorisations nécessaires de modifier à distance les paramètres de MDaemon. Pour en savoir plus sur WebAdmin, consultez son fichier d'aide.

## **Dossiers**

Cette page permet de modifier les paramètres des dossiers.

## **Dossiers par défaut**

Lors de la création du compte, vous disposez de dossiers par défaut qui ne peuvent être renommés ou supprimés :

- **Courrier** Dossier principal. Les messages reçus y sont enregistrés par défaut. (Il est possible de les rediriger automatiquement vers un autre dossier à l'aide de [filtres](#page-214-0)).
- **Brouillons** Dans ce dossier sont conservés les messages que vous n'avez pas terminé de rédiger ou que vous souhaitez envoyer ultérieurement. Ainsi, lorsque vous cliquez sur "Envoyer plus tard" les messages y sont enregistrés.
- **Éléments envoyés** Lorsque vous envoyez un message, une copie est conservée dans ce dossier. Certains comptes n'ont pas accès à cette fonctionnalité, en fonction de leurs paramètres. Pour savoir si le vôtre en bénéficie, contactez votre administrateur.
- **Corbeille** Dans ce dossier sont conservés les messages supprimés, ce qui peut s'avérer utile si vous en supprimez par erreur. Les comptes peuvent être configurés de façon à vider la corbeille à chaque fin de session ou bien lorsqu'une limite spécifique est atteinte. Pour connaître les paramètres de votre compte, contactez votre administrateur.

## **Créer un dossier**

La liste des dossiers se trouve à gauche de l'écran. Elle contient les dossiers par défaut, suivis de ceux que vous avez créés vous-même. Pour créer un dossier :

- 1. Cliquez sur "Options" puis sur "Dossiers".
- 2. Saisissez le nom de votre choix dans le champ "Nouveau dossier".
- 3. Si vous souhaitez créer un sous-dossier à l'intérieur de l'un des dossiers existants, sélectionnez le dossier parent dans la liste déroulante.
- 4. Choisissez le type de dossier (certains utilisateurs ne pourront créer que des dossiers de type "E-mail").
- 5. Cliquez sur "Créer".
- 6. Répétez les étapes 2 à 5 pour chaque nouveau dossier.
- 7. Une fois tous les dossiers créés, cliquez sur "Terminer".

## **Renommer un dossier**

- 1. Cliquez sur "Options" puis sur "Dossiers".
- 2. Cliquez sur le bouton "Renommer".
- 3. Effectuez les modifications souhaitées.
- 4. Cliquez sur "Enregistrer les changements".

## **Supprimer un dossier**

Lorsque vous supprimez un dossier, tous les messages qu'il contient le sont également. Le nombre de messages contenus dans un dossier figure entre parenthèses après son nom. Pour supprimer un dossier :

- 1. Cliquez sur "Options" puis sur "Dossiers".
- 2. Cliquez sur le bouton "Supprimer" se trouvant à côté du dossier souhaité.
- 3. Confirmez votre choix ou bien cliquez sur "Annuler".
- 4. Une fois l'opération effectuée, cliquez sur "Terminer".

## **Configurer les dossiers par défaut**

Vous avez la possibilité de choisir les dossiers par défaut suivants : "Calendrier", "Contacts", "Tâches", "Éléments envoyés", "Brouillons" et "Corbeille". Pour cela :

- 1. Cliquez sur "Options" puis sur "Dossiers".
- 2. Dans la section "Dossiers par défaut", sélectionnez le dossier de votre choix dans le menu déroulant.
- 3. Une fois l'opération effectuée, cliquez sur "Terminer".

## **Partager un dossier**

Pour partager un dossier avec un autre utilisateur de WorldClient (ou Outlook Connector), cliquez sur "Partager dossier". Vous pourrez alors accorder l'accès aux personnes de votre choix. Il existe différents droits d'accès : "Total", "Écriture", "Lecture" ou "Aucun".

- Total : l'utilisateur dispose d'un contrôle illimité sur les messages, contacts, tâches ou évènements du calendrier contenus dans le dossier.
- Écriture : l'utilisateur peut lire, insérer ou supprimer des messages, tâches, contacts ou évènements ; et modifier le statut des messages (lus ou non lus).
- Lecture : l'utilisateur est autorisé à consulter le contenu du dossier, mais ne peut pas copier ou déplacer les messages, ni les marquer comme lus.
- Aucun : l'utilisateur ne "voit" pas le dossier et n'a donc pas accès à son contenu.

### **Boîtes externes**

WorldClient peut être paramétré afin de collecter le courrier de vos boîtes POP. Cela vous permet par exemple de consulter le courrier de votre boîte privée dans votre boîte professionnelle, et vice-versa.

## **Ajouter un compte de messagerie**

Pour chaque boîte ajoutée, vous devez configurer les informations suivantes :

#### **Activé**

Cochez cette case pour activer la collecte du courrier pour le compte indiqué. La collecte peut être désactivée à tout moment sans pour autant supprimer le compte de la liste.

#### **Nom du serveur POP**

Nom du serveur sur lequel se trouve le courrier à collecter. Vous pouvez indiquer un nom de domaine ou une adresse IP (par ex. : mail.company.com, monfai.com, 127.0.0.1, etc.).

#### **Nom d'utilisateur**

Votre nom d'utilisateur sur le serveur POP.

#### **Mot de passe**

Mot de passe correspondant.

#### **Supprimer les messages du serveur**

Cette option détermine si vous pouvez supprimer les messages de la boîte définie précédemment.

#### *Remarque*

*Il est possible que votre compte soit paramétré afin de vider automatiquement la corbeille lors de votre déconnexion ou lorsqu'une certaine limite est atteinte.*

*Pour en savoir plus, contactez votre administrateur.*

## **Modifier une boîte POP**

- 1. Cliquez sur "Options" puis sur "Boîtes externes".
- 2. Effectuez les modifications souhaitées.
- 3. Cliquez sur "Terminé".

## **Supprimer une boîte POP**

Pour supprimer une boîte POP, il suffit de cliquer sur le bouton "Supprimer", situé à la droite de cette boîte. Même si cette boîte est supprimée de la liste, les messages collectés resteront dans vos dossiers.

### <span id="page-214-0"></span>**Filtres**

Les filtres servent à créer des règles s'appliquant aux messages entrants, afin de les distribuer automatiquement dans des dossiers spécifiques et/ou d'éviter les spams. Lorsqu'un message est reçu, il est comparé aux filtres que vous avez créés, dans l'ordre de leur numérotation. S'il correspond aux critères d'un filtre, il sera distribué dans le dossier précisé. Une fois cette opération effectuée, les filtres suivants ne sont pas appliqués.

## **Créer un filtre**

- 1. Cliquez sur "Options" puis sur "Filtres".
- 2. Dans le premier menu déroulant, choisissez l'en-tête à vérifier : Subject, From, To, CC, ou Sender.
- 3. Choisissez ensuite la méthode de comparaison : contient, ne contient pas , commence par, est égal à...
- 4. Dans le champ suivant, indiquez le texte à rechercher.
- 5. Choisissez dans le dernier menu le dossier dans lequel le message doit être déplacé s'il correspond aux critères définis.
- 6. Cliquez sur "Ajouter un filtre".

Attention, les filtres s'appliquent dans l'ordre de la liste. Pour déplacer un filtre, utilisez les boutons "Monter" et "Descendre", situés sur la droite de l'écran. Une fois tous les filtres créés, cliquez sur "Terminer".
### **Modifier un filtre**

- 1. Cliquez sur "Options" puis sur "Filtres".
- 2. Effectuez les modifications souhaitées.
- 3. Cliquez sur "Monter" ou "Descendre" pour changer l'ordre de la liste.
- 4. Une fois les modifications réalisées, cliquez sur "Terminer".

# **Supprimer un filtre**

- 1. Cliquez sur "Options" puis sur "Filtres".
- 2. Cliquez sur le bouton "Supprimer" situé à la droite du filtre.
- 3. Une fois l'opération effectuée, cliquez sur "Terminer".

### **Voir également**

**[Options](#page-158-0)** 

### **ComAgent**

ComAgent est une application destinée à gérer votre boîte et à mettre à jour votre carnet d'adresses local Windows (uniquement avec LDaemon). L'icône située dans la zone de notification vous signale la réception de nouveaux messages et permet d'effectuer de nombreuses actions : authentification automatique dans WorldClient, rédaction d'un nouveau message, affichage du nombre de messages dans chaque dossier ... De plus la version Pro inclut une messagerie instantanée.

#### *Remarque*

*ComAgent ne fonctionne actuellement que sous Windows.*

### **Installation**

- 1. Cliquez sur "Options" puis sur "ComAgent".
- 2. Cliquez sur le bouton "Télécharger ComAgent".
- 3. Dans la fenêtre qui s'ouvre ensuite, vous pouvez soit enregistrer le programme soit l'ouvrir directement. Si vous choisissez de l'ouvrir, passez directement à l'étape 6.
- 4. Si vous souhaitez conserver le programme d'installation, cliquez sur "Enregistrer".
- 5. Double-cliquez sur le fichier que vous venez de sauvegarder (ComAgentInstall.exe).
- 6. Suivez les instructions du programme d'installation.

### **Tâches**

Pour programmer une tâche, cliquez sur "Tâches" dans la barre de navigation puis sur "Nouvelle Tâche". Si vous possédez le module Outlook [Connector,](http://www.watsoft.com/mdconnector/) les tâches sont synchronisées automatiquement entre WorldClient et Outlook.

L'ordre de la liste des tâches se modifie de la même façon que la liste des messages. Vous pouvez les classer par objet, échéance, état ou % effectués. Pour afficher ou modifier une tâche, il suffit de cliquer sur son objet. Enfin, les tâches sont précédées d'icônes lorsque le niveau de priorité est haut (point d'exclamation rouge) ou bas (flèche bleue dirigée vers le bas).

### **Créer ou modifier des tâches**

Onglet "Tâche"

Cet onglet contient les champs suivants :

**Objet** - principale description de la tâche. Ce champ est obligatoire.

**Échéance** - date à laquelle la tâche doit être terminée.

**État** - son état actuel (non commencée, en cours de réalisation, terminée, en attente de qqn d'autre ou différée). Si vous indiquez "terminée" le champ "% effectuées" passe automatiquement à 100%.

**Date de début** - date à laquelle la tâche à commencé.

**Priorité** - choisissez entre "Faible", "Normale" ou "Haute".

**% effectués** - indiquez un nombre entre 0 et 100.

**Rappel** - cochez cette si vous souhaitez recevoir un message de rappel et précisez à quel moment.

**Description** - indiquez ici la description de votre choix ainsi que d'éventuels commentaires.

**Catégories** - vous pouvez choisir l'une des catégories de la liste ou créer vos propres catégories.

**Privé** - cochez cette case pour empêcher les autres utilisateurs d'accéder à cet évènement.

Onglet "Détails"

Indiquez des informations supplémentaires telles que :

**Date de fin** - indiquez une date de fin.

**Travail total** - temps nécessaire estimé (en heures) pour réaliser la tâche.

**Kilométrage** - si vous avez dû effectuer des déplacements, indiquez ici le nombre de kilomètres parcourus.

**Travail réel** - temps réel (en heures) consacré à cette tâche. Vous pouvez comparer cette valeur avec celle du temps estimé afin de mieux préparer les évènements suivants.

**Infos facturation** - références de factures, etc. **Sociétés** - sociétés éventuellement impliquées.

### **Simple**

Contrairement aux autres thèmes, il n'utilise pas de cadres et très peu de graphiques. Il est compatible avec de nombreux navigateurs, y compris Internet Explorer 5 et 6, Netscape 5 et 6, et Opera 6. Les pages étant moins volumineuses elles sont chargées beaucoup plus rapidement.

### **Navigation**

La navigation s'effectue à l'aide de liens hypertextes situés en haut de la page. Pour plus d'informations, consultez la rubrique [Navigation.](#page-262-0)

#### **Liste des messages**

Cette fonctionnalité s'utilise de la même façon que pour les autres thèmes, à l'exception de LookOut. Pour plus [d'informations,](#page-258-0) consultez la rubrique Liste des messages.

#### **Affichage des messages**

Sur cette page, vous pouvez sélectionner un message et effectuer diverses actions : répondre, transférer ou supprimer le message, etc. Pour plus d'informations, consultez la rubrique [Affichage](#page-256-0) des messages.

### **Rédaction**

La rédaction de messages est très simple. Vous pouvez même selon les cas rédiger des fax et les envoyer à l'aide de WorldClient. Pour plus d'informations, consultez la rubrique [Rédaction.](#page-224-0)

### **Calendrier**

Comporte différents affichages : Mois, Semaine et Jour (sur la page principale). Cet outil permet de créer des tâches et rendez-vous publics ou privés. Pour plus d'informations, consultez la rubrique [Calendrier.](#page-238-0)

#### **Contacts**

WorldClient inclut un carnet d'adresses pouvant contenir de nombreuses informations sur vos contacts, y compris les adresses et numéros de téléphone personnels et professionnels. Pour plus d'informations, consultez la rubrique [Contacts](#page-250-0).

### **Tâches**

Cet outil offre des possibilités multiples : suivi des tâches et projets à venir, révolus ou devant être effectués par un autre utilisateur. Pour plus d'informations, consultez la rubrique [Tâches.](#page-327-0)

### **Options**

WorldClient vous offre de nombreuses fonctionnalités, comme le choix de l'affichage des messages ou la possibilité de les rédiger dans une nouvelle fenêtre ainsi qu'une multitude de paramètres modifiables à votre gré. Les [options](#page-264-0) sont réparties en différentes catégories : [P](#page-316-0)[ersonnalise](#page-273-0)[r,](#page-316-0) [Rédaction,](#page-293-0) [Calendrier,](#page-302-0) Boîtes externes, [Dossiers,](#page-309-0) [Filtres](#page-321-0) et [Paramètres](#page-308-0) MDaemon.

# <span id="page-224-0"></span>**Rédaction**

Cette page s'ouvre en cliquant sur l'icône "Rédiger un message" ou bien lorsque vous répondez à un message ou vous le transférez.

### **Rédaction d'un e-mail**

- 1. Dans la liste déroulante de l'en-tête "De:", choisissez l'adresse avec laquelle vous souhaitez envoyer le message. (Cette liste contient toutes les boîtes que vous avez créées dans les options).
- 2. Indiquez l'adresse du destinataire dans le champ "A:" ou bien cliquez sur "[Recherche](#page-236-0) d'adresses". Vous pouvez indiquer plusieurs destinataires en les séparant par des virgules ou points-virgules.
- 3. Remplissez le champ "Objet". Ce champ n'est pas obligatoire mais cela permet au destinataire d'identifier le message plus facilement.
- 4. Saisissez le corps du message dans le cadre situé au-dessous. Si la longueur de votre message excède la taille du cadre, une barre de défilement apparaît sur la droite.
- 5. Après avoir écrit le message, cliquez sur "Envoyer maintenant" ou bien sur "Envoyer plus tard", auquel cas il sera enregistré dans le dossier "Brouillons".
- 6. Si lorsque vous cliquez sur "Envoyer maintenant" votre session a expiré, le message sera enregistré dans les brouillons.

# **Correcteur orthographique**

Avant d'envoyer un message il est possible d'en vérifier l'orthographe en cliquant sur "Correcteur orthographique".

### **Pour vérifier vos messages :**

1. Choisissez la langue dans le menu déroulant situé au bas de la page ("Langue du correcteur orthographique").

2. Cliquez sur "Correcteur orthographique".

3. Tous les mots susceptibles de contenir des erreurs sont affichés dans une liste déroulante contenant différentes propositions.

4. Si vous souhaitez remplacer le mot mal orthographié par un terme qui ne figure pas dans la liste, cliquez sur "Annuler" pour retourner au message.

5. Pour ajouter un mot au dictionnaire, cliquez sur le signe "+" ou sur "Ajouter des mots au dictionnaire".

6. Une fois les corrections effectuées, cliquez sur "Modifier" pour retourner au message.

-OU-

Cliquez sur "Envoyer maintenant" pour envoyer le message sans retourner à la page de rédaction.

#### *Remarque*

*Pour que le correcteur ignore certains mots, ajoutez-les à votre dictionnaire. Pour cela, cliquez sur "Options", puis "Rédaction".*

# **Ajouter des pièces jointes**

Cliquez sur "Pièces jointes" et suivez les instructions.

### *Voir également*

[Recherche](#page-236-0) d'adresses [Rédaction](#page-228-0) - Avancé [Rédaction](#page-235-0) de télécopies

### <span id="page-228-0"></span>**Rédaction - Avancé**

Lors de la rédaction d'un message, plusieurs fonctionnalités supplémentaires sont disponibles en cliquant sur l'icône "Mode avancé".

### **Utiliser une adresse de réponse différente**

Par défaut, lorsque vous répondez à un message, la réponse est envoyée à l'adresse contenue dans l'en-tête From:. Si vous souhaitez envoyer votre réponse à une autre adresse, utilisez le champ "Répondre à".

# **Envoyer une copie carbone (CC:)**

Fonctionne de façon similaire au champ "A" : il suffit d'y saisir l'adresse à laquelle vous souhaitez envoyer une copie du message (ou d'utiliser l'outil de recherche). Vous pouvez indiquer plusieurs adresses en les séparant par des virgules ou des points-virgules. Les adresses mises en copie apparaissent dans le message pour chaque [destinataire.](#page-236-0) Cliquez ici pour en savoir plus sur l'outil de recherche d'adresses.

# **Envoyer une copie carbone invisible (blind carbon copy, BCC:)**

Cette option est quasiment identique à la précédente : il est possible d'indiquer plusieurs adresses et d'utiliser l'outil de recherche. Seule une particularité les différencie : les adresses figurant dans ce champ ne sont pas visibles pour les autres [destinataires.](#page-236-0) Cliquez ici pour en savoir plus sur l'outil de recherche d'adresses.

#### *Remarque*

*Certains systèmes de messagerie ne sont pas compatibles avec cette option.*

### **Confirmation d'envoi**

Cochez cette option si vous souhaitez que votre serveur vous envoie un message de confirmation lorsque l'e-mail a été remis au serveur du destinataire.

#### *Remarque*

*Certains serveurs ne supportent pas ou n'exécutent pas ce type de requête. Pour savoir si votre serveur les supporte, contactez votre administrateur.*

# **Confirmation de lecture**

Certains clients de messagerie disposent d'une fonctionnalité permettant d'envoyer un message confirmant que les e-mails ont été ouverts. Cochez cette option si vous souhaitez recevoir une confirmation lorsque c'est possible.

### **Priorité Haute**

Lorsque cette option est cochée, le message est marqué comme prioritaire. Certains serveurs distribuent les messages contenant ce drapeau sans les mettre en liste d'attente ou bien leur attribuent un statut prioritaire. De nombreux clients de messagerie marquent les messages afin d'informer le destinataire. Toutefois, certains serveurs et clients ne respectent pas ce drapeau.

#### *Voir également*

**[Rédaction](#page-224-0)** [Rédaction](#page-235-0) de télécopies

### <span id="page-235-0"></span>**Rédaction de télécopies**

Cette fonctionnalité additionnelle n'est disponible que pour certains utilisateurs. La rédaction d'un fax s'effectue de la même façon que pour un e-mail. Le champ "Numéro de fax:" correspond au champ "A:" et vous disposez d'une liste déroulante permettant de choisir la page de garde à inclure. Le mode avancé contient également une option de confirmation d'envoi.

Si vous utilisez cette page, le texte saisi apparaîtra sur la page de garde. De plus, si vous ajoutez une pièce jointe, RelayFax essaie de la convertir afin de l'inclure dans le fax.

#### *Remarque*

*Tous les systèmes ne supportent pas l'envoi automatique de pièces jointes par fax, et cette fonctionnalité est souvent limitée à certains formats de fichiers. Pour en savoir plus, contactez votre administrateur.*

#### *Voir également*

[Recherche](#page-236-0) d'adresses [Rédaction](#page-228-0) - Avancé **[Rédaction](#page-224-0)** 

# <span id="page-236-0"></span>**Recherche d'adresses**

### **Insérer une adresse**

Cet outil permet d'insérer les adresses de vos contacts dans vos messages. Cela inclut les contacts privés, publics, fax (si WorldClient a accès à un module de télécopie), ainsi que les bases de données LDAP ayant été ajoutées à cette liste. Pour cela :

- 1. Cliquez sur "Recherche d'adresses".
- 2. Sélectionnez le groupe de contacts dans lequel vous souhaitez effectuer la recherche.
- 3. Insérez le nom ou l'adresse e-mail du contact recherché.

-ou-

Si vous souhaitez voir toutes les adresses d'un dossier :

- 1. Sélectionnez ce dossier dans la liste déroulante et ne remplissez pas le champ qui précède.
- 2. Cliquez sur "Rechercher".

Cochez ensuite les cases A, CC, ou BCC correspondant aux adresses que vous souhaitez insérer puis cliquez sur "Ajouter des adresses". Lorsque toutes les adresses sont ajoutées au message, cliquez sur "Fermer" afin d'en terminer la rédaction.

*Voir également* **[Contacts](#page-250-0)** 

### <span id="page-238-0"></span>**Calendrier**

WorldClient est pourvu d'un système de calendrier très complet. Vous pouvez y créer des évènements, programmer et consulter des [rendez-vous,](#page-247-0) pour vousmême ou pour les utilisateurs de votre domaine. Il existe deux types de rendezvous : publics et privés, ce qui permet de choisir quels utilisateurs sont autorisés à les consulter. De même, vous pouvez consulter les calendriers des utilisateurs qui vous ont attribué une autorisation. Si vous disposez d'une autorisation d'écriture, vous pouvez même y programmer des évènements.

Vous bénéficiez également de notifications par e-mail. Par exemple, si quelqu'un programme un rendez-vous dans votre calendrier, vous recevrez un message récapitulatif. D'autre part, lorsque vous conviez d'autres utilisateurs, chaque participant reçoit un e-mail contenant : la date, l'heure, l'endroit, le sujet ainsi que la liste des autres participants.

#### *Voir également*

[Rendez-vous](#page-247-0) [Tâches](#page-327-0)

### **Calendrier - FAQ**

### **Général**

#### **Q. A quoi sert le calendrier ?**

**R.** Cet outil permet d'organiser vos activités à partir de WorldClient, de programmer divers évènements et de consulter ceux des autres utilisateurs.

#### **Q. Quelles sont ses fonctionnalités ?**

**R.** Vous pouvez créer des tâches et des rendez-vous privés ou publics et convier d'autres utilisateurs.

### **Droits d'accès**

#### **Q. Comment les droits d'accès fonctionnent-ils ?**

**R.** Votre calendrier vous appartient : vous pouvez effectuer n'importe quelle action sans aucune restriction. Cependant, si vous travaillez à partir du calendrier d'un autre utilisateur, les actions possibles dépendent des droits d'accès qui vous ont été accordés. De même, vous pouvez accorder aux autres utilisateurs les permissions de votre choix. Par défaut, tous les utilisateurs bénéficient d'un droit de lecture. Vous pouvez personnaliser les droits d'accès à votre guise, en cliquant sur Options puis sur **Dossiers**.

#### **Q. Si j'accorde un droit de lecture à un utilisateur, quelles actions peut-il effectuer ?**

**R.** Il pourra consulter les évènements publics, mais ne pourra pas les modifier, ni consulter les évènements privés.

#### **Q. Si j'accorde un droit d'écriture à un utilisateur, quelles actions peut-il effectuer ?**

**R.** Il pourra consulter votre calendrier et y créer des évènements.

#### *Voir également*

[Rendez-vous](#page-249-0) - FAQ **[Calendrier](#page-238-0)** 

### <span id="page-240-0"></span>**Affichage Jour**

Permet de consulter les rendez-vous de la journée. Pour chaque évènement sont affichés : sa nature, l'objet ainsi que les éventuels participants. Cette page s'ouvre en cliquant sur une date à laquelle des évènements sont programmés.

# **Supprimer un évènement**

Selon les cas, vous ne pourrez pas supprimer un évènement si vous ne disposez pas des droits suffisants. Pour supprimer un évènement :

- 1. Cliquez sur la date.
- 2. Dans la nouvelle fenêtre, cliquez sur le lien "Supprimer" (à droite de l'évènement).

# **Imprimer la page**

Si vous souhaitez posséder une copie sur papier des évènements programmés pour une journée spécifique :

- 1. Ouvrez le calendrier.
- 2. Cliquez sur le jour souhaité.
- 3. Cliquez sur le bouton "Imprimer" au bas de la page. La plupart des navigateurs affichent une boîte de dialogue permettant de modifier les paramètres de l'imprimante.

#### *Voir également*

[Affichage](#page-245-0) Mois [Affichage](#page-243-0) Semaine

# <span id="page-243-0"></span>**Affichage Semaine**

Fonctionne de la même façon que l'affichage "Mois", avec une fonctionnalité supplémentaire : il est possible de supprimer des évènements.

# **Supprimer un évènement**

- 1. Cliquez sur la date souhaitée.
- 2. Cliquez sur le lien "Supprimer" (à droite de l'évènement).

### *Voir également*

[Calendrier](#page-238-0) [Affichage](#page-240-0) Jour [Affichage](#page-245-0) Mois

### <span id="page-245-0"></span>**Affichage Mois**

Permet de consulter l'ensemble des évènements programmés pour le mois en cours, ou les mois précédents et à venir. Lorsqu'un évènement est programmé, la date est surlignée de différentes couleurs selon les cas (la légende se trouve au bas de la page). Il est possible de choisir l'un des dossiers de la liste, y compris le calendrier d'un autre utilisateur, si celui-ci vous a attribué un droit d'accès.

Remarque : en haut à droite du calendrier se trouve le lien [Affichage](#page-243-0) Semaine.

Cliquez sur une date pour afficher les évènements programmés [\(Affichage](#page-240-0) Jour). Pour supprimer ou modifier les évènements, vous devez utiliser l'affichage Jour ou Semaine. Cette opération est impossible avec l'affichage Mois.

Cliquez sur la flèche située en haut à gauche du calendrier pour afficher le mois précédent et sur celle située en haut à droite pour le mois suivant. Vous pouvez retourner à tout moment au mois en cours en cliquant à nouveau sur l'icône "Calendrier" dans la barre de navigation.

#### *Voir également*

**[Calendrier](#page-238-0)** 

[Affichage](#page-240-0) Jour [Affichage](#page-243-0) Semaine

### <span id="page-247-0"></span>**Rendez-vous**

Un rendez-vous est une période de temps réservée dans un but spécifique. Les rendez-vous publics sont visibles par toutes les personnes ayant un droit de lecture dans votre calendrier, alors que les rendez-vous privés ne sont visibles que par vous et les personnes autorisées.

### **Ajouter un rendez-vous au calendrier**

Les rendez-vous publics et privés sont créés de la même façon. Ce n'est qu'au cours de la création que vous choisirez entre ces deux possibilités.

### **Procédure à suivre :**

- 1. Connectez-vous à WorldClient et cliquez sur "Calendrier".
- 2. Une icône "Nouveau rendez-vous" figure après chaque date. Cliquez sur celle correspondant à la date de votre choix.
- 3. Indiquez le sujet dans la fenêtre qui s'ouvre ensuite (vous devez remplir au moins ce champ pour que le rendez-vous soit enregistré).
- 4. Indiquez le lieu.
- 5. Vous pouvez choisir une catégorie, par exemple : Important, Bureau ou Personnel, mais cela n'est pas obligatoire.
- 6. Précisez la date de début en la saisissant manuellement au format J/M/AAAA ou sélectionnez un jour en cliquant sur la flèche.
- 7. Sélectionnez une heure de début ou bien cochez la case "Journée entière".
- 8. Sélectionnez une date (et éventuellement une heure) de fin.
- 9. Si vous souhaitez recevoir un message de rappel, cochez la case "Rappel" et choisissez un délai.
- 10. Vous disposez d'un cadre de taille importante dans lequel vous pouvez consigner la description du rendez-vous ou diverses notes et remarques.
- 11. En cliquant sur le bouton "Catégories", vous définissez vos propres catégories.
- 12. Si vous ne souhaitez pas que le rendez-vous puisse être consulté par d'autres utilisateurs, cochez la case "Privé".
- 13. Si vous souhaitez convier d'autres personnes, cliquez sur l'onglet "Participants". Pour ajouter un participant :
	- 1. Cliquez sur le bouton "Nouveau participant" situé au bas de l'onglet et saisissez son nom, ou bien
	- 2. Cliquez sur [Rechercher](#page-551-0) contact

### <span id="page-249-0"></span>**Rendez-vous - FAQ**

#### **Q. Qu'est-ce qu'un rendez-vous ?**

**R.** Un rendez-vous est une période de temps réservée à l'avance dans un but spécifique.

#### **Q. Qu'est-ce qu'un rendez-vous public ?**

**R.** Les rendez-vous peuvent être soit publics soit privés. Les rendez-vous publics sont visibles par toutes les personnes ayant un droit de lecture dans votre calendrier.

#### **Q. Comment créer un rendez-vous ?**

**R.** En cliquant sur l'icône en forme d'horloge "Nouveau rendez-vous" (située après la date). Vous devez alors indiquer les informations nécessaires : date et heure de début, date et heure de fin ainsi qu'une description.

#### **Q. Puis-je programmer un rendez-vous sur le calendrier d'un autre utilisateur ?**

**R.** Seulement si vous disposez d'une autorisation d'écriture dans ce calendrier.

#### **Q. Que se passe-t-il si je choisis un créneau horaire déjà utilisé lors de la création d'un rendez-vous pour un autre utilisateur ?**

**R.** Si le créneau choisi est déjà utilisé, vous recevrez un message d'erreur. Vous pourrez ensuite modifier l'heure du rendez-vous ou bien l'annuler.

#### **Q. Lorsque je consulte le calendrier d'un autre utilisateur, les rendez-vous sont-ils visibles ?**

**R.** Oui, à condition de répondre à l'une des conditions suivantes :

- Vous disposez d'un accès de lecture et le rendez-vous est public.
- L'accès vous a été accordé lors de sa création.
- C'est vous qui avez créé ce rendez-vous.

### <span id="page-250-0"></span>**Contacts**

Avec les dossiers de contacts, vous conservez les adresses e-mail de tous vos contacts ainsi que d'éventuels commentaires. Vous pouvez indiquer diverses informations, telles que plusieurs adresses e-mail, l'adresse web ...

Le carnet d'adresses s'ouvre en cliquant sur le lien correspondant. Si vous ignorez où se trouve l'adresse recherchée (contacts privés ou publics), cliquez sur "Tous les contacts". Vous pouvez envoyer un message en cliquant sur l'une des adresses de la colonne "Destinataires".

### **Créer un contact**

Lorsque vous rencontrez de nouvelles personnes ou obtenez l'adresse de quelqu'un, ajoutez cette adresse dans votre carnet de la façon suivante :

- 1. Cliquez sur "Carnet d'adresses".
- 2. Cliquez sur "Créer un contact" : une nouvelle fenêtre s'affiche.
- 3. Vous devez indiquer le nom et l'adresse e-mail mais les autres champs ne sont pas obligatoires (pour certains utilisateurs, seul le champ "Commentaires" s'affiche).
- 4. Cliquez sur "Enregistrer" pour sauvegarder les informations indiquées ou sur "Fermer" pour annuler.
## **Modifier un contact**

Cela peut s'avérer nécessaire si l'un de vos contacts change d'adresse, ou que vous souhaitez modifier les commentaires, afin de garder vos informations à jour. Pour cela :

- 1. Cliquez sur "Carnet d'adresses".
- 2. Cliquez sur le lien "Modifier" (à la droite de l'adresse souhaitée). Modifiez les informations de votre choix dans la fenêtre qui s'ouvre ensuite.
- 3. Cliquez sur "Enregistrer" pour sauvegarder les informations indiquées ou sur "Fermer" pour annuler.

# **Supprimer un contact**

Pour supprimer les contacts inutiles ou obsolètes :

- 1. Cliquez sur "Supprimer" (à la droite de l'adresse souhaitée).
- 2. WorldClient vous demande de confirmer votre choix. Cliquez sur "Oui" pour continuer ou sur "Non" pour annuler.

## **Classement du carnet d'adresses**

Il est possible de classer les contacts, en fonction de leur nom, leur adresse, etc., en cliquant sur le nom du champ correspondant.

### **Exemple : classement par nom**

- 1. Cliquez sur le lien "Nom" pour afficher les contacts par ordre alphabétique.
- 2. Cliquez à nouveau sur ce lien pour les afficher dans l'ordre inverse.

#### *Voir également*

[Rédaction](#page-224-0)

### <span id="page-255-0"></span>**Dossiers**

La liste des dossiers figure sur la gauche de l'écran. Il est possible de les modifier, les renommer ou les déplacer, avec les [options](#page-309-0) de WorldClient. Associée aux [filtres,](#page-321-0) cette fonctionnalité permet de classer de façon rapide et efficace les messages entrants. Pour afficher le contenu d'un dossier, il suffit de cliquer sur son nom.

*Voir également* Options - [Dossiers](#page-309-0)

## <span id="page-256-0"></span>**Affichage des messages**

Pour consulter le contenu d'un message, il suffit de cliquer sur l'objet. Les informations affichées sont les suivantes : De, A, CC (le cas échéant), Objet, corps du message et pièces jointes.

### **Ajouter l'adresse aux contacts**

Cette icône se trouve à côté du champ "De". Elle permet d'enregistrer dans vos contacts l'adresse de l'expéditeur.

### **Barre d'outils**

Située à gauche du message, elle comprend divers liens :

Liste des messages. Retourne à la liste des messages.

Précédent. Affiche le message précédant celui que vous êtes en train de consulter.

Suivant. Affiche le message suivant.

Non lu suivant.

Répondre. Ouvre la page de rédaction. Dans le champ "De:" figure votre adresse, et dans le champ "A:" celle de l'expéditeur. Le champ "Objet" contient le même texte que le message d'origine, précédé de "Re:".

Répondre à tous. Si d'autres destinataires figurent dans le champ "A:" ou "CC:", cela permet d'envoyer la réponse à chacun d'entre eux.

Transférer. Ouvre la page de rédaction, comme lorsque l'on clique sur "Répondre", mais le champ "A:" n'est pas rempli et l'objet est précédé de "Fwd:".

Supprimer. Le message est déplacé dans la corbeille. Une fois cette opération effectuée, WorldClient affiche le message suivant de la liste.

Imprimer. Le message s'affiche dans une nouvelle fenêtre dans laquelle vous pouvez modifier les paramètres de votre imprimante.

Afficher la source. Le message s'affiche dans une nouvelle fenêtre dans laquelle figure la totalité du message, des balises et des en-têtes.

Copier. Copie le message dans un autre dossier.

Déplacer. Déplace le message dans un autre dossier.

### **Pièces jointes**

Par défaut, les pièces jointes affichées dans le corps du message ne figurent pas dans la liste des pièces jointes. Vous pouvez toutefois les y inclure en cliquant sur "Options" puis [Personnaliser](#page-273-0) (Lister les pièces jointes).

#### *Voir également*

**[Dossiers](#page-309-0)** Liste des [messages](#page-258-0) Barre de [navigation](#page-262-0)

### <span id="page-258-0"></span>**Liste des messages**

Il s'agit de la première page s'affichant lorsque l'on se connecte à WorldClient. Elle contient tous les messages de votre dossier "Courrier" (ou du dossier dans lequel vous avez choisi de recevoir les messages). Ils sont classés par objet, expéditeur (colonne "De"), date ou taille. Vous pouvez effectuer diverses actions : marquer un message comme lu, supprimer un message, le déplacer ou le copier dans un autre dossier. Enfin, il suffit de cliquer sur l'objet d'un message pour en afficher le contenu.

### **Barre d'état du dossier**

Au dessus de la liste figurent diverses informations concernant le dossier :

- Nom du dossier.
- Nombre de messages dans ce dossier.

### **Nombre de messages par page**

Vous pouvez choisir le nombre de messages affichés sur chaque page, en cliquant sur Options, puis [Personnaliser](#page-273-0). Pour changer de page, utilisez les flèches situées en haut à droite de la liste.

### **Réception du courrier**

Lorsque vous êtes connecté à WorldClient, il vérifie régulièrement l'arrivée de nouveaux messages selon un intervalle défini dans les options (rubrique [Personnaliser\)](#page-273-0). Vous pouvez également actualiser la page manuellement à tout moment en cliquant à nouveau sur "Lire le courrier".

### **Icônes**

Chaque message est précédé d'une icône indiquant son statut :

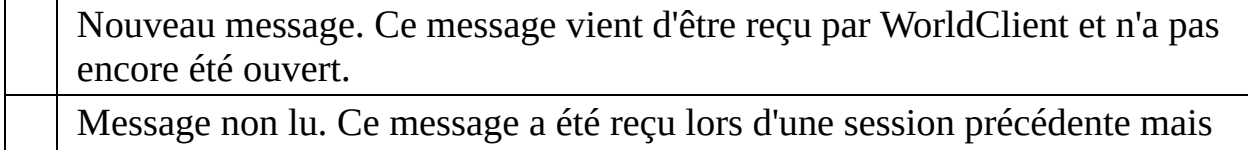

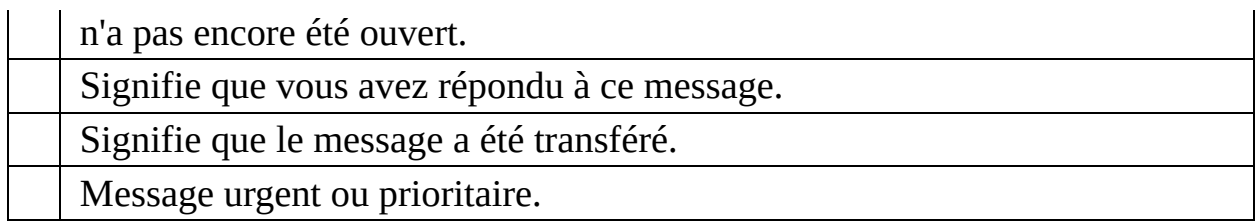

Si un message n'est précédé d'aucune icône, cela signifie qu'il a été lu mais ne répond à aucun des autres critères.

### **Sélectionner un message**

Il suffit de cocher la case précédant le(s) message(s) à sélectionner. Pour sélectionner tous les messages, cliquez sur la croix située au dessus de la colonne.

#### *Remarque*

Lorsque vous cliquez sur "Sélectionner tout", la sélection est inversée : le(s) message(s) sélectionné(s) manuellement ne le sont plus, et vice-versa.

### **Copier ou déplacer un message**

- 1. Sélectionnez le(s) message(s).
- 2. Cliquez sur "Copier/Déplacer".
- 3. Choisissez le dossier de destination dans la liste déroulante puis cliquez sur " Copier" ou "Déplacer".

### **Supprimer un message**

- 1. Sélectionnez le(s) message(s).
- 2. Cliquez sur "Supprimer".

*Remarque*

Les messages supprimés

sont en fait déplacés dans la corbeille afin de pouvoir retrouver ceux supprimés par erreur. Pour les supprimer définitivement, cliquez sur "Corbeille" et répétez l'opération. Attention : certains comptes sont paramétrés pour vider la corbeille à chaque fin de session ou bien lorsqu'une limite spécifique est atteinte. Pour connaître les paramètres de votre compte, contactez votre administrateur.

### **Marquer comme lu/non lu**

1. Sélectionnez le(s) message(s).

2. Cliquez sur "Marquer comme lu" ou bien "Marquer comme non lu" selon les cas.

### **Classement des messages**

Ils peuvent être classés par objet, expéditeur (colonne "De"), date ou taille ; dans l'ordre croissant ou décroissant. Il est possible de modifier l'ordre de classement par défaut en cliquant sur Options, puis [Personnaliser.](#page-273-0)

Pour modifier le classement des messages :

- 1. Cliquez sur le nom de la colonne de votre choix (Objet, De, Date ou Taille).
- 2. Cliquez à nouveau pour les afficher dans l'ordre décroissant.

### **Rechercher un message**

Saisissez le texte souhaité puis cliquez sur le bouton "Rechercher" dans la barre de navigation. (Cet outil ne respecte pas la casse.)

WorldClient ne vérifie pas uniquement la page en cours, mais tous les messages du dossier.

Remarque : les caractères &, #, %, +, <, et > ne peuvent pas être utilisés.

### *Voir également*

**[Dossiers](#page-255-0)** [Affichage](#page-256-0) des messages Barre de [navigation](#page-262-0)

### <span id="page-262-0"></span>**Barre de navigation**

La barre de navigation permet de parcourir rapidement les différentes options de WorldClient. Son apparence et le nombre d'options disponibles varient en fonction du thème utilisé.

### **Lire le courrier**

Affiche le contenu de votre dossier "Courrier" et vérifie l'arrivée de nouveaux messages.

### **Rédaction**

Ouvre la page destinée à la rédaction des messages.

### **Nouveau fax (option supplémentaire)**

Ouvre la page destinée à la rédaction de fax. Cette fonctionnalité n'est disponible que pour les comptes disposant d'un module de fax.

### **Calendrier**

Ouvre le calendrier par défaut.

### **Tâches**

Affiche les tâches programmées.

### **Carnet d'adresses**

Affiche le dossier de contacts par défaut. Vous pouvez y ajouter, modifier et supprimer des contacts de votre carnet d'adresses.

### **Options**

**Personnaliser** - Modifiez ici l'apparence et certains paramètres généraux de votre compte.

- **Paramètres MDaemon (option supplémentaire)** Cette option s'affiche si vous possédez le module additionnel WebAdmin, destiné à modifier à distance la configuration de MDaemon.
- **Boîtes externes** Permet d'ajouter et de modifier des boîtes POP afin d'en collecter le courrier.
- **Filtres** Les filtres appliquent des règles aux messages entrants, afin de les distribuer dans un dossier de votre choix et/ou de diriger le spam dans un dossier spécifique.
- **Dossiers** Permet de créer, renommer, supprimer et éventuellement partager tous vos dossiers.
- **ComAgent** Contient un lien grâce auquel vous pouvez télécharger et installer ComAgent, application permettant d'effectuer de nombreuses actions à partir d'une simple icône dans la barre des tâches : authentification automatique dans WorldClient, rédaction d'un nouveau message, affichage du nombre de messages dans chaque dossier ...

### **Aide**

Affiche l'aide de WorldClient dans une nouvelle fenêtre.

### **Quitter**

Ferme la session. Si d'autres personnes utilisent votre ordinateur, n'oubliez pas de cliquer sur cette icône et de fermer votre navigateur afin d'assurer la confidentialité de vos dossiers.

#### *Voir également*

**[Dossiers](#page-255-0)** Liste des [messages](#page-258-0) [Affichage](#page-256-0) des messages

## **Options**

WorldClient inclut de nombreuses options, fonctionnant parfois de façon différente selon le thème utilisé. Cliquez sur le nom d'une option pour en savoir plus. Selon les paramètres de votre compte, il est possible que toutes les options ne soient pas disponibles.

## **[Personnaliser](#page-273-0)**

Cette section comprend divers outils : choix de la langue de l'interface, du thème (et éventuellement du style), paramètres d'affichage des messages et gestion de la corbeille.

# **[Rédaction](#page-293-0)**

Indiquez vos préférences quant aux paramètres de rédaction des messages.

# **[Calendrier](#page-302-0)**

Permet de configurer votre calendrier et de choisir l'affichage par défaut.

## **[Paramètres](#page-308-0) MDaemon**

Si vous possédez le module additionnel WebAdmin, vous pouvez modifier à distance certains paramètres de MDaemon (à condition de bénéficier des autorisations nécessaires).

## **Boîtes [externes](#page-316-0)**

Permet d'ajouter vos comptes POP afin de pouvoir en consulter les messages dans WorldClient.

## **[Dossiers](#page-309-0)**

Vous retrouvez plus facilement vos messages s'ils sont classés par dossiers et sous-dossiers. Avec cette option vous créez et supprimez des dossiers à votre guise.

## **[Filtres](#page-321-0)**

Les filtres servent à créer des règles s'appliquant aux messages entrants, afin de les distribuer automatiquement dans des dossiers de votre choix et/ou de diriger les spams dans un dossier spécifique.

## **[ComAgent](#page-325-0)**

ComAgent est une application destinée à gérer votre boîte et à mettre à jour votre carnet d'adresses local Windows (uniquement avec LDaemon). L'icône située dans la zone de notification vous signale la réception de nouveaux messages et permet d'effectuer de nombreuses actions : authentification automatique dans WorldClient, rédaction d'un nouveau message, affichage du nombre de messages dans chaque dossier ... De plus la version Pro inclut une messagerie instantanée.

# <span id="page-273-0"></span>**Personnaliser**

Cette page comprend diverses options :

## **Mot de passe**

Pour modifier votre mot de passe, vous devez posséder les autorisations nécessaires. Si vous obtenez un message d'erreur du type "Mot de passe invalide", cela signifie que vous devez utiliser un mot de passe fort. Les mots de passe forts : contiennent au moins 5 caractères, associent majuscules et minuscules, et associent chiffres et lettres.

# **Langue**

Langue de l'interface.

## **Thème**

Format auquel les pages sont envoyées à votre navigateur. WorldClient en inclut cinq : Globe, LookOut, Redline, Simple et Standard.

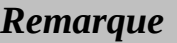

*Les thèmes disponibles dépendent de la version de WorldClient et des paramètres de votre compte.*

## **Style**

Modifie l'apparence des pages (couleur, taille de la police, etc.). Certains thèmes s'accompagnent de plusieurs styles.

## **Format des messages**

Choisissez l'affichage par défaut des messages disponibles à la fois au format html et au format texte.

#### *Remarque*

Cela ne s'applique qu'aux messages disponibles dans les deux formats. Dans les autres cas, le message s'affichera au format correspondant.

## **Intervalle d'actualisation de la liste**

Détermine à quel intervalle WorldClient vérifie la présence de nouveaux messages. Pour actualiser la liste manuellement, cliquez sur "Lire le courrier".

## **Nombre de messages par page**

Nombre maximum de messages sur chaque page de la liste. Si vous indiquez la valeur '0', tous les messages de la liste seront affichés sur la même page. Toutefois, si le dossier comprend un grand nombre de messages, cela peut ralentir les performances de votre navigateur et de votre ordinateur. Il est donc recommandé de choisir un nombre inférieur à 250.

#### *Remarque*

La valeur minimum pour cette option est "5".

## **Ordre d'affichage**

Détermine la façon dont les messages sont classés : par objet, expéditeur (colonne "De"), date ou taille ; et dans l'ordre croissant ou décroissant. Pour en savoir plus, consultez la rubrique : Liste des [messages](#page-258-0).

## **Identification expéditeur/destinataire**

Indiquez ici le format souhaité pour l'affichage de l'en-tête "De:" : nom de l'expéditeur, adresse e-mail ou les deux.

# **Affichage par défaut des contacts**

Éléments s'affichant lorsque l'on clique sur "Contacts".

## **Contacts par page**

Nombre maximum de contacts affichés sur chaque page du carnet d'adresses. Si vous indiquez la valeur '0', tous les contacts seront affichés sur la même page. Toutefois, si le carnet d'adresses comprend un grand nombre de contacts, cela peut également ralentir les performances.

## **Lister les pièces jointes**

Certaines pièces jointes sont affichées dans le corps du message, mais lorsque cela est impossible, un lien permettant de les ouvrir figure au bas du message. Par défaut, les éléments présents dans le corps du message ne sont pas inclus dans la liste des pièces jointes. Activez cette option pour les y ajouter.

# **Vider la corbeille en quittant**

Activez cette option pour vider automatiquement la corbeille à chaque fin de session.

# **Ajouter les contacts "A:"**

Cette option ajoute automatiquement à votre carnet l'adresse e-mail des personnes auxquelles vous avez répondu.
### **Suppression des messages**

Indiquez si les messages sont mis à la corbeille ou simplement marqués comme supprimés.

### **Masquer les messages supprimés**

Si vous activez cette option, les messages marqués comme supprimés ne sont pas affichés dans la liste.

### **Masquer les dossiers non sélectionnés**

Les dossiers non sélectionnés ne sont pas affichés.

### **Activer l'autorépondeur**

Lorsque vous êtes absent l'autorépondeur transmet automatiquement le message de votre choix aux personnes qui vous ont envoyé du courrier.

#### **Activer le transfert des messages**

Activez cette option pour transférer tous les messages reçus vers une autre adresse. Vous avez également la possibilité d'en conserver une copie dans votre boîte.

#### *Voir également*

**[Options](#page-264-0)** 

### **Rédaction**

Ces options permettent de personnaliser l'apparence et les paramètres de rédaction des messages.

### **Enregistrer les messages envoyés**

Enregistre ces messages dans le dossier "Envoyés".

#### **Vérifier l'orthographe avant l'envoi**

Si vous activez cette option, une vérification orthographique est effectuée automatiquement avant l'envoi de chaque message (lorsque vous cliquez sur "Envoyer maintenant"). Si des erreurs sont détectées, la page du correcteur s'affiche. Dans le cas contraire, le message est envoyé normalement.

#### **Ignorer les majuscules**

Activez cette option pour que le correcteur ignore les mots écrits en lettres capitales.

Par exemple :

"WORLDCLIENT" est ignoré mais "WorldClient" est vérifié.

### **Ignorer les mélanges de caractères**

Activez cette option pour que le correcteur ignore les mots contenant des lettres et des chiffres.

## **Largeur du message**

Largeur (en nombre de caractères) du cadre destiné à la rédaction des messages

### **Hauteur du message**

Hauteur (en nombre de caractères) du cadre destiné à la rédaction des messages.

#### **Rédaction avancée**

Vous pouvez choisir d'afficher par défaut les [fonctionnalités](#page-228-0) avancées lors de la rédaction d'un message.

#### **Dictionnaire**

Cette option permet d'ajouter des mots au dictionnaire, afin qu'ils soient ignorés par le correcteur orthographique. Pour cela :

1. Saisissez un mot dans le cadre prévu à cet effet.

2. Appuyez sur la touche "Entrée" ou séparez-les par des virgules ou pointsvirgules.

3. Cliquez sur "Terminer".

#### *Voir également*

**[Rédaction](#page-224-0) [Options](#page-264-0)** 

#### **Calendrier**

Les options de WorldClient contiennent une rubrique "Calendrier" permettant d'en personnaliser les paramètres.

#### **Affichage de l'heure**

Par défaut, l'heure est affichée au format 24 heures mais vous pouvez également choisir le format AM/PM.

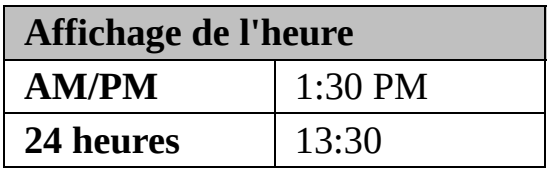

### **Mode d'affichage par défaut**

Deux options possibles : "semaine" ou "mois". L'option choisie s'affiche par défaut lorsque l'on clique sur "Calendrier".

# **Évènements iCalendar**

Vous pouvez choisir de toujours ajouter à votre calendrier les évènements iCalendar contenus dans les messages, ou bien de les ignorer.

# **Importer/exporter les données du calendrier**

#### **Importer**

Avec cette fonctionnalité, vous importez les données contenues dans des fichiers Microsoft Outlook au format délimité par des virgules (.csv).

Pour cela :

- 1. Cliquez sur "Options" puis sur "Calendrier".
- 2. Cliquez sur le bouton "Importer".
- 3. Saisissez le chemin du fichier ou cliquez sur "Parcourir" pour en sélectionner un.
- 4. Cliquez sur "Importer" pour effectuer l'opération ou sur "Annuler".

#### **Exporter**

Avec cette fonctionnalité, vous exportez au format .csv les données du calendrier vers d'autres programmes tels Microsoft Outlook.

Pour cela :

- 1. Cliquez sur "Options" puis sur "Calendrier".
- 2. Cliquez sur "Exporter".
- 3. Sélectionnez une plage de dates à l'aide des menus déroulants.
- 4. Cliquez sur "Exporter" pour effectuer l'opération ou sur "Annuler".
- 5. Après avoir cliqué sur "Exporter", vous devez enregistrer le fichier sur votre ordinateur.

*Voir également*

**[Options](#page-264-0)** 

#### **Paramètres MDaemon**

Ce lien ouvre (dans une nouvelle fenêtre) le module additionnel WebAdmin, qui permet aux utilisateurs disposant des autorisations nécessaires de modifier à distance les paramètres de MDaemon. Pour en savoir plus sur WebAdmin, consultez son fichier d'aide.

#### **Dossiers**

Cette page permet de modifier les paramètres des dossiers.

#### **Dossiers par défaut**

Lors de la création du compte, vous disposez de dossiers par défaut qui ne peuvent être renommés ou supprimés :

- **Courrier** Dossier principal. Les messages reçus y sont enregistrés par défaut. (Il est possible de les rediriger automatiquement vers un autre dossier à l'aide de [filtres](#page-321-0)).
- **Brouillons** Dans ce dossier sont conservés les messages que vous n'avez pas terminé de rédiger ou que vous souhaitez envoyer ultérieurement. Ainsi, lorsque vous cliquez sur "Envoyer plus tard" les messages y sont enregistrés.
- **Éléments envoyés** Lorsque vous envoyez un message, une copie est conservée dans ce dossier. Certains comptes n'ont pas accès à cette fonctionnalité, en fonction de leurs paramètres. Pour savoir si le vôtre en bénéficie, contactez votre administrateur.
- **Corbeille** Dans ce dossier sont conservés les messages supprimés, ce qui peut s'avérer utile si vous en supprimez par erreur. Les comptes peuvent être configurés de façon à vider la corbeille à chaque fin de session ou bien lorsqu'une limite spécifique est atteinte. Pour connaître les paramètres de votre compte, contactez votre administrateur.

#### **Créer un dossier**

La liste des dossiers se trouve à gauche de l'écran. Elle contient les dossiers par défaut, suivis de ceux que vous avez créés vous-même. Pour créer un dossier :

- 1. Cliquez sur "Options" puis sur "Dossiers".
- 2. Saisissez le nom de votre choix dans le champ "Nouveau dossier".
- 3. Si vous souhaitez créer un sous-dossier à l'intérieur de l'un des dossiers existants, sélectionnez le dossier parent dans la liste déroulante.
- 4. Choisissez le type de dossier (certains utilisateurs ne pourront créer que des dossiers de type "E-mail").
- 5. Cliquez sur "Créer".
- 6. Répétez les étapes 2 à 5 pour chaque nouveau dossier.
- 7. Une fois tous les dossiers créés, cliquez sur "Terminer".

#### **Renommer un dossier**

- 1. Cliquez sur "Options" puis sur "Dossiers".
- 2. Cliquez sur le bouton "Renommer".
- 3. Effectuez les modifications souhaitées.
- 4. Cliquez sur "Enregistrer les changements".

#### **Supprimer un dossier**

Lorsque vous supprimez un dossier, tous les messages qu'il contient le sont également. Le nombre de messages contenus dans un dossier figure entre parenthèses après son nom. Pour supprimer un dossier :

- 1. Cliquez sur "Options" puis sur "Dossiers".
- 2. Cliquez sur le bouton "Supprimer" se trouvant à côté du dossier souhaité.
- 3. Confirmez votre choix ou bien cliquez sur "Annuler".
- 4. Une fois l'opération effectuée, cliquez sur "Terminer".

#### **Configurer les dossiers par défaut**

Vous avez la possibilité de choisir les dossiers par défaut suivants : "Calendrier", "Contacts", "Tâches", "Éléments envoyés", "Brouillons" et "Corbeille". Pour cela :

- 1. Cliquez sur "Options" puis sur "Dossiers".
- 2. Dans la section "Dossiers par défaut", sélectionnez le dossier de votre choix dans le menu déroulant.
- 3. Une fois l'opération effectuée, cliquez sur "Terminer".

#### **Partager un dossier**

Pour partager un dossier avec un autre utilisateur de WorldClient (ou Outlook Connector), cliquez sur "Partager dossier". Vous pourrez alors accorder l'accès aux personnes de votre choix. Il existe différents droits d'accès : "Total", "Écriture", "Lecture" ou "Aucun".

- Total : l'utilisateur dispose d'un contrôle illimité sur les messages, contacts, tâches ou évènements du calendrier contenus dans le dossier.
- Écriture : l'utilisateur peut lire, insérer ou supprimer des messages, tâches, contacts ou évènements ; et modifier le statut des messages (lus ou non lus).
- Lecture : l'utilisateur est autorisé à consulter le contenu du dossier, mais ne peut pas copier ou déplacer les messages, ni les marquer comme lus.
- Aucun : l'utilisateur ne "voit" pas le dossier et n'a donc pas accès à son contenu.

#### **Boîtes externes**

WorldClient peut être paramétré afin de collecter le courrier de vos boîtes POP. Cela vous permet par exemple de consulter le courrier de votre boîte privée dans votre boîte professionnelle, et vice-versa.

#### **Ajouter un compte de messagerie**

Pour chaque boîte ajoutée, vous devez configurer les informations suivantes :

#### **Activé**

Cochez cette case pour activer la collecte du courrier pour le compte indiqué. La collecte peut être désactivée à tout moment sans pour autant supprimer le compte de la liste.

#### **Nom du serveur POP**

Nom du serveur sur lequel se trouve le courrier à collecter. Vous pouvez indiquer un nom de domaine ou une adresse IP (par ex. : mail.company.com, monfai.com, 127.0.0.1, etc.).

#### **Nom d'utilisateur**

Votre nom d'utilisateur sur le serveur POP.

#### **Mot de passe**

Mot de passe correspondant.

#### **Supprimer les messages du serveur**

Cette option détermine si vous pouvez supprimer les messages de la boîte définie précédemment.

#### *Remarque*

*Il est possible que votre compte soit paramétré afin de vider automatiquement la corbeille lors de votre déconnexion ou lorsqu'une certaine limite est atteinte.*

*Pour en savoir plus, contactez votre administrateur.*

#### **Modifier une boîte POP**

- 1. Cliquez sur "Options" puis sur "Boîtes externes".
- 2. Effectuez les modifications souhaitées.
- 3. Cliquez sur "Terminé".

#### **Supprimer une boîte POP**

Pour supprimer une boîte POP, il suffit de cliquer sur le bouton "Supprimer", situé à la droite de cette boîte. Même si cette boîte est supprimée de la liste, les messages collectés resteront dans vos dossiers.

#### <span id="page-321-0"></span>**Filtres**

Les filtres servent à créer des règles s'appliquant aux messages entrants, afin de les distribuer automatiquement dans des dossiers spécifiques et/ou d'éviter les spams. Lorsqu'un message est reçu, il est comparé aux filtres que vous avez créés, dans l'ordre de leur numérotation. S'il correspond aux critères d'un filtre, il sera distribué dans le dossier précisé. Une fois cette opération effectuée, les filtres suivants ne sont pas appliqués.

#### **Créer un filtre**

- 1. Cliquez sur "Options" puis sur "Filtres".
- 2. Dans le premier menu déroulant, choisissez l'en-tête à vérifier : Subject, From, To, CC, ou Sender.
- 3. Choisissez ensuite la méthode de comparaison : contient, ne contient pas , commence par, est égal à...
- 4. Dans le champ suivant, indiquez le texte à rechercher.
- 5. Choisissez dans le dernier menu le dossier dans lequel le message doit être déplacé s'il correspond aux critères définis.
- 6. Cliquez sur "Créer".

Attention, les filtres s'appliquent dans l'ordre de la liste. Pour déplacer un filtre, cliquez sur "Monter" ou "Descendre".

Une fois tous les filtres créés, cliquez sur "Terminer".

#### **Modifier un filtre**

- 1. Cliquez sur "Options" puis sur "Filtres".
- 2. Effectuez les modifications souhaitées.
- 3. Cliquez sur "Monter" ou "Descendre" pour changer l'ordre de la liste.
- 4. Une fois les modifications réalisées, cliquez sur "Terminer".
# **Supprimer un filtre**

- 1. Cliquez sur "Options" puis sur "Filtres".
- 2. Cliquez sur "Supprimer".
- 3. Une fois l'opération effectuée, cliquez sur "Terminer".

### *Voir également*

**[Options](#page-264-0)** 

## **ComAgent**

ComAgent est une application destinée à gérer votre boîte et à mettre à jour votre carnet d'adresses local Windows (uniquement avec LDaemon). L'icône située dans la zone de notification vous signale la réception de nouveaux messages et permet d'effectuer de nombreuses actions : authentification automatique dans WorldClient, rédaction d'un nouveau message, affichage du nombre de messages dans chaque dossier ... De plus la version Pro inclut une messagerie instantanée.

ComAgent ne fonctionne actuellement que sous Windows.

# **Installation**

- 1. Cliquez sur "Options" puis sur "ComAgent".
- 2. Cliquez sur le bouton "Télécharger ComAgent".
- 3. Dans la fenêtre qui s'ouvre ensuite, vous pouvez soit enregistrer le programme soit l'ouvrir directement. Si vous choisissez de l'ouvrir, passez directement à l'étape 6.
- 4. Si vous souhaitez conserver le programme d'installation, cliquez sur "Enregistrer".
- 5. Double-cliquez sur le fichier que vous venez de sauvegarder (ComAgentInstall.exe).
- 6. Suivez les instructions du programme d'installation.

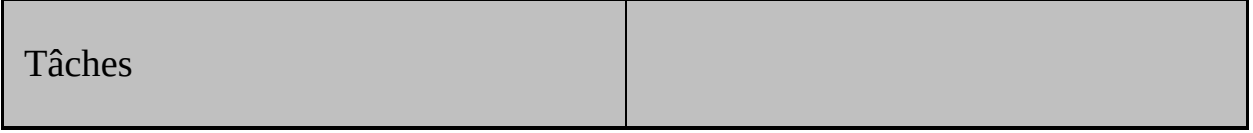

Pour programmer une tâche, cliquez sur "Tâches" dans la barre de navigation puis sur "Nouvelle Tâche". Si vous possédez le module Outlook [Connector,](http://www.watsoft.com/mdconnector/) les tâches sont synchronisées automatiquement entre WorldClient et Outlook.

L'ordre de la liste des tâches se modifie de la même façon que la liste des messages. Vous pouvez les classer par objet, échéance, état ou % effectués. Pour afficher ou modifier une tâche, il suffit de cliquer sur son objet. Enfin, les tâches sont précédées d'icônes lorsque le niveau de priorité est haut (point d'exclamation rouge) ou bas (flèche bleue dirigée vers le bas).

### **Créer ou modifier une tâche**

Onglet "Tâche"

Cet onglet contient les champs suivants :

**Objet** - principale description de la tâche. Ce champ est obligatoire.

**Échéance** - date à laquelle la tâche doit être terminée.

**État** - son état actuel (non commencée, en cours de réalisation, terminée, en attente de qqn d'autre ou différée). Si vous indiquez "terminée" le champ "% effectuées" passe automatiquement à 100%.

**Date de début** - date à laquelle la tâche à commencé.

**Priorité** - choisissez entre "Faible", "Normale" ou "Haute".

**% effectués** - indiquez un nombre entre 0 et 100.

**Rappel** - cochez cette si vous souhaitez recevoir un message de rappel et précisez à quel moment.

**Description** - indiquez ici la description de votre choix ainsi que d'éventuels commentaires.

**Catégories** - vous pouvez choisir l'une des catégories de la liste ou créer vos propres catégories.

**Privé** - cochez cette case pour empêcher les autres utilisateurs d'accéder à cet évènement.

Onglet "Détails"

.

Indiquez des informations supplémentaires telles que :

**Date de fin** - indiquez une date de fin.

**Travail total** - temps nécessaire estimé (en heures) pour réaliser la tâche.

**Kilométrage** - si vous avez dû effectuer des déplacements, indiquez ici le nombre de kilomètres parcourus.

**Travail réel** - temps réel (en heures) consacré à cette tâche. Vous pouvez comparer cette valeur avec celle du temps estimé afin de mieux préparer les évènements suivants.

**Infos facturation** - références de factures, etc.

**Sociétés** - sociétés éventuellement impliquées.

Similaire au thème Redline, Globe est compatible avec la plupart des navigateurs. Le temps de chargement des pages est parfois assez long pour les connexions commutées car il contient de nombreux graphiques. Toutefois, les images étant généralement mises en cache, cet inconvénient ne se présente que lors de la première utilisation.

### **Navigation**

La navigation s'effectue à l'aide des icônes situées en haut de la page. Si vous souhaitez connaître le rôle d'une icône, il suffit de pointer la souris sur cette image : une info-bulle apparaît alors. Pour plus d'informations, consultez la rubrique [Navigation](#page-373-0).

### **Liste des messages**

Cette fonctionnalité s'utilise de la même façon que pour les autres thèmes, à l'exception de LookOut. Pour plus [d'informations,](#page-368-0) consultez la rubrique Liste des messages.

### **Affichage des messages**

Sur cette page, vous pouvez sélectionner un message et effectuer diverses actions : répondre, transférer ou supprimer le message, etc. Pour plus d'informations, consultez la rubrique *[Affichage](#page-366-0) des messages*.

### **Rédaction**

La rédaction de messages est très simple. Vous pouvez même selon les cas rédiger des fax et les envoyer à l'aide de WorldClient. Pour plus d'informations, consultez la rubrique [Rédaction.](#page-331-0)

### **Calendrier**

Comporte différents affichages : Mois, Semaine et Jour (sur la page principale). Cet outil permet de créer des tâches et rendez-vous publics ou privés. Pour plus d'informations, consultez la rubrique [Calendrier.](#page-345-0)

### **Contacts**

WorldClient inclut un carnet d'adresses pouvant contenir de nombreuses informations sur vos contacts, y compris les adresses et numéros de téléphone personnels et professionnels. Pour plus d'informations, consultez la rubrique [Contacts](#page-360-0).

### **Tâches**

Cet outil offre des possibilités multiples : suivi des tâches et projets à venir, révolus ou devant être effectués par un autre utilisateur. Pour plus d'informations, consultez la rubrique [Tâches.](#page-439-0)

### **Options**

WorldClient vous offre de nombreuses fonctionnalités, comme le choix de l'affichage des messages ou la possibilité de les rédiger dans une nouvelle fenêtre ainsi qu'une multitude de paramètres modifiables à votre gré. Les [options](#page-376-0) sont réparties en différentes catégories : [Personnaliser,](#page-428-0) [Rédaction,](#page-405-0) [Calendrier,](#page-414-0) Boîtes externes, [Dossiers,](#page-421-0) [Filtres](#page-433-0) et [Paramètres](#page-420-0) MDaemon.

<span id="page-331-0"></span>Cette page s'ouvre en cliquant sur l'icône "Rédiger un message" ou bien lorsque vous répondez à un message ou vous le transférez.

# *Rédaction d'un e-mail*

- 1. Dans la liste déroulante de l'en-tête "De:", choisissez l'adresse avec laquelle vous souhaitez envoyer le message. (Cette liste contient toutes les boîtes que vous avez créées dans les options).
- 2. Indiquez l'adresse du destinataire dans le champ "A:" ou bien cliquez sur l'icône ["Recherche](#page-343-0) d'adresses". Vous pouvez indiquer plusieurs destinataires en les séparant par des virgules ou points-virgules.
- 3. Remplissez le champ "Objet". Ce champ n'est pas obligatoire mais cela permet au destinataire d'identifier le message plus facilement.
- 4. Saisissez le corps du message dans le cadre situé au-dessous. Si la longueur de votre message excède la taille du cadre, une barre de défilement apparaît sur la droite.
- 5. Après avoir écrit le message, cliquez sur "Envoyer maintenant" ou bien sur "Envoyer plus tard", auquel cas il sera enregistré dans le dossier "Brouillons".
- 6. Si lorsque vous cliquez sur "Envoyer maintenant" votre session a expiré, le message sera enregistré dans les brouillons.

# *Correcteur orthographique*

Avant d'envoyer un message il est possible d'en vérifier l'orthographe en cliquant sur l'icône "Correcteur orthographique".

### **Pour vérifier vos messages :**

1. Choisissez la langue dans le menu déroulant situé au bas de la page ("Langue du correcteur orthographique").

2. Cliquez sur "Correcteur orthographique".

3. Tous les mots susceptibles de contenir des erreurs sont affichés dans une liste déroulante contenant différentes propositions.

4. Si vous souhaitez remplacer le mot mal orthographié par un terme qui ne figure pas dans la liste, cliquez sur "Annuler" pour retourner au message.

5. Pour ajouter un mot au dictionnaire, cliquez sur le signe "+".

6. Une fois les corrections effectuées, cliquez sur "Modifier" pour retourner au message.

 $-O<sub>U</sub>$ 

Cliquez sur "Envoyer maintenant" pour envoyer le message sans retourner à la page de rédaction.

#### *Remarque*

*Pour que le correcteur ignore certains mots, ajoutez-les à votre dictionnaire. Pour cela, cliquez sur "Options", puis "Rédaction".*

# *Ajouter des pièces jointes*

Cliquez sur l'icône "Pièces jointes" et suivez les instructions.

### *Voir également*

[Recherche](#page-343-0) d'adresses [Rédaction](#page-335-0) - Avancé [Rédaction](#page-342-0) de télécopies <span id="page-335-0"></span>Lors de la rédaction d'un message, plusieurs fonctionnalités supplémentaires sont disponibles en cliquant sur l'icône "Mode avancé".

# *Utiliser une adresse de réponse différente*

Par défaut, lorsque vous répondez à un message, la réponse est envoyée à l'adresse contenue dans l'en-tête From:. Si vous souhaitez envoyer votre réponse à une autre adresse, utilisez le champ "Répondre à".

# *Envoyer une copie carbone (CC:)*

Fonctionne de façon similaire au champ "A" : il suffit d'y saisir l'adresse à laquelle vous souhaitez envoyer une copie du message (ou d'utiliser l'outil de recherche). Vous pouvez indiquer plusieurs adresses en les séparant par des virgules ou des points-virgules. Les adresses mises en copie apparaissent dans le message pour chaque [destinataire.](#page-343-0) Cliquez ici pour en savoir plus sur l'outil de recherche d'adresses.

# *Envoyer une copie carbone invisible (blind carbon copy, BCC:)*

Cette option est quasiment identique à la précédente : il est possible d'indiquer plusieurs adresses et d'utiliser l'outil de recherche. Seule une particularité les différencie : les adresses figurant dans ce champ ne sont pas visibles pour les autres [destinataires.](#page-343-0) Cliquez ici pour en savoir plus sur l'outil de recherche d'adresses.

#### *Remarque*

*Certains systèmes de messagerie ne sont pas compatibles avec cette option.*

# *Confirmation d'envoi*

Cochez cette option si vous souhaitez que votre serveur vous envoie un message de confirmation lorsque l'e-mail a été remis au serveur du destinataire.

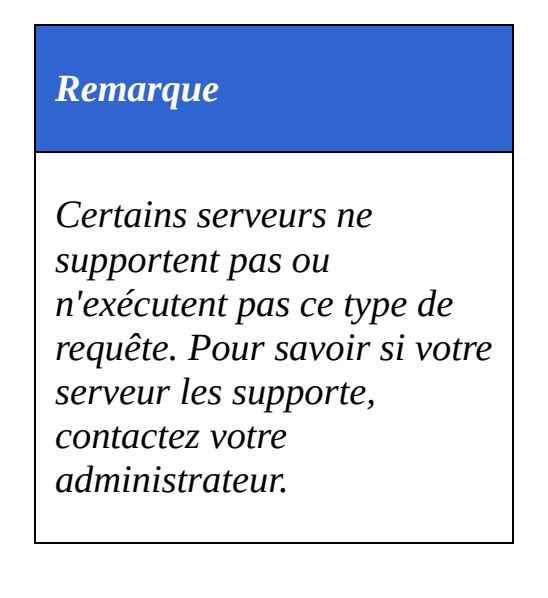

# *Confirmation de lecture*

Certains clients de messagerie disposent d'une fonctionnalité permettant d'envoyer un message confirmant que les e-mails ont été ouverts. Cochez cette option si vous souhaitez recevoir une confirmation lorsque c'est possible.

## *Priorité Haute*

Lorsque cette option est cochée, le message est marqué comme prioritaire. Certains serveurs distribuent les messages contenant ce drapeau sans les mettre en liste d'attente ou bien leur attribuent un statut prioritaire. De nombreux clients de messagerie marquent les messages afin d'informer le destinataire. Toutefois, certains serveurs et clients ne respectent pas ce drapeau.

#### *Voir également*

**[Rédaction](#page-331-0)** [Rédaction](#page-342-0) de télécopies <span id="page-342-0"></span>Cette fonctionnalité additionnelle n'est disponible que pour certains utilisateurs. La rédaction d'un fax s'effectue de la même façon que pour un e-mail. Le champ "Numéro de fax:" correspond au champ "A:" et vous disposez d'une liste déroulante permettant de choisir la page de garde à inclure. Le mode avancé contient également une option de confirmation d'envoi.

Si vous utilisez cette page, le texte saisi apparaîtra sur la page de garde. De plus, si vous ajoutez une pièce jointe, RelayFax essaie de la convertir afin de l'inclure dans le fax.

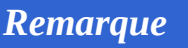

*Tous les systèmes ne supportent pas l'envoi automatique de pièces jointes par fax, et cette fonctionnalité est souvent limitée à certains formats de fichiers. Pour en savoir plus, contactez votre administrateur.*

#### *Voir également*

[Recherche](#page-343-0) d'adresses [Rédaction](#page-335-0) - Avancé **[Rédaction](#page-331-0)** 

<span id="page-343-0"></span>

# *Insérer une adresse*

Cet outil permet d'insérer les adresses de vos contacts dans vos messages. Pour cela :

- 1. Cliquez sur "Recherche d'adresses".
- 2. Sélectionnez le groupe de contacts dans lequel vous souhaitez effectuer la recherche.
- 3. Insérez le nom ou l'adresse e-mail du contact recherché.

-ou-

Si vous souhaitez voir toutes les adresses d'un dossier :

- 1. Sélectionnez ce dossier dans la liste déroulante et ne remplissez pas le champ qui précède.
- 2. Cliquez sur "Rechercher".

Cochez ensuite les cases A, CC, ou BCC correspondant aux adresses que vous souhaitez insérer puis cliquez sur "Ajouter des adresses". Lorsque toutes les adresses sont ajoutées au message, cliquez sur "Fermer" afin d'en terminer la rédaction.

#### *Voir également*

**[Contacts](#page-360-0)** 

# <span id="page-345-0"></span>Calendrier

WorldClient est pourvu d'un système de calendrier très complet. Vous pouvez y créer des évènements, programmer et consulter des [rendez-vous](#page-355-0) pour vousmême ou pour les utilisateurs de votre domaine. Il existe deux types de rendezvous : publics et privés, ce qui permet de choisir quels utilisateurs sont autorisés à les consulter. De même, vous pouvez consulter les calendriers des utilisateurs qui vous ont attribué une autorisation. Si vous disposez d'une autorisation d'écriture, vous pouvez même y programmer des évènements.

Vous bénéficiez également de notifications par e-mail. Par exemple, si quelqu'un programme un rendez-vous dans votre calendrier, vous recevrez un message récapitulatif. D'autre part, lorsque vous conviez d'autres utilisateurs, chaque participant reçoit un e-mail contenant : la date, l'heure, l'endroit, le sujet ainsi que la liste des autres participants.

#### *Voir également*

[Rendez-vous](#page-355-0) [Tâches](#page-439-0)

### **Général**

#### **Q. A quoi sert le calendrier ?**

**R.** Cet outil permet d'organiser vos activités à partir de WorldClient, de programmer divers évènements et de consulter ceux des autres utilisateurs.

#### **Q. Quelles sont ses fonctionnalités ?**

**R.** Vous pouvez créer des tâches et des rendez-vous privés ou publics et convier d'autres utilisateurs.

### **Droits d'accès**

#### **Q. Comment les droits d'accès fonctionnent-ils ?**

**R.** Votre calendrier vous appartient : vous pouvez effectuer n'importe quelle action sans aucune restriction. Cependant, si vous travaillez à partir du calendrier d'un autre utilisateur, les actions possibles dépendent des droits d'accès qui vous ont été accordés. De même, vous pouvez accorder aux autres utilisateurs les permissions de votre choix. Par défaut, tous les utilisateurs bénéficient d'un droit de lecture. Vous pouvez personnaliser les droits d'accès à votre guise, en cliquant sur Options puis sur [Dossiers.](#page-421-0)

#### **Q. Si j'accorde un droit de lecture à un utilisateur, quelles actions peut-il effectuer ?**

**R.** Il pourra consulter les évènements publics, mais ne pourra pas les modifier, ni consulter les évènements privés.

#### **Q. Si j'accorde un droit d'écriture à un utilisateur, quelles actions peut-il effectuer ?**

**R.** Il pourra consulter votre calendrier et y créer des évènements.

### *Voir également*

[Rendez-vous](#page-358-0) - FAQ **[Calendrier](#page-345-0)** 

# <span id="page-348-0"></span>Affichage Jour

Permet de consulter les rendez-vous de la journée. Pour chaque évènement sont affichés : sa nature, l'objet ainsi que les éventuels participants. Cette page s'ouvre en cliquant sur une date à laquelle des évènements sont programmés.

# *Supprimer un évènement*

Selon les cas, vous ne pourrez pas supprimer un évènement si vous ne disposez pas des droits suffisants. Pour supprimer un évènement :

- 1. Cliquez sur la date.
- 2. Dans la nouvelle fenêtre, cliquez sur le lien "Supprimer" (à droite de l'évènement).

# *Imprimer la page*

Si vous souhaitez posséder une copie sur papier des évènements programmés pour une journée spécifique :

- 1. Ouvrez le calendrier.
- 2. Cliquez sur le jour souhaité.
- 3. Cliquez sur le bouton "Imprimer" au bas de la page. La plupart des navigateurs affichent une boîte de dialogue permettant de modifier les paramètres de l'imprimante.

#### *Voir également*

[Affichage](#page-353-0) Mois [Affichage](#page-351-0) Semaine

# <span id="page-351-0"></span>Affichage Semaine

Fonctionne de la même façon que l'affichage "Mois", avec une fonctionnalité supplémentaire : il est possible de supprimer des évènements.

# *Supprimer un évènement*

- 1. Cliquez sur la date souhaitée.
- 2. Cliquez sur le lien "Supprimer" (à droite de l'évènement).

### *Voir également*

**[Calendrier](#page-345-0)** [Affichage](#page-348-0) Jour [Affichage](#page-353-0) Mois

# <span id="page-353-0"></span>Affichage Mois

Permet de consulter l'ensemble des évènements programmés pour le mois en cours, ou les mois précédents et à venir. Lorsqu'un évènement est programmé, la date est surlignée de différentes couleurs selon les cas (la légende se trouve au bas de la page).

Il est possible de choisir l'un des dossiers de la liste, y compris le calendrier d'un autre utilisateur, si celui-ci vous a attribué un droit d'accès.

Remarque : en haut à droite du calendrier se trouve le lien [Affichage](#page-351-0) Semaine.

Cliquez sur une date pour afficher les évènements programmés [\(Affichage](#page-348-0) Jour). Pour supprimer ou modifier les évènements, vous devez utiliser l'affichage Jour ou Semaine. Cette opération est impossible avec l'affichage Mois.

Cliquez sur la flèche située en haut à gauche du calendrier pour afficher le mois précédent et sur celle située en haut à droite pour le mois suivant. Vous pouvez retourner à tout moment au mois en cours en cliquant à nouveau sur l'icône "Calendrier" dans la barre de navigation.

#### *Voir également*

**[Calendrier](#page-345-0)** [Affichage](#page-348-0) Jour [Affichage](#page-351-0) Semaine <span id="page-355-0"></span>Un rendez-vous est une période de temps réservée dans un but spécifique. Les rendez-vous publics sont visibles par toutes les personnes ayant un droit de lecture dans votre calendrier, alors que les rendez-vous privés ne sont visibles que par vous et les personnes autorisées.

# *Ajouter un rendez-vous au calendrier*

Les rendez-vous publics et privés sont créés de la même façon. Ce n'est qu'au cours de la création que vous choisirez entre ces deux possibilités.

### **Procédure à suivre :**

- 1. Connectez-vous à WorldClient et cliquez sur l'icône "Calendrier" ou bien sélectionnez le calendrier à modifier dans la liste des dossiers.
- 2. Une icône "Nouveau rendez-vous" figure après chaque date. Cliquez sur celle correspondant à la date de votre choix.
- 3. Indiquez le sujet dans la fenêtre qui s'ouvre ensuite (vous devez remplir au moins ce champ pour que le rendez-vous soit enregistré).
- 4. Indiquez le lieu.
- 5. Vous pouvez choisir une catégorie, par exemple : Important, Bureau ou Personnel, mais cela n'est pas obligatoire.
- 6. Précisez la date de début en la saisissant manuellement au format J/M/AAAA ou sélectionnez un jour en cliquant sur la flèche.
- 7. Sélectionnez une heure de début ou bien cochez la case "Journée entière".
- 8. Sélectionnez une date (et éventuellement une heure) de fin.
- 9. Si vous souhaitez recevoir un message de rappel, cochez la case "Rappel" et choisissez un délai.
- 10. Vous disposez d'un cadre de taille importante dans lequel vous pouvez consigner la description du rendez-vous ou diverses notes et remarques.
- 11. En cliquant sur le bouton "Catégories", vous définissez vos propres catégories.
- 12. Si vous ne souhaitez pas que le rendez-vous puisse être consulté par d'autres

utilisateurs, cochez la case "Privé".

- 13. Si vous souhaitez convier d'autres personnes, cliquez sur l'onglet "Participants". Pour ajouter un participant :
	- 1. Cliquez sur le bouton "Nouveau participant" situé au bas de l'onglet et saisissez son nom, ou bien
	- 2. Cliquez sur ["Rechercher](#page-552-0) contact".

### <span id="page-358-0"></span>**Q. Qu'est-ce qu'un rendez-vous ?**

**R.** Un rendez-vous est une période de temps réservée à l'avance dans un but spécifique.

#### **Q. Qu'est-ce qu'un rendez-vous public ?**

**R.** Les rendez-vous peuvent être soit publics soit privés. Les rendez-vous publics sont visibles par toutes les personnes ayant un droit de lecture dans votre calendrier.

#### **Q. Comment créer un rendez-vous ?**

**R.** En cliquant sur l'icône en forme d'horloge "Nouveau rendez-vous" (située après la date). Vous devez alors indiquer les informations nécessaires : date et heure de début, date et heure de fin ainsi qu'une description.

#### **Q. Puis-je programmer un rendez-vous sur le calendrier d'un autre utilisateur ?**

**R.** Seulement si vous disposez d'une autorisation d'écriture dans ce calendrier.

#### **Q. Que se passe-t-il si je choisis un créneau horaire déjà utilisé lors de la création d'un rendez-vous pour un autre utilisateur ?**

**R.** Si le créneau choisi est déjà utilisé, vous recevrez un message d'erreur. Vous pourrez ensuite modifier l'heure du rendez-vous ou bien l'annuler.

#### **Q. Lorsque je consulte le calendrier d'un autre utilisateur, les rendez-vous sont-ils visibles ?**

**R.** Oui, à condition de répondre à l'une des conditions suivantes :

Vous disposez d'un accès de lecture et le rendez-vous est public.

- L'accès vous a été accordé lors de sa création.
- C'est vous qui avez créé ce rendez-vous.
# **Contacts**

Avec les dossiers de contacts, vous conservez les adresses e-mail de tous vos contacts ainsi que d'éventuels commentaires. Vous pouvez indiquer diverses informations, telles que plusieurs adresses email, l'adresse web ...

Ils s'ouvrent en cliquant sur l'icône du carnet d'adresses ou en sélectionnant l'un des dossiers de la liste. Si vous ignorez où se trouve l'adresse recherchée (contacts privés ou publics), cliquez sur "Tous les contacts". Vous pouvez envoyer un message en cliquant sur l'une des adresses de la colonne "Destinataires".

## *Créer un contact*

.

Lorsque vous rencontrez de nouvelles personnes ou obtenez l'adresse de quelqu'un, ajoutez cette adresse dans votre carnet de la façon suivante :

- 1. Cliquez sur l'icône du carnet d'adresses ou sur le dossier souhaité.
- 2. Cliquez sur "Créer un contact" : une nouvelle fenêtre s'affiche.
- 3. Vous devez indiquer le nom et l'adresse e-mail mais les autres champs ne sont pas obligatoires (pour certains utilisateurs, seul le champ "Commentaires" s'affiche).
- 4. Cliquez sur "Enregistrer" pour sauvegarder les informations indiquées ou sur "Fermer" pour annuler.

### *Modifier un contact*

Cela peut s'avérer nécessaire si l'un de vos contacts change d'adresse, ou que vous souhaitez modifier les commentaires, afin de garder vos informations à jour. Pour cela :

- 1. Cliquez sur l'icône du carnet d'adresses.
- 2. Cliquez sur le lien "Modifier" (à la droite de l'adresse souhaitée). Modifiez les informations de votre choix dans la fenêtre qui s'ouvre ensuite.
- 3. Cliquez sur "Enregistrer" pour sauvegarder les informations indiquées ou sur "Fermer" pour annuler.

## *Supprimer un contact*

Pour supprimer les contacts inutiles ou obsolètes :

- 1. Cliquez sur "Supprimer" (à la droite de l'adresse souhaitée).
- 2. WorldClient vous demande de confirmer votre choix. Cliquez sur "Oui" pour continuer ou sur "Non" pour annuler.

### *Classement du carnet d'adresses*

Il est possible de classer les contacts, en fonction de leur nom, leur adresse, etc., en cliquant sur le nom du champ correspondant.

#### **Exemple : classement par nom**

- 1. Cliquez sur le lien "Nom" pour afficher les contacts par ordre alphabétique.
- 2. Cliquez à nouveau sur ce lien pour les afficher dans l'ordre inverse.

#### *Voir également*

**[Rédaction](#page-331-0)** 

# <span id="page-365-0"></span>**Dossiers**

Avec ce thème, la liste des dossiers figure sur la gauche de l'écran. Il est possible de les modifier, les renommer ou les déplacer, avec les [options](#page-421-0) de WorldClient. Associée aux [filtres,](#page-433-0) cette fonctionnalité permet de classer de façon rapide et efficace les messages entrants. Pour afficher le contenu d'un dossier, il suffit de cliquer sur son nom.

La liste peut également inclure d'autres types de dossiers tels que "Contacts", "Calendriers" et "Tâches".

#### *Voir également*

Options - [Dossiers](#page-421-0)

# <span id="page-366-0"></span>Affichage des messages

Pour consulter le contenu d'un message, il suffit de cliquer sur l'objet. Les informations affichées sont les suivantes : De, A, CC (le cas échéant), Objet, corps du message et pièces jointes.

#### **Ajouter l'adresse aux contacts**

Cette icône se trouve à côté du champ "De". Elle permet d'enregistrer dans vos contacts l'adresse de l'expéditeur.

### **Barre d'outils**

Située au dessus du message, elle comprend diverses icônes :

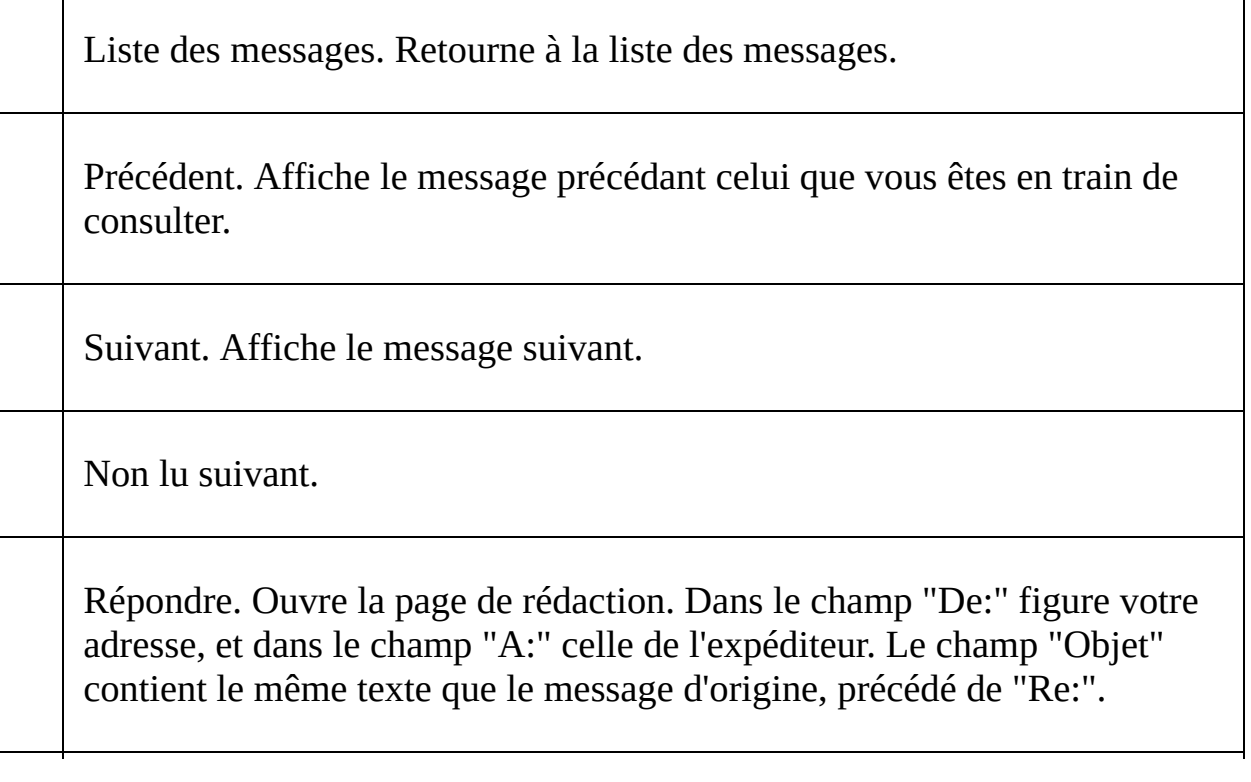

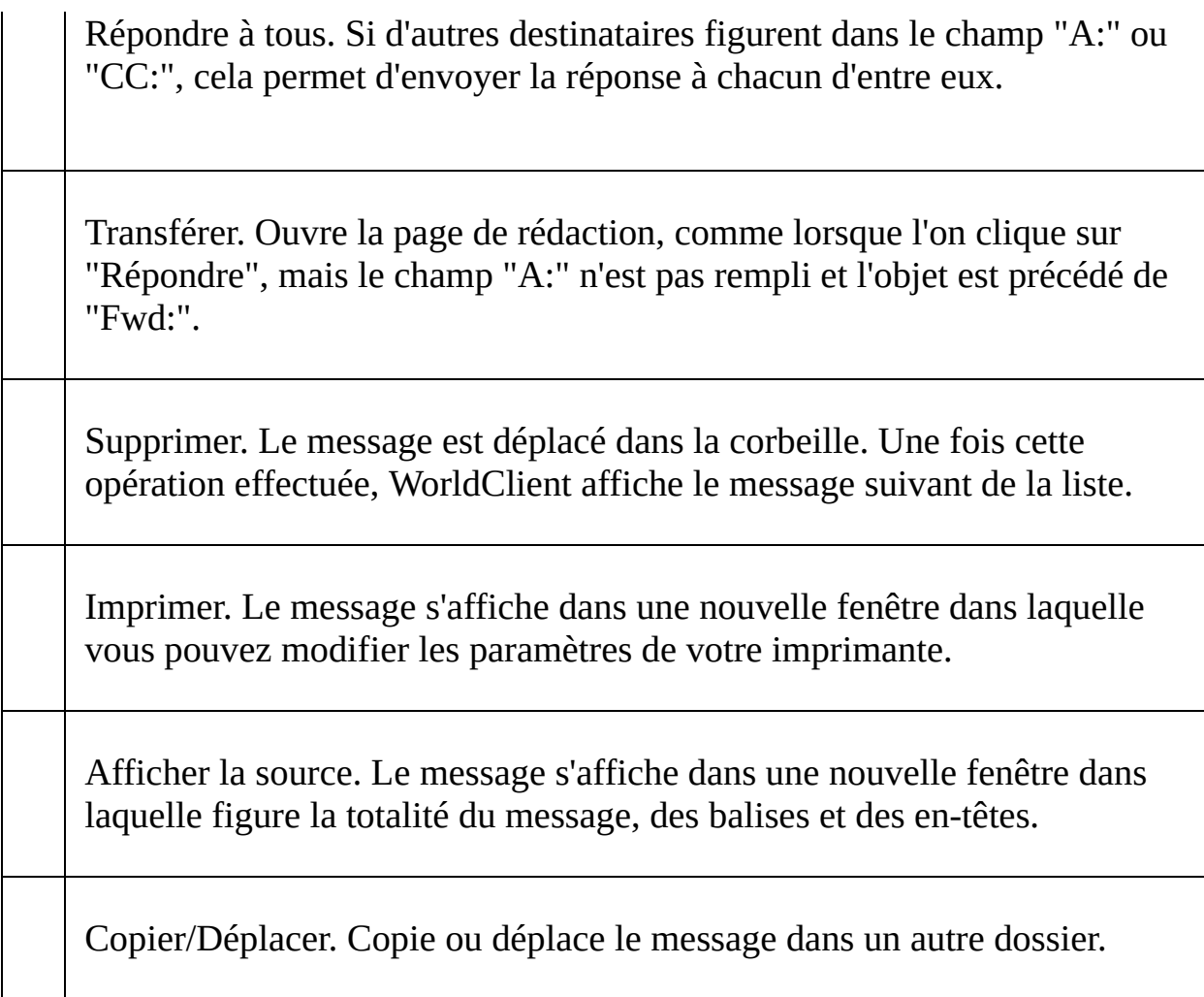

### **Pièces jointes**

Par défaut, les pièces jointes affichées dans le corps du message ne figurent pas dans la liste des pièces jointes. Vous pouvez toutefois les y inclure en cliquant sur "Options" puis [Personnaliser](#page-385-0) (Lister les pièces jointes).

#### *Voir également*

**[Dossiers](#page-365-0)** Liste des [messages](#page-368-0) Barre de [navigation](#page-373-0)

# <span id="page-368-0"></span>Liste des messages

Il s'agit de la première page s'affichant lorsque l'on se connecte à WorldClient. Elle contient tous les messages de votre dossier "Courrier" (ou du dossier dans lequel vous avez choisi de recevoir les messages). Ils sont classés par objet, expéditeur (colonne "De"), date ou taille. Vous pouvez effectuer diverses actions : marquer un message comme lu, supprimer un message, le déplacer ou le copier dans un autre dossier. Enfin, il suffit de cliquer sur l'objet d'un message pour en afficher le contenu.

#### **Barre d'état du dossier**

Au dessus de la liste figurent diverses informations concernant le dossier :

- Nom du dossier.
- Nombre de messages dans ce dossier.
- Nombre de messages non lus dans ce dossier.
- Nombre de messages non lus dans les autres dossiers.

#### **Nombre de messages par page**

Vous pouvez choisir le nombre de messages affichés sur chaque page, en cliquant sur Options, puis [Personnaliser](#page-385-0). Pour changer de page, utilisez les flèches situées en haut à droite de la liste.

#### **Réception du courrier**

Lorsque vous êtes connecté à WorldClient, il vérifie régulièrement l'arrivée de nouveaux messages selon un intervalle défini dans les options (rubrique [Personnaliser\)](#page-385-0). Vous pouvez également actualiser la page manuellement à tout moment en cliquant à nouveau sur l'icône "Lire le courrier".

### **Icônes**

Chaque message est précédé d'une icône indiquant son statut :

Nouveau message. Ce message vient d'être reçu par WorldClient et n'a pas encore été ouvert.

Message non lu. Ce message a été reçu lors d'une session précédente mais n'a pas encore été ouvert.

Signifie que vous avez répondu à ce message.

Signifie que le message a été transféré.

Message urgent ou prioritaire.

Si un message n'est précédé d'aucune icône, cela signifie qu'il a été lu mais ne répond à aucun des autres critères.

#### **Sélectionner un message**

Il suffit de cocher la case précédant le(s) message(s) à sélectionner.

Pour sélectionner tous les messages, cliquez sur le signe  $\checkmark$ , ou sur l'icône "Sélectionner tout" dans la barre de navigation.

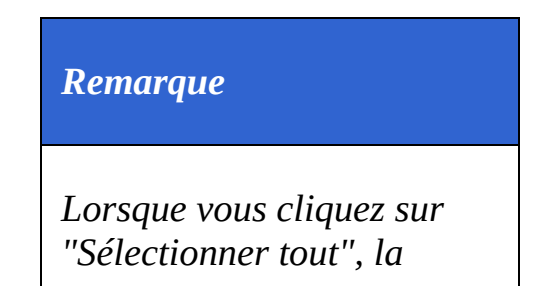

*sélection est inversée : le(s) message(s) sélectionné(s) manuellement ne le sont plus, et vice-versa.*

#### **Copier ou déplacer un message**

- 1. Sélectionnez le(s) message(s).
- 2. Cliquez sur l'icône Copier/Déplacer dans la barre de navigation.
- 3. Choisissez le dossier de destination dans la liste déroulante puis cliquez sur " Copier" ou "Déplacer".

#### **Supprimer un message**

- 1. Sélectionnez le(s) message(s).
- 2. Cliquez sur l'icône "Supprimer".

#### *Remarque*

*Les messages supprimés sont en fait déplacés dans la corbeille afin de pouvoir retrouver ceux supprimés par erreur. Pour les supprimer définitivement, cliquez sur "Corbeille" et répétez l'opération. Attention : certains comptes sont paramétrés pour vider la corbeille à chaque fin de session ou bien lorsqu'une*

*limite spécifique est atteinte. Pour connaître les paramètres de votre compte, contactez votre administrateur.*

### **Marquer comme lu/non lu**

- 1. Sélectionnez le(s) message(s).
- 2. Cliquez sur l'icône "Marquer comme lu" ( $\Box$ ) ou bien "Marquer comme non

 $\ln$ " (  $\bigtriangledown$  ) selon les cas.

### **Classement des messages**

Ils peuvent être classés par objet, expéditeur (colonne "De"), date ou taille ; dans l'ordre croissant ou décroissant. Il est possible de modifier l'ordre de classement par défaut en cliquant sur Options, puis [Personnaliser.](#page-385-0)

Pour modifier le classement des messages :

- 1. Cliquez sur le nom de la colonne de votre choix (Objet, De, Date ou Taille).
- 2. Cliquez à nouveau pour les afficher dans l'ordre décroissant.

### **Rechercher un message**

Cliquez sur "Rechercher"  $\left(\overline{Q}\right)$  dans la barre de navigation, et utilisez l'outil de

recherche. (Cet outil ne respecte pas la casse.)

WorldClient ne vérifie pas uniquement la page en cours, mais tous les messages du dossier.

Remarque : les caractères &, #, %,  $+$ ,  $\le$ , et  $>$  ne peuvent pas être utilisés.

#### *Voir également*

**[Dossiers](#page-365-0)** [Affichage](#page-366-0) des messages Barre de [navigation](#page-373-0)

<span id="page-373-0"></span>Située en haut des pages, la barre de navigation permet de parcourir rapidement les différentes options de WorldClient. Son apparence et le nombre d'options disponibles varient en fonction du thème utilisé.

### **Lire le courrier**

Affiche le contenu de votre dossier "Courrier" et vérifie l'arrivée de nouveaux messages.

#### **Rédiger un message**

Ouvre la page destinée à la rédaction des messages.

### **Nouveau fax (option supplémentaire)**

Ouvre la page destinée à la rédaction de fax. Cette fonctionnalité n'est disponible que pour les comptes disposant d'un module additionnel.

### **Calendrier**

Ouvre le calendrier par défaut.

### **Tâches**

Affiche les tâches programmées.

### **Carnet d'adresses**

Affiche le dossier de contacts par défaut. Vous pouvez y ajouter, modifier et supprimer des contacts de votre carnet d'adresses.

### **Options**

- **Personnaliser** Modifiez ici l'apparence et certains paramètres généraux de votre compte.
- **Paramètres MDaemon (option supplémentaire)** Cette option s'affiche si vous possédez le module additionnel WebAdmin, destiné à modifier à distance la configuration de MDaemon.
- **Boîtes externes** Permet d'ajouter et de modifier des boîtes POP afin d'en collecter le courrier.
- **Filtres** Les filtres appliquent des règles aux messages entrants, afin de les distribuer dans un dossier de votre choix et/ou de diriger le spam dans un dossier spécifique.
- **Dossiers** Permet de créer, renommer, supprimer et éventuellement partager tous vos dossiers.
- **ComAgent** Contient un lien grâce auquel vous pouvez télécharger et installer ComAgent, application permettant d'effectuer de nombreuses actions à partir d'une simple icône dans la barre des tâches : authentification automatique dans WorldClient, rédaction d'un nouveau message, affichage du nombre de messages dans chaque dossier ...

### **Aide**

Affiche l'aide de WorldClient dans une nouvelle fenêtre.

### **Vider la corbeille**

Les messages supprimés sont en fait déplacés dans la corbeille afin de pouvoir retrouver ceux supprimés par erreur. Cliquez sur cette icône pour les supprimer définitivement. Attention : certains comptes sont paramétrés pour vider la corbeille à chaque fin de session ou bien lorsqu'une limite spécifique est atteinte. Pour connaître les paramètres de votre compte, contactez votre administrateur.

### **Quitter**

Ferme la session. Si d'autres personnes utilisent votre ordinateur, n'oubliez pas de cliquer sur cette icône et de fermer votre navigateur afin d'assurer la

confidentialité de vos dossiers.

#### **Dossiers**

Sur la gauche de chaque page se trouve la liste de vos dossiers : les dossiers par défaut ainsi que ceux que vous avez créés vous-même.

#### *Voir également*

**[Dossiers](#page-365-0)** Liste des [messages](#page-368-0) [Affichage](#page-366-0) des messages WorldClient inclut de nombreuses options, fonctionnant parfois de façon différente selon le thème utilisé. Cliquez sur le nom d'une option pour en savoir plus. Selon les paramètres de votre compte, il est possible que toutes les options ne soient pas disponibles.

### *[Personnaliser](#page-385-0)*

Cette section comprend divers outils : choix de la langue de l'interface, du thème (et éventuellement du style), paramètres d'affichage des messages et gestion de la corbeille.

# *[Rédaction](#page-405-0)*

Indiquez vos préférences quant aux paramètres de rédaction des messages.

# *[Calendrier](#page-414-0)*

Permet de configurer votre calendrier et de choisir l'affichage par défaut.

## *[Paramètres](#page-420-0) MDaemon*

Si vous possédez le module additionnel WebAdmin, vous pouvez modifier à distance certains paramètres de MDaemon (à condition de bénéficier des autorisations nécessaires).

### *Boîtes [externes](#page-428-0)*

Permet d'ajouter vos comptes POP afin de pouvoir en consulter les messages dans WorldClient.

### *[Dossiers](#page-421-0)*

Vous retrouvez plus facilement vos messages s'ils sont classés par dossiers et sous-dossiers. Avec cette option vous créez et supprimez des dossiers à votre guise.

### *[Filtres](#page-433-0)*

Les filtres servent à créer des règles s'appliquant aux messages entrants, afin de les distribuer automatiquement dans des dossiers de votre choix et/ou de diriger les spams dans un dossier spécifique.

## *[ComAgent](#page-437-0)*

ComAgent est une application destinée à gérer votre boîte et à mettre à jour votre carnet d'adresses local Windows (uniquement avec LDaemon). L'icône située dans la zone de notification vous signale la réception de nouveaux messages et permet d'effectuer de nombreuses actions : authentification automatique dans WorldClient, rédaction d'un nouveau message, affichage du nombre de messages dans chaque dossier ... De plus la version Pro inclut une messagerie instantanée.

<span id="page-385-0"></span>Cette page comprend diverses options :

### *Mot de passe*

Pour modifier votre mot de passe, vous devez posséder les autorisations nécessaires. Si vous obtenez un message d'erreur du type "Mot de passe invalide", cela signifie que vous devez utiliser un mot de passe fort. Les mots de passe forts : contiennent au moins 5 caractères, associent majuscules et minuscules, et associent chiffres et lettres.

# *Langue*

Langue de l'interface.

### *Thème*

Format auquel les pages sont envoyées à votre navigateur. WorldClient en inclut cinq : Globe, LookOut, Redline, Simple et Standard.

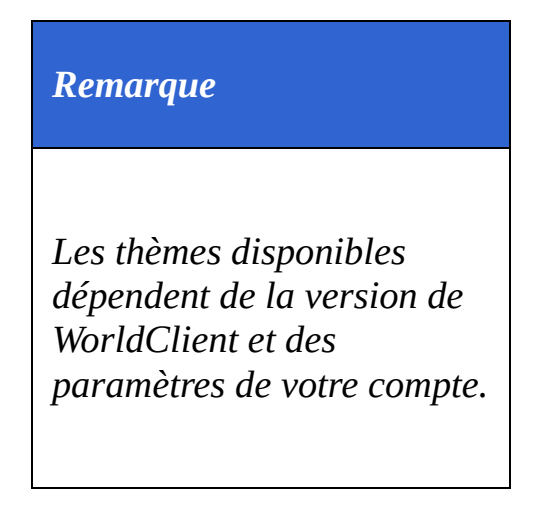

## *Style*

Modifie l'apparence des pages (couleur, taille de la police, etc.). Certains thèmes s'accompagnent de plusieurs styles.

## *Format des messages*

Choisissez l'affichage par défaut des messages disponibles à la fois au format html et au format texte.

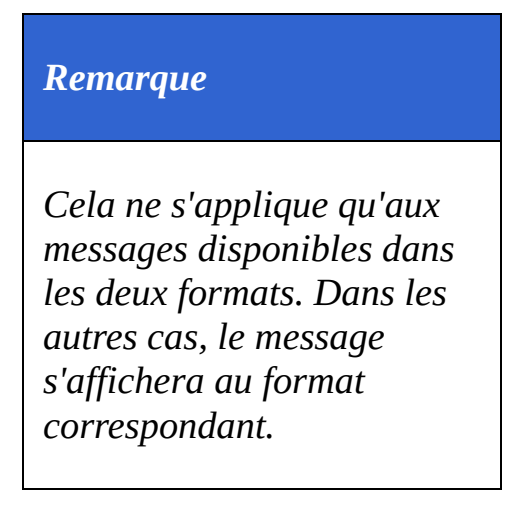

### *Intervalle d'actualisation de la liste*

Détermine à quel intervalle WorldClient vérifie la présence de nouveaux messages. Pour actualiser la liste manuellement, cliquez sur l'icône "Lire le courrier".

### *Nombre de messages par page*

Nombre maximum de messages sur chaque page de la liste. Si vous indiquez la valeur '0', tous les messages de la liste seront affichés sur la même page. Toutefois, si le dossier comprend un grand nombre de messages, cela peut ralentir les performances de votre navigateur et de votre ordinateur. Il est donc recommandé de choisir un nombre inférieur à 250.

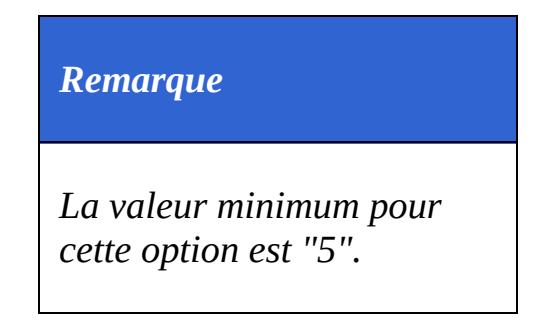

### *Contacts par page*

Nombre maximum de contacts affichés sur chaque page du carnet d'adresses. Si vous indiquez la valeur '0', tous les contacts seront affichés sur la même page. Toutefois, si le carnet d'adresses comprend un grand nombre de contacts, cela peut également ralentir les performances.

## *Ordre d'affichage*

Détermine la façon dont les messages sont classés : par objet, expéditeur (colonne "De"), date ou taille ; et dans l'ordre croissant ou décroissant.

Pour en savoir plus, consultez la rubrique : Liste des [messages](#page-368-0).

## *Identification expéditeur/destinataire*

Indiquez ici le format souhaité pour l'affichage de l'en-tête "De:" : nom de l'expéditeur, adresse e-mail ou les deux.
# *Affichage par défaut des contacts*

Éléments s'affichant lorsque l'on clique sur "Contacts".

### *Lister les pièces jointes*

Certaines pièces jointes sont affichées dans le corps du message, mais lorsque cela est impossible, un lien permettant de les ouvrir figure au bas du message. Par défaut, les éléments présents dans le corps du message ne sont pas inclus dans la liste des pièces jointes. Activez cette option pour les y ajouter.

## *Vider la corbeille en quittant*

Activez cette option pour vider automatiquement la corbeille à chaque fin de session.

# *Ajouter les contacts "A:"*

Cette option ajoute automatiquement à votre carnet l'adresse e-mail des personnes auxquelles vous avez répondu.

# *Suppression des messages*

Indiquez si les messages sont mis à la corbeille ou simplement marqués comme supprimés.

# *Masquer les messages supprimés*

Si vous activez cette option, les messages marqués comme supprimés ne sont pas affichés dans la liste.

# *Masquer les dossiers non sélectionnés*

Les dossiers non sélectionnés ne sont pas affichés.

## *Activer l'autorépondeur*

Lorsque vous êtes absent l'autorépondeur transmet automatiquement le message de votre choix aux personnes qui vous ont envoyé du courrier.

# *Activer le transfert des messages*

Activez cette option pour transférer tous les messages reçus vers une autre adresse. Vous avez également la possibilité d'en conserver une copie dans votre boîte.

*Voir également*

**[Options](#page-376-0)** 

Ces options permettent de personnaliser l'apparence et les paramètres de rédaction des messages.

# *Enregistrer les messages envoyés*

Enregistre ces messages dans le dossier "Envoyés".

### *Vérifier l'orthographe avant l'envoi*

Si vous activez cette option, une vérification orthographique est effectuée automatiquement avant l'envoi de chaque message (lorsque vous cliquez sur "Envoyer maintenant"). Si des erreurs sont détectées, la page du correcteur s'affiche. Dans le cas contraire, le message est envoyé normalement.

## *Ignorer les majuscules*

Activez cette option pour que le correcteur ignore les mots écrits en lettres capitales.

Par exemple :

"WORLDCLIENT" est ignoré mais "WorldClient" est vérifié.

# *Ignorer les mélanges de caractères*

Activez cette option pour que le correcteur ignore les mots contenant des lettres et des chiffres.

# *Largeur du message*

Largeur (en nombre de caractères) du cadre destiné à la rédaction des messages.

# *Hauteur du message*

Hauteur (en nombre de caractères) du cadre destiné à la rédaction des messages.

## *Rédaction avancée*

Vous pouvez choisir d'afficher par défaut les [fonctionnalités](#page-335-0) avancées lors de la rédaction d'un message.

### *Dictionnaire*

Cette option permet d'ajouter des mots au dictionnaire, afin qu'ils soient ignorés par le correcteur orthographique. Pour cela :

1. Saisissez un mot dans le cadre prévu à cet effet.

2. Appuyez sur la touche "Entrée" ou séparez-les par des virgules ou pointsvirgules.

3. Cliquez sur l'icône "Terminer".

*Voir également*

**[Rédaction](#page-331-0) [Options](#page-376-0)** 

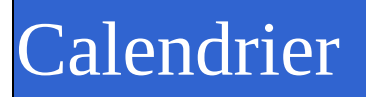

Les options de WorldClient contiennent une rubrique "Calendrier" permettant d'en personnaliser les paramètres.

# *Affichage de l'heure*

Par défaut, l'heure est affichée au format 24 heures mais vous pouvez également choisir le format AM/PM.

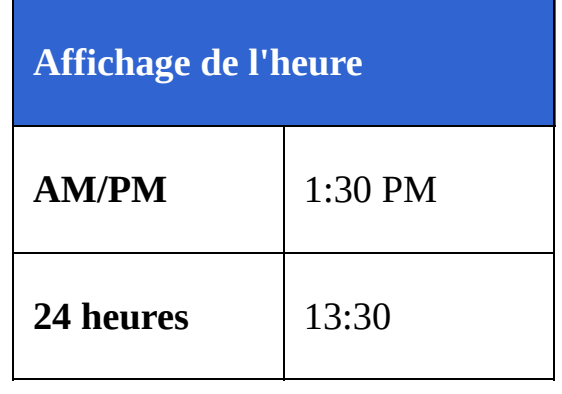

# *Mode d'affichage par défaut*

Deux options possibles : "semaine" ou "mois". L'option choisie s'affiche par défaut lorsque l'on clique sur "Calendrier".

# *Évènements iCalendar*

Vous pouvez choisir de toujours ajouter à votre calendrier les évènements iCalendar contenus dans les messages, ou bien de les ignorer.

# **Importer/exporter les données du calendrier**

### *Importer*

Avec cette fonctionnalité, vous importez les données contenues dans des fichiers Microsoft Outlook au format délimité par des virgules (.csv).

Pour cela :

- 1. Cliquez sur "Options" puis sur "Calendrier".
- 2. Cliquez sur le bouton "Importer".
- 3. Saisissez le chemin du fichier ou cliquez sur "Parcourir" pour en sélectionner un.
- 4. Cliquez sur "Importer" pour effectuer l'opération ou sur "Annuler".

### *Exporter*

Avec cette fonctionnalité, vous exportez au format .csv les données du calendrier vers d'autres programmes tels Microsoft Outlook.

Pour cela :

- 1. Cliquez sur "Options" puis sur "Calendrier".
- 2. Cliquez sur "Exporter".
- 3. Sélectionnez une plage de dates à l'aide des menus déroulants.
- 4. Cliquez sur "Exporter" pour effectuer l'opération ou sur "Annuler".
- 5. Après avoir cliqué sur "Exporter", vous devez enregistrer le fichier sur votre ordinateur.

#### *Voir également*

**[Options](#page-376-0)** 

Ce lien ouvre (dans une nouvelle fenêtre) le module additionnel WebAdmin, qui permet aux utilisateurs disposant des autorisations nécessaires de modifier à distance les paramètres de MDaemon. Pour en savoir plus sur WebAdmin, consultez son fichier d'aide.

Cette page permet de modifier les paramètres des dossiers.

## *Dossiers par défaut*

Lors de la création du compte, vous disposez de dossiers par défaut qui ne peuvent être renommés ou supprimés :

- **Courrier** Dossier principal. Les messages reçus y sont enregistrés par défaut. (Il est possible de les rediriger automatiquement vers un autre dossier à l'aide de [filtres](#page-433-0)).
- **Brouillons** Dans ce dossier sont conservés les messages que vous n'avez pas terminé de rédiger ou que vous souhaitez envoyer ultérieurement. Ainsi, lorsque vous cliquez sur "Envoyer plus tard" les messages y sont enregistrés.
- **Éléments envoyés** Lorsque vous envoyez un message, une copie est conservée dans ce dossier. Certains comptes n'ont pas accès à cette fonctionnalité, en fonction de leurs paramètres. Pour savoir si le vôtre en bénéficie, contactez votre administrateur.
- **Corbeille** Dans ce dossier sont conservés les messages supprimés, ce qui peut s'avérer utile si vous en supprimez par erreur. Les comptes peuvent être configurés de façon à vider la corbeille à chaque fin de session ou bien lorsqu'une limite spécifique est atteinte. Pour connaître les paramètres de votre compte, contactez votre administrateur.

### *Créer un dossier*

La liste des dossiers se trouve à gauche de l'écran. Elle contient les dossiers par défaut, suivis de ceux que vous avez créés vous-même. Pour créer un dossier :

- 1. Cliquez sur "Options" puis sur "Dossiers".
- 2. Saisissez le nom de votre choix dans le champ "Nouveau dossier".
- 3. Si vous souhaitez créer un sous-dossier à l'intérieur de l'un des dossiers existants, sélectionnez le dossier parent dans la liste déroulante.
- 4. Choisissez le type de dossier (certains utilisateurs ne pourront créer que des dossiers de type "E-mail").
- 5. Cliquez sur "Créer".
- 6. Répétez les étapes 2 à 5 pour chaque nouveau dossier.
- 7. Une fois tous les dossiers créés, cliquez sur "Terminer".

### *Renommer un dossier*

- 1. Cliquez sur "Options" puis sur "Dossiers".
- 2. Cliquez sur le bouton "Renommer".
- 3. Effectuez les modifications souhaitées.
- 4. Cliquez sur "Enregistrer les changements".

## *Supprimer un dossier*

Lorsque vous supprimez un dossier, tous les messages qu'il contient le sont également. Le nombre de messages contenus dans un dossier figure entre parenthèses après son nom. Pour supprimer un dossier :

- 1. Cliquez sur "Options" puis sur "Dossiers".
- 2. Cliquez sur le bouton "Supprimer" se trouvant à côté du dossier souhaité.
- 3. Confirmez votre choix ou bien cliquez sur "Annuler".
- 4. Une fois l'opération effectuée, cliquez sur "Terminer".

# *Configurer les dossiers par défaut*

Vous avez la possibilité de choisir les dossiers par défaut suivants : "Calendrier", "Contacts", "Tâches", "Éléments envoyés", "Brouillons" et "Corbeille". Pour cela :

- 1. Cliquez sur "Options" puis sur "Dossiers".
- 2. Dans la section "Dossiers par défaut", sélectionnez le dossier de votre choix dans le menu déroulant.
- 3. Une fois l'opération effectuée, cliquez sur "Terminer".

### *Partager un dossier*

Pour partager un dossier avec un autre utilisateur de WorldClient (ou Outlook Connector), cliquez sur "Partager dossier". Vous pourrez alors accorder l'accès aux personnes de votre choix. Il existe différents droits d'accès : "Total", "Écriture", "Lecture" ou "Aucun".

- Total : l'utilisateur dispose d'un contrôle illimité sur les messages, contacts, tâches ou évènements du calendrier contenus dans le dossier.
- Écriture : l'utilisateur peut lire, insérer ou supprimer des messages, tâches, contacts ou évènements ; et modifier le statut des messages (lus ou non lus).
- Lecture : l'utilisateur est autorisé à consulter le contenu du dossier, mais ne peut pas copier ou déplacer les messages, ni les marquer comme lus.
- Aucun : l'utilisateur ne "voit" pas le dossier et n'a donc pas accès à son contenu.

WorldClient peut être paramétré afin de collecter le courrier de vos boîtes POP. Cela vous permet par exemple de consulter le courrier de votre boîte privée dans votre boîte professionnelle, et vice-versa.

## *Ajouter un compte de messagerie*

Pour chaque boîte ajoutée, vous devez configurer les informations suivantes :

### **Activé**

Cochez cette case pour activer la collecte du courrier pour le compte indiqué. La collecte peut être désactivée à tout moment sans pour autant supprimer le compte de la liste.

### **Nom du serveur POP**

Nom du serveur sur lequel se trouve le courrier à collecter. Vous pouvez indiquer un nom de domaine ou une adresse IP (par ex. : mail.company.com, monfai.com, 127.0.0.1, etc.).

### **Nom d'utilisateur**

Votre nom d'utilisateur sur le serveur POP.

### **Mot de passe**

Mot de passe correspondant.

### **Supprimer les messages du serveur**

Cette option détermine si vous pouvez supprimer les messages de la boîte définie précédemment.

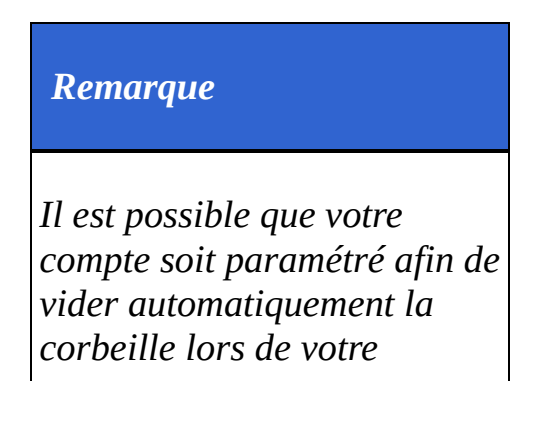

*déconnexion ou lorsqu'une certaine limite est atteinte. Pour en savoir plus, contactez votre administrateur.*

# *Modifier une boîte POP*

- 1. Cliquez sur "Options" puis sur "Boîtes externes".
- 2. Effectuez les modifications souhaitées.
- 3. Cliquez sur "Terminé".
## *Supprimer une boîte POP*

Pour supprimer une boîte POP, il suffit de cliquer sur le bouton "Supprimer", situé à la droite de cette boîte. Même si cette boîte est supprimée de la liste, les messages collectés resteront dans vos dossiers.

Les filtres servent à créer des règles s'appliquant aux messages entrants, afin de les distribuer automatiquement dans des dossiers spécifiques et/ou d'éviter les spams. Lorsqu'un message est reçu, il est comparé aux filtres que vous avez créés, dans l'ordre de leur numérotation. S'il correspond aux critères d'un filtre, il sera distribué dans le dossier précisé. Une fois cette opération effectuée, les filtres suivants ne sont pas appliqués.

# *Créer un filtre*

- 1. Cliquez sur "Options" puis sur "Filtres".
- 2. Dans le premier menu déroulant, choisissez l'en-tête à vérifier : Subject, From, To, CC, ou Sender.
- 3. Choisissez ensuite la méthode de comparaison : contient, ne contient pas , commence par, est égal à...
- 4. Dans le champ suivant, indiquez le texte à rechercher.
- 5. Choisissez dans le dernier menu le dossier dans lequel le message doit être déplacé s'il correspond aux critères définis.
- 6. Cliquez sur "Créer".

Attention, les filtres s'appliquent dans l'ordre de la liste. Pour déplacer un filtre, cliquez sur les flèches situées sur la droite de l'écran. Une fois tous les filtres créés, cliquez sur "Terminer".

# *Modifier un filtre*

- 1. Cliquez sur "Options" puis sur "Filtres".
- 2. Effectuez les modifications souhaitées.
- 3. Cliquez sur les flèches pour changer l'ordre de la liste.
- 4. Une fois les modifications réalisées, cliquez sur "Terminer".

# *Supprimer un filtre*

- 1. Cliquez sur "Options" puis sur "Filtres".
- 2. Cliquez sur l'icône "Supprimer" située à la droite du filtre.
- 3. Une fois l'opération effectuée, cliquez sur "Terminer".

### *Voir également*

**[Options](#page-376-0)** 

ComAgent est une application destinée à gérer votre boîte et à mettre à jour votre carnet d'adresses local Windows (uniquement avec LDaemon). L'icône située dans la zone de notification vous signale la réception de nouveaux messages et permet d'effectuer de nombreuses actions : authentification automatique dans WorldClient, rédaction d'un nouveau message, affichage du nombre de messages dans chaque dossier ... De plus la version Pro inclut une messagerie instantanée.

ComAgent ne fonctionne actuellement que sous Windows.

## *Installation*

- 1. Cliquez sur "Options" puis sur "ComAgent".
- 2. Cliquez sur le bouton "Télécharger ComAgent".
- 3. Dans la fenêtre qui s'ouvre ensuite, vous pouvez soit enregistrer le programme soit l'ouvrir directement. Si vous choisissez de l'ouvrir, passez directement à l'étape 6.
- 4. Si vous souhaitez conserver le programme d'installation, cliquez sur "Enregistrer".
- 5. Double-cliquez sur le fichier que vous venez de sauvegarder (ComAgentInstall.exe).
- 6. Suivez les instructions du programme d'installation.

Pour programmer une tâche, cliquez sur l'icône "Afficher les tâches" dans la barre de navigation puis sur "Nouvelle Tâche". Si vous possédez le module Outlook [Connector,](http://www.watsoft.com/mdconnector/) les tâches sont synchronisées automatiquement entre WorldClient et Outlook.

L'ordre de la liste des tâches se modifie de la même façon que la liste des messages. Vous pouvez les classer par objet, échéance, état ou % effectués. Pour afficher ou modifier une tâche, il suffit de cliquer sur son objet. Enfin, les tâches sont précédées d'icônes lorsque le niveau de priorité est haut (point d'exclamation rouge) ou bas (flèche bleue dirigée vers le bas).

## **Créer ou modifier des tâches**

Onglet "Tâche"

Cet onglet contient les champs suivants :

**Objet** - principale description de la tâche. Ce champ est obligatoire.

**Échéance** - date à laquelle la tâche doit être terminée.

**État** - son état actuel (non commencée, en cours de réalisation, terminée, en attente de qqn d'autre ou différée). Si vous indiquez "terminée" le champ "% effectuées" passe automatiquement à 100%.

**Date de début** - date à laquelle la tâche à commencé.

**Priorité** - choisissez entre "Faible", "Normale" ou "Haute".

**% effectués** - indiquez un nombre entre 0 et 100.

**Rappel** - cochez cette si vous souhaitez recevoir un message de rappel et précisez à quel moment.

**Description** - indiquez ici la description de votre choix ainsi que d'éventuels commentaires.

**Catégories** - vous pouvez choisir l'une des catégories de la liste ou créer vos propres catégories.

**Privé** - cochez cette case pour empêcher les autres utilisateurs d'accéder à cet évènement.

Onglet "Détails"

Indiquez des informations supplémentaires telles que :

**Date de fin** - indiquez une date de fin.

**Travail total** - temps nécessaire estimé (en heures) pour réaliser la tâche. **Kilométrage** - si avez vous dû effectuer des déplacements, indiquez ici le nombre de kilomètres parcourus.

**Travail réel** - temps réel (en heures) consacré à cette tâche. Vous pouvez comparer cette valeur avec celle du temps estimé afin de mieux préparer les évènements suivants.

**Infos facturation** - références de factures, etc.

**Sociétés** - sociétés éventuellement impliquées.

Ce thème est assez proche de Globe, et compatible avec de nombreux navigateurs, y compris Internet Explorer 5 et 6, Netscape 5 et 6, et Opera 6. Le temps de chargement des pages est parfois assez long pour les connexions commutées car il contient de nombreux graphiques. Toutefois, les images étant mises en cache par la plupart des navigateurs, cet inconvénient ne se présente généralement que lors de la première utilisation.

## **Navigation**

La navigation s'effectue à l'aide des icônes situées en haut de la page. Si vous souhaitez connaître le rôle d'une icône, il suffit de pointer la souris sur cette image : une info-bulle apparaît alors. Pour plus d'informations, consultez la rubrique [Navigation](#page-481-0).

## **Liste des messages**

Cette fonctionnalité s'utilise de la même façon que pour les autres thèmes, à l'exception de LookOut. Pour plus [d'informations,](#page-477-0) consultez la rubrique Liste des messages.

## **Affichage des messages**

Sur cette page, vous pouvez sélectionner un message et effectuer diverses actions : répondre, transférer ou supprimer le message, etc. Pour plus d'informations, consultez la rubrique [Affichage](#page-475-0) des messages.

## **Rédaction**

La rédaction de messages est très simple. Vous pouvez même selon les cas rédiger des fax et les envoyer à l'aide de WorldClient. Pour plus d'informations, consultez la rubrique [Rédaction.](#page-443-0)

## **Calendrier**

Comporte différents affichages : Mois, Semaine et Jour (sur la page principale).

Cet outil permet de créer des tâches et rendez-vous publics ou privés. Pour plus d'informations, consultez la rubrique [Calendrier.](#page-457-0)

## **Contacts**

WorldClient inclut un carnet d'adresses pouvant contenir de nombreuses informations sur vos contacts, y compris les adresses et numéros de téléphone personnels et professionnels. Pour plus d'informations, consultez la rubrique [Contacts](#page-469-0).

## **Tâches**

Cet outil offre des possibilités multiples : suivi des tâches et projets à venir, révolus ou devant être effectués par un autre utilisateur. Pour plus d'informations, consultez la rubrique [Tâches.](#page-547-0)

## **Options**

WorldClient vous offre de nombreuses fonctionnalités, comme le choix de l'affichage des messages ou la possibilité de les rédiger dans une nouvelle fenêtre ainsi qu'une multitude de paramètres modifiables à votre gré. Les [options](#page-484-0) sont réparties en différentes catégories : [P](#page-536-0)[ersonnalise](#page-493-0)[r,](#page-536-0) [Rédaction,](#page-513-0) [Calendrier,](#page-522-0) Boîtes externes, [Dossiers,](#page-529-0) [Filtres](#page-541-0) et [Paramètres](#page-528-0) MDaemon.

<span id="page-443-0"></span>Cette page s'ouvre en cliquant sur l'icône "Rédiger un message" ou bien lorsque vous répondez à un message ou vous le transférez.

## **Rédaction d'un e-mail**

- 1. Dans la liste déroulante de l'en-tête "De:", choisissez l'adresse avec laquelle vous souhaitez envoyer le message. (Cette liste contient toutes les boîtes que vous avez créées dans les options).
- 2. Indiquez l'adresse du destinataire dans le champ "A:" ou bien cliquez sur l'icône ["Recherche](#page-455-0) d'adresses". Vous pouvez indiquer plusieurs destinataires en les séparant par des virgules ou points-virgules.
- 3. Remplissez le champ "Objet". Ce champ n'est pas obligatoire mais cela permet au destinataire d'identifier le message plus facilement.
- 4. Saisissez le corps du message dans le cadre situé au-dessous. Si la longueur de votre message excède la taille du cadre, une barre de défilement apparaît sur la droite.
- 5. Après avoir écrit le message, cliquez sur "Envoyer maintenant" ou bien sur "Envoyer plus tard", auquel cas il sera enregistré dans le dossier "Brouillons".
- 6. Si lorsque vous cliquez sur "Envoyer maintenant" votre session a expiré, le message sera enregistré dans les brouillons.

# **Correcteur orthographique**

Avant d'envoyer un message il est possible d'en vérifier l'orthographe en cliquant sur l'icône "Correcteur orthographique".

### **Pour vérifier vos messages :**

1. Choisissez la langue dans le menu déroulant situé au bas de la page ("Langue du correcteur orthographique").

2. Cliquez sur "Correcteur orthographique".

3. Tous les mots susceptibles de contenir des erreurs sont affichés dans une liste déroulante contenant différentes propositions.

4. Si vous souhaitez remplacer le mot mal orthographié par un terme qui ne figure pas dans la liste, cliquez sur "Annuler" pour retourner au message.

5. Pour ajouter un mot au dictionnaire, cliquez sur le signe "+".

6. Une fois les corrections effectuées, cliquez sur "Modifier" pour retourner au message.

-OU-

Cliquez sur "Envoyer maintenant" pour envoyer le message sans retourner à la page de rédaction.

#### *Remarque*

*Pour que le correcteur ignore certains mots, ajoutez-les à votre dictionnaire. Pour cela, cliquez sur "Options", puis "Rédaction".*

# **Ajouter des pièces jointes**

Cliquez sur l'icône "Pièces jointes" et suivez les instructions.

### **Voir également**

[Recherche](#page-455-0) d'adresses [Rédaction](#page-447-0) - Avancé [Rédaction](#page-454-0) de télécopies <span id="page-447-0"></span>Lors de la rédaction d'un message, plusieurs fonctionnalités supplémentaires sont disponibles en cliquant sur l'icône "Mode avancé".

## **Utiliser une adresse de réponse différente**

Par défaut, lorsque vous répondez à un message, la réponse est envoyée à l'adresse contenue dans l'en-tête From:. Si vous souhaitez envoyer votre réponse à une autre adresse, utilisez le champ "Répondre à".

# **Envoyer une copie carbone (CC:)**

Fonctionne de façon similaire au champ "A" : il suffit d'y saisir l'adresse à laquelle vous souhaitez envoyer une copie du message (ou d'utiliser l'outil de recherche). Vous pouvez indiquer plusieurs adresses en les séparant par des virgules ou des points-virgules. Les adresses mises en copie apparaissent dans le message pour chaque [destinataire.](#page-455-0) Cliquez ici pour en savoir plus sur l'outil de recherche d'adresses.

# **Envoyer une copie carbone invisible (***blind carbon copy***, BCC:)**

Cette option est quasiment identique à la précédente : il est possible d'indiquer plusieurs adresses et d'utiliser l'outil de recherche. Seule une particularité les différencie : les adresses figurant dans ce champ ne sont pas visibles pour les autres [destinataires.](#page-455-0) Cliquez ici pour en savoir plus sur l'outil de recherche d'adresses.

#### *Remarque*

*Certains systèmes de messagerie ne sont pas compatibles avec cette option.*

# **Confirmation d'envoi**

Cochez cette option si vous souhaitez que votre serveur vous envoie un message de confirmation lorsque l'e-mail a été remis au serveur du destinataire.

## *Remarque*

*Certains serveurs ne supportent pas ou n'exécutent pas ce type de requête. Pour savoir si votre serveur les supporte, contactez votre administrateur.*

# **Confirmation de lecture**

Certains clients de messagerie disposent d'une fonctionnalité permettant d'envoyer un message confirmant que les e-mails ont été ouverts. Cochez cette option si vous souhaitez recevoir une confirmation lorsque c'est possible.

## **Priorité Haute**

Lorsque cette option est cochée, le message est marqué comme prioritaire. Certains serveurs distribuent les messages contenant ce drapeau sans les mettre en liste d'attente ou bien leur attribuent un statut prioritaire. De nombreux clients de messagerie marquent les messages afin d'informer le destinataire. Toutefois, certains serveurs et clients ne respectent pas ce drapeau.

#### **Voir également**

**[Rédaction](#page-443-0)** [Rédaction](#page-454-0) de télécopies

<span id="page-454-0"></span>Cette fonctionnalité additionnelle n'est disponible que pour certains utilisateurs. La rédaction d'un fax s'effectue de la même façon que pour un e-mail. Le champ "Numéro de fax:" correspond au champ "A:" et vous disposez d'une liste déroulante permettant de choisir la page de garde à inclure. Le mode avancé

contient également une option de confirmation d'envoi.

Si vous utilisez cette page, le texte saisi apparaîtra sur la page de garde. De plus, si vous ajoutez une pièce jointe, RelayFax essaie de la convertir afin de l'inclure dans le fax.

#### *Remarque*

*Tous les systèmes ne supportent pas l'envoi automatique de pièces jointes par fax, et cette fonctionnalité est souvent limitée à certains formats de fichiers. Pour en savoir plus, contactez votre administrateur.*

#### **Voir également**

[Recherche](#page-455-0) d'adresses [Rédaction](#page-447-0) - Avancé [Rédaction](#page-443-0)

<span id="page-455-0"></span>

## **Insérer une adresse**

Cet outil permet d'insérer les adresses de vos contacts dans vos messages. Cela inclut les contacts privés, publics, fax (si WorldClient a accès à un module de télécopie), ainsi que les bases de données LDAP ayant été ajoutées à cette liste. Pour cela :

- 1. Cliquez sur l'icône "Recherche d'adresses".
- 2. Sélectionnez le groupe de contacts dans lequel vous souhaitez effectuer la recherche.
- 3. Insérez le nom ou l'adresse e-mail du contact recherché.

-ou-

Si vous souhaitez voir toutes les adresses d'un dossier :

- 1. Sélectionnez ce dossier dans la liste déroulante et ne remplissez pas le champ qui précède.
- 2. Cliquez sur "Rechercher".

Cochez ensuite les cases A, CC, ou BCC correspondant aux adresses que vous souhaitez insérer puis cliquez sur "Ajouter des adresses". Lorsque toutes les adresses sont ajoutées au message, cliquez sur "Fermer" afin d'en terminer la rédaction.

**Voir également [Contacts](#page-469-0)** 

# <span id="page-457-0"></span>**Calendrier**

WorldClient est pourvu d'un système de calendrier très complet. Vous pouvez y créer des évènements, programmer et consulter des [rendez-vous,](#page-466-0) pour vousmême ou pour les utilisateurs de votre domaine. Il existe deux types de rendezvous : publics et privés, ce qui permet de choisir quels utilisateurs sont autorisés à les consulter. De même, vous pouvez consulter les calendriers des utilisateurs qui vous ont attribué une autorisation. Si vous disposez d'une autorisation d'écriture, vous pouvez même y programmer des évènements.

Vous bénéficiez également de notifications par e-mail. Par exemple, si quelqu'un programme un rendez-vous dans votre calendrier, vous recevrez un message récapitulatif. D'autre part, lorsque vous conviez d'autres utilisateurs, chaque participant reçoit un e-mail contenant : la date, l'heure, l'endroit, le sujet ainsi que la liste des autres participants.

#### **Voir également**

[Rendez-vous](#page-466-0) [Tâches](#page-547-0)

## **Général**

#### **Q. A quoi sert le calendrier ?**

**R.** Cet outil permet d'organiser vos activités à partir de WorldClient, de programmer divers évènements et de consulter ceux des autres utilisateurs.

#### **Q. Quelles sont ses fonctionnalités ?**

**R.** Vous pouvez créer des tâches et des rendez-vous privés ou publics et convier d'autres utilisateurs.

## **Droits d'accès**

#### **Q. Comment les droits d'accès fonctionnent-ils ?**

**R.** Votre calendrier vous appartient : vous pouvez effectuer n'importe quelle action sans aucune restriction. Cependant, si vous travaillez à partir du calendrier d'un autre utilisateur, les actions possibles dépendent des droits d'accès qui vous ont été accordés. De même, vous pouvez accorder aux autres utilisateurs les permissions de votre choix. Par défaut, tous les utilisateurs bénéficient d'un droit de lecture. Vous pouvez personnaliser les droits d'accès à votre guise, en cliquant sur Options puis sur [Dossiers.](#page-529-0)

#### **Q. Si j'accorde un droit de lecture à un utilisateur, quelles actions peut-il effectuer ?**

**R.** Il pourra consulter les évènements publics, mais ne pourra pas les modifier, ni consulter les évènements privés.

#### **Q. Si j'accorde un droit d'écriture à un utilisateur, quelles actions peut-il effectuer ?**

**R.** Il pourra consulter votre calendrier et y créer des évènements.

#### **Voir également**

[Rendez-vous](#page-468-0) - FAQ **[Calendrier](#page-457-0)** 

# <span id="page-459-0"></span>Affichage Jour

Permet de consulter les rendez-vous de la journée. Pour chaque évènement sont affichés : sa nature, l'objet ainsi que les éventuels participants. Cette page s'ouvre en cliquant sur une date à laquelle des évènements sont programmés.

# **Supprimer un évènement**

Selon les cas, vous ne pourrez pas supprimer un évènement si vous ne disposez pas des droits suffisants. Pour supprimer un évènement :

- 1. Cliquez sur la date.
- 2. Dans la nouvelle fenêtre, cliquez sur le lien "Supprimer" (à droite de l'évènement).

# **Imprimer la page**

Si vous souhaitez posséder une copie sur papier des évènements programmés pour une journée spécifique :

- 1. Ouvrez le calendrier.
- 2. Cliquez sur le jour souhaité.
- 3. Cliquez sur le bouton "Imprimer" au bas de la page. La plupart des navigateurs affichent une boîte de dialogue permettant de modifier les paramètres de l'imprimante.

#### **Voir également**

[Affichage](#page-464-0) Mois [Affichage](#page-462-0) Semaine

# <span id="page-462-0"></span>Affichage Semaine

Fonctionne de la même façon que l'affichage "Mois", avec une fonctionnalité supplémentaire : il est possible de supprimer des évènements.

# **Supprimer un évènement**

- 1. Cliquez sur la date souhaitée.
- 2. Cliquez sur le lien "Supprimer" (à droite de l'évènement).

### **Voir également**

**[Calendrier](#page-457-0)** [Affichage](#page-459-0) Jour [Affichage](#page-464-0) Mois

# <span id="page-464-0"></span>Affichage Mois

Permet de consulter l'ensemble des évènements programmés pour le mois en cours, ou les mois précédents et à venir. Lorsqu'un évènement est programmé, la date est surlignée de différentes couleurs selon les cas (la légende se trouve au bas de la page). Il est possible de choisir l'un des dossiers de la liste, y compris le calendrier d'un autre utilisateur, si celui-ci vous a attribué un droit d'accès.

Remarque : en haut à droite du calendrier se trouve le lien [Affichage](#page-462-0) Semaine.

Cliquez sur une date pour afficher les évènements programmés [\(Affichage](#page-459-0) Jour). Pour supprimer ou modifier les évènements, vous devez utiliser l'affichage Jour ou Semaine. Cette opération est impossible avec l'affichage Mois. Cliquez sur la flèche située en haut à gauche du calendrier pour afficher le mois précédent et sur celle située en haut à droite pour le mois suivant. Vous pouvez retourner à tout moment au mois en cours en cliquant à nouveau sur l'icône "Calendrier" dans la barre de navigation.

#### **Voir également**

**[Calendrier](#page-457-0)** [Affichage](#page-459-0) Jour [Affichage](#page-462-0) Semaine

# <span id="page-466-0"></span>Rendez-vous

Un rendezvous est une période de temps réservée dans un but spécifique. Les rendez-vous publics sont visibles par toutes les personnes ayant un droit de lecture dans votre calendrier, alors que les rendez-vous privés ne sont visibles que par vous et les personnes autorisées.

## **Ajouter un rendez-vous au calendrier**

Les rendez-vous publics et privés sont créés de la même façon. Ce n'est qu'au cours de la création que vous choisirez entre ces deux possibilités.

## **Procédure à suivre :**

- 1. Connectez-vous à WorldClient et cliquez sur l'icône "Calendrier" ou bien sélectionnez le calendrier à modifier dans la liste des dossiers.
- 2. Une icône "Nouveau rendez-vous" figure après chaque date. Cliquez sur celle correspondant à la date de votre choix.
- 3. Indiquez le sujet dans la fenêtre qui s'ouvre ensuite (vous devez remplir au moins ce champ pour que le rendez-vous soit enregistré).
- 4. Indiquez le lieu.
- 5. Vous pouvez choisir une catégorie, par exemple : Important, Bureau ou Personnel, mais cela n'est pas obligatoire.
- 6. Précisez la date de début en la saisissant manuellement au format J/M/AAAA ou sélectionnez un jour en cliquant sur la flèche.
- 7. Sélectionnez une heure de début ou bien cochez la case "Journée entière".
- 8. Sélectionnez une date (et éventuellement une heure) de fin.
- 9. Si vous souhaitez recevoir un message de rappel, cochez la case "Rappel" et choisissez un délai.
- 10. Vous disposez d'un cadre de taille importante dans lequel vous pouvez consigner la description du rendez-vous ou diverses notes et remarques.
- 11. En cliquant sur le bouton "Catégories", vous définissez vos propres catégories.
- 12. Si vous ne souhaitez pas que le rendez-vous puisse être consulté par d'autres utilisateurs, cochez la case "Privé".
- 13. Si vous souhaitez convier d'autres personnes, cliquez sur l'onglet "Participants". Pour ajouter un participant :
	- 1. Cliquez sur le bouton "Nouveau participant" situé au bas de l'onglet et saisissez son nom, ou bien
	- 2. Cliquez sur [Rechercher](#page-553-0) contact.
#### **Q. Qu'est-ce qu'un rendez-vous ?**

**R.** Un rendez-vous est une période de temps réservée à l'avance dans un but spécifique.

#### **Q. Qu'est-ce qu'un rendez-vous public ?**

**R.** Les rendez-vous peuvent être soit publics soit privés. Les rendez-vous publics sont visibles par toutes les personnes ayant un droit de lecture dans votre calendrier.

#### **Q. Comment créer un rendez-vous ?**

**R.** En cliquant sur l'icône en forme d'horloge "Nouveau rendez-vous" (située après la date). Vous devez alors indiquer les informations nécessaires : date et heure de début, date et heure de fin ainsi qu'une description.

#### **Q. Puis-je programmer un rendez-vous sur le calendrier d'un autre utilisateur ?**

**R.** Seulement si vous disposez d'une autorisation d'écriture dans ce calendrier.

#### **Q. Que se passe-t-il si je choisis un créneau horaire déjà utilisé lors de la création d'un rendez-vous pour un autre utilisateur ?**

**R.** Si le créneau choisi est déjà utilisé, vous recevrez un message d'erreur. Vous pourrez ensuite modifier l'heure du rendez-vous ou bien l'annuler.

#### **Q. Lorsque je consulte le calendrier d'un autre utilisateur, les rendez-vous sont-ils visibles ?**

**R.** Oui, à condition de répondre à l'une des conditions suivantes :

- Vous disposez d'un accès de lecture et le rendez-vous est public.
- L'accès vous a été accordé lors de sa création.
- C'est vous qui avez créé ce rendez-vous.

# **Contacts**

Avec les dossiers de contacts, vous conservez les adresses e-mail de tous vos contacts ainsi que d'éventuels commentaires. Vous pouvez indiquer diverses informations, telles que plusieurs adresses email, l'adresse web ...

Ils s'ouvrent en cliquant sur l'icône du carnet d'adresses ou en sélectionnant l'un des dossiers de la liste. Si vous ignorez où se trouve l'adresse recherchée (contacts privés ou publics), cliquez sur "Tous les contacts". Vous pouvez envoyer un message en cliquant sur l'une des adresses de la colonne "Destinataires".

# **Créer un contact**

Lorsque vous rencontrez de nouvelles personnes ou obtenez l'adresse de quelqu'un, ajoutez cette adresse dans votre carnet de la façon suivante :

- 1. Cliquez sur l'icône du carnet d'adresses ou sur le dossier souhaité.
- 2. Cliquez sur "Créer un contact" : une nouvelle fenêtre s'affiche.
- 3. Vous devez indiquer le nom et l'adresse e-mail mais les autres champs ne sont pas obligatoires (pour certains utilisateurs, seul le champ "Commentaires" s'affiche).
- 4. Cliquez sur "Enregistrer" pour sauvegarder les informations indiquées ou sur "Fermer" pour annuler.

# **Modifier un contact**

Cela peut s'avérer nécessaire si l'un de vos contacts change d'adresse, ou que vous souhaitez modifier les commentaires, afin de garder vos informations à jour. Pour cela :

- 1. Cliquez sur l'icône du carnet d'adresses.
- 2. Cliquez sur le lien "Modifier" (à la droite de l'adresse souhaitée). Modifiez les informations de votre choix dans la fenêtre qui s'ouvre ensuite.
- 3. Cliquez sur "Enregistrer" pour sauvegarder les informations indiquées ou sur "Fermer" pour annuler.

# **Supprimer un contact**

Pour supprimer les contacts inutiles ou obsolètes :

- 1. Cliquez sur "Supprimer" (à la droite de l'adresse souhaitée).
- 2. WorldClient vous demande de confirmer votre choix. Cliquez sur "Oui" pour continuer ou sur "Non" pour annuler.

# **Classement du carnet d'adresses**

Il est possible de classer les contacts, en fonction de leur nom, leur adresse, etc., en cliquant sur le nom du champ correspondant.

#### **Exemple : classement par nom**

- 1. Cliquez sur le lien "Nom" pour afficher les contacts par ordre alphabétique.
- 2. Cliquez à nouveau sur ce lien pour les afficher dans l'ordre inverse.

Voir également **[Rédaction](#page-443-0)** 

# <span id="page-474-0"></span>**Dossiers**

Avec ce thème, la liste des dossiers figure sur la gauche de l'écran. Il est possible de les modifier, les renommer ou les déplacer, avec les **[options](#page-529-0)** de WorldClient. Associée aux [filtres,](#page-541-0) cette fonctionnalité permet de classer de façon rapide et efficace les messages entrants. Pour afficher le contenu d'un dossier, il suffit de cliquer sur son nom.

**Voir également**

Options - [Dossiers](#page-529-0)

# <span id="page-475-0"></span>Affichage des messages

Pour consulter le contenu d'un message, il suffit de cliquer sur l'objet. Les informations affichées sont les suivantes : De, A, CC (le cas échéant), Objet, corps du message et pièces jointes.

#### **Ajouter l'adresse aux contacts**

Cette icône se trouve à côté du champ "De". Elle permet d'enregistrer dans vos contacts l'adresse de l'expéditeur.

#### **Barre d'outils**

Située au dessus du message, elle comprend diverses icônes :

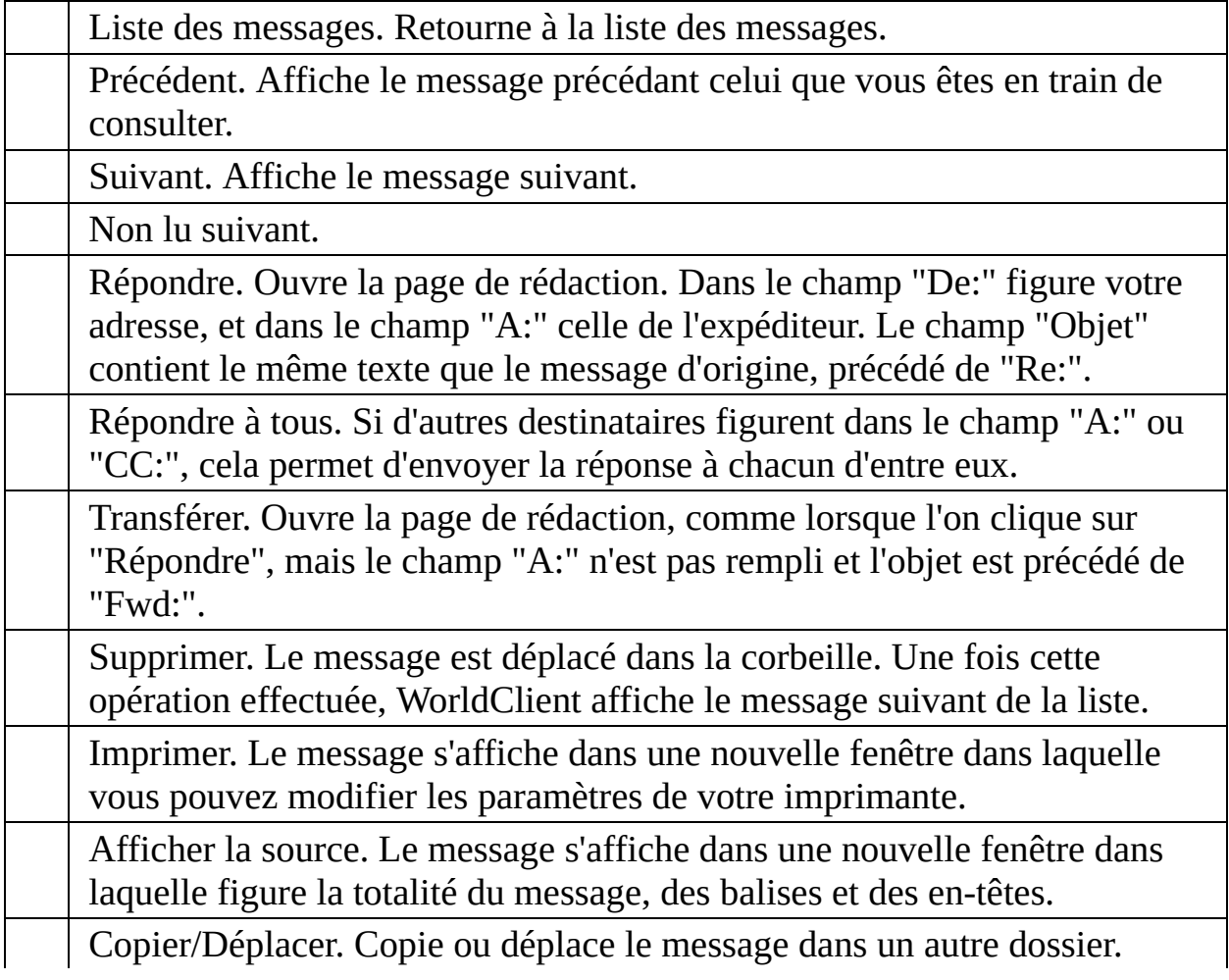

#### **Pièces jointes**

Par défaut, les pièces jointes affichées dans le corps du message ne figurent pas dans la liste des pièces jointes. Vous pouvez toutefois les y inclure en cliquant sur "Options" puis [Personnaliser](#page-493-0) (Lister les pièces jointes).

#### **Voir également**

**[Dossiers](#page-474-0)** Liste des [messages](#page-477-0) Barre de [navigation](#page-481-0)

# <span id="page-477-0"></span>Liste des messages

Il s'agit de la première page s'affichant lorsque l'on se connecte à WorldClient. Elle contient tous les messages de votre dossier "Courrier" (ou du dossier dans lequel vous avez choisi de recevoir les messages). Ils sont classés par objet, expéditeur (colonne "De"), date ou taille. Vous pouvez effectuer diverses actions : marquer un message comme lu, supprimer un message, le déplacer ou le copier dans un autre dossier. Enfin, il suffit de cliquer sur l'objet d'un message pour en afficher le contenu.

#### **Barre d'état du dossier**

Au dessus de la liste figurent diverses informations concernant le dossier :

- Nom du dossier.
- Nombre de messages dans ce dossier.
- Nombre de messages non lus dans ce dossier.
- Nombre de messages non lus dans les autres dossiers.

#### **Nombre de messages par page**

Vous pouvez choisir le nombre de messages affichés sur chaque page, en cliquant sur Options, puis [Personnaliser](#page-493-0). Pour changer de page, utilisez les flèches situées en haut à droite de la liste.

### **Réception du courrier**

Lorsque vous êtes connecté à WorldClient, il vérifie régulièrement l'arrivée de nouveaux messages selon un intervalle défini dans les options (rubrique [Personnaliser\)](#page-493-0). Vous pouvez également actualiser la page manuellement à tout moment en cliquant à nouveau sur l'icône "Lire le courrier".

### **Icônes**

Chaque message est précédé d'une icône indiquant son statut :

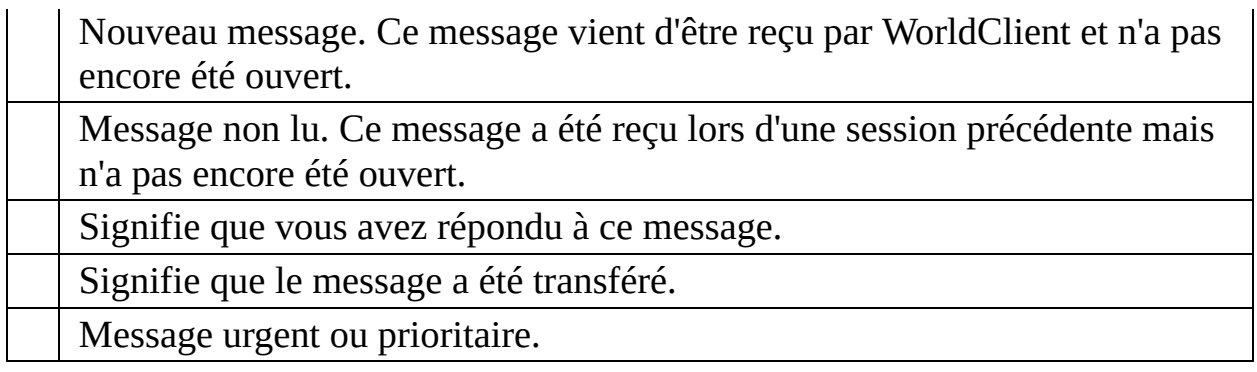

Si un message n'est précédé d'aucune icône, cela signifie qu'il a été lu mais ne répond à aucun des autres critères.

#### **Sélectionner un message**

Il suffit de cocher la case précédant le(s) message(s) à sélectionner. Pour sélectionner tous les messages, cliquez sur le signe  $\checkmark$ , ou sur l'icône "Sélectionner tout" dans la barre de navigation.

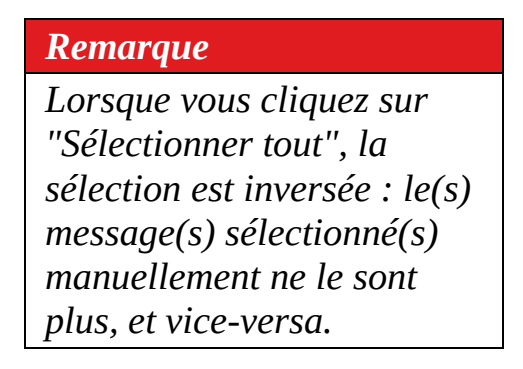

#### **Copier ou déplacer un message**

- 1. Sélectionnez le(s) message(s).
- 2. Cliquez sur l'icône Copier/Déplacer dans la barre de navigation.
- 3. Choisissez le dossier de destination dans la liste déroulante puis cliquez sur " Copier" ou "Déplacer".

#### **Supprimer un message**

- 1. Sélectionnez le(s) message(s).
- 2. Cliquez sur l'icône "Supprimer".

#### *Remarque*

*Les messages supprimés sont en fait déplacés dans la corbeille afin de pouvoir retrouver ceux supprimés par erreur. Pour les supprimer définitivement, cliquez sur "Corbeille" et répétez l'opération. Attention : certains comptes sont paramétrés pour vider la corbeille à chaque fin de session ou bien lorsqu'une limite spécifique est atteinte. Pour connaître les paramètres de votre compte, contactez votre administrateur.*

#### **Marquer comme lu/non lu**

1. Sélectionnez le(s) message(s).

2. Cliquez sur l'icône "Marquer comme lu" ou bien "Marquer comme non lu" selon les cas.

#### **Classement des messages**

Ils peuvent être classés par objet, expéditeur (colonne "De"), date ou taille ; dans l'ordre croissant ou décroissant. Il est possible de modifier l'ordre de classement par défaut en cliquant sur Options, puis [Personnaliser.](#page-493-0)

Pour modifier le classement des messages :

- 1. Cliquez sur le nom de la colonne de votre choix (Objet, De, Date ou Taille).
- 2. Cliquez à nouveau pour les afficher dans l'ordre décroissant.

#### **Rechercher un message**

Cliquez sur "Rechercher" dans la barre de navigation, et utilisez l'outil de recherche. (Cet outil ne respecte pas la casse.)

WorldClient ne vérifie pas uniquement la page en cours, mais tous les messages du dossier. Remarque : les caractères &, #, %, +, <, et > ne peuvent pas être utilisés.

# **Voir également**

**[Dossiers](#page-474-0)** [Affichage](#page-475-0) des messages Barre de [navigation](#page-481-0)

<span id="page-481-0"></span>Située en haut des pages, la barre de navigation permet de parcourir rapidement les différentes options de WorldClient. Son apparence et le nombre d'options disponibles varient en fonction du thème utilisé.

#### **Lire le courrier**

Affiche le contenu de votre dossier "Courrier" et vérifie l'arrivée de nouveaux messages.

#### **Rédaction**

Ouvre la page destinée à la rédaction des messages.

#### **Nouveau fax (option supplémentaire)**

Ouvre la page destinée à la rédaction de fax. Cette fonctionnalité n'est disponible que pour les comptes disposant d'un module additionnel.

#### **Calendrier**

Ouvre le calendrier par défaut.

#### **Tâches**

Affiche les tâches programmées.

#### **Carnet d'adresses**

Affiche le dossier de contacts par défaut. Vous pouvez y ajouter, modifier et supprimer des contacts de votre carnet d'adresses.

### **Options**

**Personnaliser** - Modifiez ici l'apparence et certains paramètres généraux de votre compte.

- **Paramètres MDaemon (option supplémentaire)** Cette option s'affiche si vous possédez le module additionnel WebAdmin, destiné à modifier à distance la configuration de MDaemon.
- **Boîtes externes** Permet d'ajouter et de modifier des boîtes POP afin d'en collecter le courrier.
- **Filtres** Les filtres appliquent des règles aux messages entrants, afin de les distribuer dans un dossier de votre choix et/ou de diriger le spam dans un dossier spécifique.
- **Dossiers** Permet de créer, renommer, supprimer et éventuellement partager tous vos dossiers.
- **ComAgent** Contient un lien grâce auquel vous pouvez télécharger et installer ComAgent, application permettant d'effectuer de nombreuses actions à partir d'une simple icône dans la barre des tâches : authentification automatique dans WorldClient, rédaction d'un nouveau message, affichage du nombre de messages dans chaque dossier ...

### **Aide**

Affiche l'aide de WorldClient dans une nouvelle fenêtre.

#### **Vider la corbeille**

Les messages supprimés sont en fait déplacés dans la corbeille afin de pouvoir retrouver ceux supprimés par erreur. Cliquez sur cette icône pour les supprimer définitivement. Attention : certains comptes sont paramétrés pour vider la corbeille à chaque fin de session ou bien lorsqu'une limite spécifique est atteinte. Pour connaître les paramètres de votre compte, contactez votre administrateur.

### **Quitter**

Ferme la session. Si d'autres personnes utilisent votre ordinateur, n'oubliez pas de cliquer sur cette icône et de fermer votre navigateur afin d'assurer la confidentialité de vos dossiers.

#### **Dossiers**

Sur la gauche de chaque page se trouve la liste de vos dossiers : les dossiers par défaut ainsi que ceux que vous avez créés vous-même.

### **Voir également**

**[Dossiers](#page-474-0)** Liste des [messages](#page-477-0) [Affichage](#page-475-0) des messages WorldClient inclut de nombreuses options, fonctionnant parfois de façon différente selon le thème utilisé. Cliquez sur le nom d'une option pour en savoir plus. Selon les paramètres de votre compte, il est possible que toutes les options ne soient pas disponibles.

# **[Personnaliser](#page-493-0)**

Cette section comprend divers outils : choix de la langue de l'interface, du thème (et éventuellement du style), paramètres d'affichage des messages et gestion de la corbeille.

# **[Rédaction](#page-513-0)**

Indiquez vos préférences quant aux paramètres de rédaction des messages.

# **[Calendrier](#page-522-0)**

Permet de configurer votre calendrier et de choisir l'affichage par défaut.

# **[Paramètres](#page-528-0) MDaemon**

Si vous possédez le module additionnel WebAdmin, vous pouvez modifier à distance certains paramètres de MDaemon (à condition de bénéficier des autorisations nécessaires).

# **Boîtes [externes](#page-536-0)**

Permet d'ajouter vos comptes POP afin de pouvoir en consulter les messages dans WorldClient.

# **[Dossiers](#page-529-0)**

Vous retrouvez plus facilement vos messages s'ils sont classés par dossiers et sous-dossiers. Avec cette option vous créez et supprimez des dossiers à votre guise.

# **[Filtres](#page-541-0)**

Les filtres servent à créer des règles s'appliquant aux messages entrants, afin de les distribuer automatiquement dans des dossiers de votre choix et/ou de diriger les spams dans un dossier spécifique.

# **[ComAgent](#page-545-0)**

ComAgent est une application destinée à gérer votre boîte et à mettre à jour votre carnet d'adresses local Windows (uniquement avec LDaemon). L'icône située dans la zone de notification vous signale la réception de nouveaux messages et permet d'effectuer de nombreuses actions : authentification automatique dans WorldClient, rédaction d'un nouveau message, affichage du nombre de messages dans chaque dossier ... De plus la version Pro inclut une messagerie instantanée.

<span id="page-493-0"></span>Cette page comprend diverses options :

# **Mot de passe**

Pour modifier votre mot de passe, vous devez posséder les autorisations nécessaires. Si vous obtenez un message d'erreur du type "Mot de passe invalide", cela signifie que vous devez utiliser un mot de passe fort. Les mots de passe forts : contiennent au moins 5 caractères, associent majuscules et minuscules, et associent chiffres et lettres.

# **Langue**

Langue de l'interface.

# **Thème**

Format auquel les pages sont envoyées à votre navigateur. WorldClient en inclut cinq : Globe, LookOut, Redline, Simple et Standard.

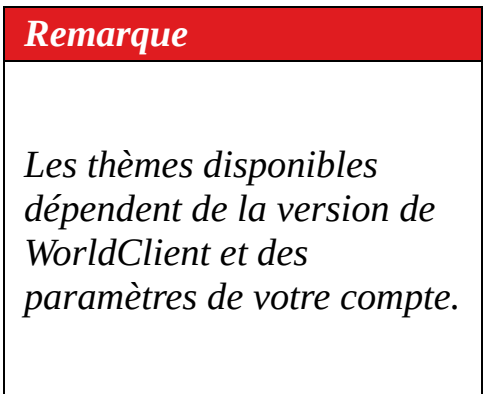

# **Style**

Modifie l'apparence des pages (couleur, taille de la police, etc.). Certains thèmes s'accompagnent de plusieurs styles.

# **Format des messages**

Choisissez l'affichage par défaut des messages disponibles à la fois au format html et au format texte.

#### *Remarque*

*Cela ne s'applique qu'aux messages disponibles dans les deux formats. Dans les autres cas, le message s'affichera au format correspondant.*

# **Intervalle d'actualisation de la liste**

Détermine à quel intervalle WorldClient vérifie la présence de nouveaux messages. Pour actualiser la liste manuellement, cliquez sur l'icône "Lire le courrier".

# **Nombre de messages par page**

Nombre maximum de messages sur chaque page de la liste. Si vous indiquez la valeur '0', tous les messages de la liste seront affichés sur la même page. Toutefois, si le dossier comprend un grand nombre de messages, cela peut ralentir les performances de votre navigateur et de votre ordinateur. Il est donc recommandé de choisir un nombre inférieur à 250.

*Remarque*

*La valeur minimum pour cette option est "5".*

# **Ordre d'affichage**

Détermine la façon dont les messages sont classés : par objet, expéditeur (colonne "De"), date ou taille ; et dans l'ordre croissant ou décroissant. Pour en savoir plus, consultez la rubrique : Liste des [messages](#page-477-0).

# **Identification expéditeur/destinataire**

Indiquez ici le format souhaité pour l'affichage de l'en-tête "De:" : nom de l'expéditeur, adresse e-mail ou les deux.

# **Affichage par défaut des contacts**

Éléments s'affichant lorsque l'on clique sur "Contacts".
### **Contacts par page**

Nombre maximum de contacts affichés sur chaque page du carnet d'adresses. Si vous indiquez la valeur '0', tous les contacts seront affichés sur la même page. Toutefois, si le carnet d'adresses comprend un grand nombre de contacts, cela peut également ralentir les performances.

### **Lister les pièces jointes**

Certaines pièces jointes sont affichées dans le corps du message, mais lorsque cela est impossible, un lien permettant de les ouvrir figure au bas du message. Par défaut, les éléments présents dans le corps du message ne sont pas inclus dans la liste des pièces jointes. Activez cette option pour les y ajouter.

## **Vider la corbeille en quittant**

Activez cette option pour vider automatiquement la corbeille à chaque fin de session.

## **Ajouter les contacts "A:"**

Cette option ajoute automatiquement à votre carnet l'adresse e-mail des personnes auxquelles vous avez répondu.

## **Suppression des messages**

Indiquez si les messages sont mis à la corbeille ou simplement marqués comme supprimés.

## **Masquer les messages supprimés**

Si vous activez cette option, les messages marqués comme supprimés ne sont pas affichés dans la liste.

## **Masquer les dossiers non sélectionnés**

Les dossiers non sélectionnés ne sont pas affichés.

## **Activer l'autorépondeur**

Lorsque vous êtes absent l'autorépondeur transmet automatiquement le message de votre choix aux personnes qui vous ont envoyé du courrier.

### **Activer le transfert des messages**

Activez cette option pour transférer tous les messages reçus vers une autre adresse. Vous avez également la possibilité d'en conserver une copie dans votre boîte.

### **Voir également**

**[Options](#page-484-0)** 

Ces options permettent de personnaliser l'apparence et les paramètres de rédaction des messages.

## **Enregistrer les messages envoyés**

Enregistre ces messages dans le dossier "Envoyés".

### **Vérifier l'orthographe avant l'envoi**

Si vous activez cette option, une vérification orthographique est effectuée automatiquement avant l'envoi de chaque message (lorsque vous cliquez sur "Envoyer maintenant"). Si des erreurs sont détectées, la page du correcteur s'affiche. Dans le cas contraire, le message est envoyé normalement.

### **Ignorer les majuscules**

Activez cette option pour que le correcteur ignore les mots écrits en lettres capitales.

Par exemple :

"WORLDCLIENT" est ignoré mais "WorldClient" est vérifié.

## **Ignorer les mélanges de caractères**

Activez cette option pour que le correcteur ignore les mots contenant des lettres et des chiffres.

## **Largeur du message**

Largeur (en nombre de caractères) du cadre destiné à la rédaction des messages.

## **Hauteur du message**

Hauteur (en nombre de caractères) du cadre destiné à la rédaction des messages.

### **Rédaction avancée**

Vous pouvez choisir d'afficher par défaut les [fonctionnalités](#page-447-0) avancées lors de la rédaction d'un message.

### **Dictionnaire**

Cette option permet d'ajouter des mots au dictionnaire, afin qu'ils soient ignorés par le correcteur orthographique. Pour cela :

1. Saisissez un mot dans le cadre prévu à cet effet.

2. Appuyez sur la touche "Entrée" ou séparez-les par des virgules ou pointsvirgules.

3. Cliquez sur l'icône "Terminer".

### **Voir également**

**[Rédaction](#page-443-0) [Options](#page-484-0)** 

# **Calendrier**

Les options de WorldClient contiennent une rubrique "Calendrier" permettant d'en personnaliser les paramètres.

### **Affichage de l'heure**

Par défaut, l'heure est affichée au format 24 heures mais vous pouvez également choisir le format AM/PM.

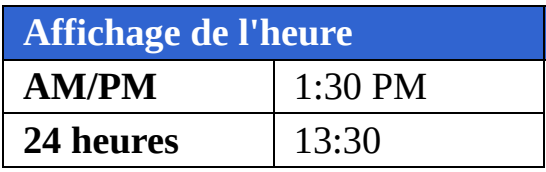

## **Mode d'affichage par défaut**

Deux options possibles : "semaine" ou "mois". L'option choisie s'affiche par défaut lorsque l'on clique sur "Calendrier".

## **Évènements iCalendar**

Vous pouvez choisir de toujours ajouter à votre calendrier les évènements iCalendar contenus dans les messages, ou bien de les ignorer.

# **Importer/exporter les données du calendrier**

### **Importer**

Avec cette fonctionnalité, vous importez les données contenues dans des fichiers Microsoft Outlook au format délimité par des virgules (.csv).

Pour cela :

- 1. Cliquez sur "Options" puis sur "Calendrier".
- 2. Cliquez sur le bouton "Importer".
- 3. Saisissez le chemin du fichier ou cliquez sur "Parcourir" pour en sélectionner un.
- 4. Cliquez sur "Importer" pour effectuer l'opération ou sur "Annuler".

### **Exporter**

Avec cette fonctionnalité, vous exportez au format .csv les données du calendrier vers d'autres programmes tels Microsoft Outlook.

Pour cela :

- 1. Cliquez sur "Options" puis sur "Calendrier".
- 2. Cliquez sur "Exporter".
- 3. Sélectionnez une plage de dates à l'aide des menus déroulants.
- 4. Cliquez sur "Exporter" pour effectuer l'opération ou sur "Annuler".
- 5. Après avoir cliqué sur "Exporter", vous devez enregistrer le fichier sur votre ordinateur.

#### **Voir également**

**[Options](#page-484-0)** 

Ce lien ouvre (dans une nouvelle fenêtre) le module additionnel WebAdmin, qui permet aux utilisateurs disposant des autorisations nécessaires de modifier à distance les paramètres de MDaemon. Pour en savoir plus sur WebAdmin, consultez son fichier d'aide.

Cette page permet de modifier les paramètres des dossiers.

### **Dossiers par défaut**

Lors de la création du compte, vous disposez de dossiers par défaut qui ne peuvent être renommés ou supprimés :

- **Courrier** Dossier principal. Les messages reçus y sont enregistrés par défaut. (Il est possible de les rediriger automatiquement vers un autre dossier à l'aide de [filtres](#page-541-0)).
- **Brouillons** Dans ce dossier sont conservés les messages que vous n'avez pas terminé de rédiger ou que vous souhaitez envoyer ultérieurement. Ainsi, lorsque vous cliquez sur "Envoyer plus tard" les messages y sont enregistrés.
- **Éléments envoyés** Lorsque vous envoyez un message, une copie est conservée dans ce dossier. Certains comptes n'ont pas accès à cette fonctionnalité, en fonction de leurs paramètres. Pour savoir si le vôtre en bénéficie, contactez votre administrateur.
- **Corbeille** Dans ce dossier sont conservés les messages supprimés, ce qui peut s'avérer utile si vous en supprimez par erreur. Les comptes peuvent être configurés de façon à vider la corbeille à chaque fin de session ou bien lorsqu'une limite spécifique est atteinte. Pour connaître les paramètres de votre compte, contactez votre administrateur.

### **Créer un dossier**

La liste des dossiers se trouve à gauche de l'écran. Elle contient les dossiers par défaut, suivis de ceux que vous avez créés vous-même. Pour créer un dossier :

- 1. Cliquez sur "Options" puis sur "Dossiers".
- 2. Saisissez le nom de votre choix dans le champ "Nouveau dossier".
- 3. Si vous souhaitez créer un sous-dossier à l'intérieur de l'un des dossiers existants, sélectionnez le dossier parent dans la liste déroulante.
- 4. Choisissez le type de dossier (certains utilisateurs ne pourront créer que des dossiers de type "E-mail").
- 5. Cliquez sur "Créer".
- 6. Répétez les étapes 2 à 5 pour chaque nouveau dossier.
- 7. Une fois tous les dossiers créés, cliquez sur "Terminer".

### **Renommer un dossier**

- 1. Cliquez sur "Options" puis sur "Dossiers".
- 2. Cliquez sur le bouton "Renommer".
- 3. Effectuez les modifications souhaitées.
- 4. Cliquez sur "Enregistrer les changements".

### **Supprimer un dossier**

Lorsque vous supprimez un dossier, tous les messages qu'il contient le sont également. Le nombre de messages contenus dans un dossier figure entre parenthèses après son nom. Pour supprimer un dossier :

- 1. Cliquez sur "Options" puis sur "Dossiers".
- 2. Cliquez sur le bouton "Supprimer" se trouvant à côté du dossier souhaité.
- 3. Confirmez votre choix ou bien cliquez sur "Annuler".
- 4. Une fois l'opération effectuée, cliquez sur "Terminer".

### **Configurer les dossiers par défaut**

Vous avez la possibilité de choisir les dossiers par défaut suivants : "Calendrier", "Contacts", "Tâches", "Éléments envoyés", "Brouillons" et "Corbeille". Pour cela :

- 1. Cliquez sur "Options" puis sur "Dossiers".
- 2. Dans la section "Dossiers par défaut", sélectionnez le dossier de votre choix dans le menu déroulant.
- 3. Une fois l'opération effectuée, cliquez sur "Terminer".

### **Partager un dossier**

Pour partager un dossier avec un autre utilisateur de WorldClient (ou Outlook Connector), cliquez sur "Partager dossier". Vous pourrez alors accorder l'accès aux personnes de votre choix. Il existe différents droits d'accès : "Total", "Écriture", "Lecture" ou "Aucun".

- Total : l'utilisateur dispose d'un contrôle illimité sur les messages, contacts, tâches ou évènements du calendrier contenus dans le dossier.
- Écriture : l'utilisateur peut lire, insérer ou supprimer des messages, tâches, contacts ou évènements ; et modifier le statut des messages (lus ou non lus).
- Lecture : l'utilisateur est autorisé à consulter le contenu du dossier, mais ne peut pas copier ou déplacer les messages, ni les marquer comme lus.
- Aucun : l'utilisateur ne "voit" pas le dossier et n'a donc pas accès à son contenu.

WorldClient peut être paramétré afin de collecter le courrier de vos boîtes POP. Cela vous permet par exemple de consulter le courrier de votre boîte privée dans votre boîte professionnelle, et vice-versa.

### **Ajouter un compte de messagerie**

Pour chaque boîte ajoutée, vous devez configurer les informations suivantes :

### **Activé**

Cochez cette case pour activer la collecte du courrier pour le compte indiqué. La collecte peut être désactivée à tout moment sans pour autant supprimer le compte de la liste.

### **Nom du serveur POP**

Nom du serveur sur lequel se trouve le courrier à collecter. Vous pouvez indiquer un nom de domaine ou une adresse IP (par ex. : mail.company.com, monfai.com, 127.0.0.1, etc.).

### **Nom d'utilisateur**

Votre nom d'utilisateur sur le serveur POP.

### **Mot de passe**

Mot de passe correspondant.

### **Supprimer les messages du serveur**

Cette option détermine si vous pouvez supprimer les messages de la boîte définie précédemment.

#### *Remarque*

*Il est possible que votre compte soit paramétré afin de vider automatiquement la corbeille lors de votre déconnexion ou lorsqu'une certaine limite est atteinte.*

*Pour en savoir plus, contactez votre administrateur.*

### **Modifier une boîte POP**

- 1. Cliquez sur "Options" puis sur "Boîtes externes".
- 2. Effectuez les modifications souhaitées.
- 3. Cliquez sur "Terminé".
# **Supprimer une boîte POP**

Pour supprimer une boîte POP, il suffit de cliquer sur le bouton "Supprimer", situé à la droite de cette boîte. Même si cette boîte est supprimée de la liste, les messages collectés resteront dans vos dossiers.

Les filtres servent à créer des règles s'appliquant aux messages entrants, afin de les distribuer automatiquement dans des dossiers spécifiques et/ou d'éviter les spams. Lorsqu'un message est reçu, il est comparé aux filtres que vous avez créés, dans l'ordre de leur numérotation. S'il correspond aux critères d'un filtre, il sera distribué dans le dossier précisé. Une fois cette opération effectuée, les filtres suivants ne sont pas appliqués.

## **Créer un filtre**

- 1. Cliquez sur "Options" puis sur "Filtres".
- 2. Dans le premier menu déroulant, choisissez l'en-tête à vérifier : Subject, From, To, CC, ou Sender.
- 3. Choisissez ensuite la méthode de comparaison : contient, ne contient pas , commence par, est égal à...
- 4. Dans le champ suivant, indiquez le texte à rechercher.
- 5. Choisissez dans le dernier menu le dossier dans lequel le message doit être déplacé s'il correspond aux critères définis.
- 6. Cliquez sur "Créer".

Attention, les filtres s'appliquent dans l'ordre de la liste. Pour déplacer un filtre, cliquez sur les flèches situées sur la droite de l'écran.

Une fois tous les filtres créés, cliquez sur "Terminer".

## **Modifier un filtre**

- 1. Cliquez sur "Options" puis sur "Filtres".
- 2. Effectuez les modifications souhaitées.
- 3. Cliquez sur les flèches pour changer l'ordre de la liste.
- 4. Une fois les modifications réalisées, cliquez sur "Terminer".

# **Supprimer un filtre**

- 1. Cliquez sur "Options" puis sur "Filtres".
- 2. Cliquez sur l'icône "Supprimer le filtre" située à la droite du filtre.
- 3. Une fois l'opération effectuée, cliquez sur "Terminer".

#### **Voir également**

**[Options](#page-484-0)** 

ComAgent est une application destinée à gérer votre boîte et à mettre à jour votre carnet d'adresses local Windows (uniquement avec LDaemon). L'icône située dans la zone de notification vous signale la réception de nouveaux messages et permet d'effectuer de nombreuses actions : authentification automatique dans WorldClient, rédaction d'un nouveau message, affichage du nombre de messages dans chaque dossier ... De plus la version Pro inclut une messagerie instantanée.

ComAgent ne fonctionne actuellement que sous Windows.

### **Installation**

- 1. Cliquez sur "Options" puis sur "ComAgent".
- 2. Cliquez sur le bouton "Télécharger ComAgent".
- 3. Dans la fenêtre qui s'ouvre ensuite, vous pouvez soit enregistrer le programme soit l'ouvrir directement. Si vous choisissez de l'ouvrir, passez directement à l'étape 6.
- 4. Si vous souhaitez conserver le programme d'installation, cliquez sur "Enregistrer".
- 5. Double-cliquez sur le fichier que vous venez de sauvegarder (ComAgentInstall.exe).
- 6. Suivez les instructions du programme d'installation.

Pour programmer une tâche, cliquez sur l'icône "Afficher les tâches" dans la barre de navigation puis sur "Nouvelle Tâche". Si vous possédez le module Outlook [Connector,](http://www.watsoft.com/mdconnector/) les tâches sont synchronisées automatiquement entre WorldClient et Outlook.

L'ordre de la liste des tâches se modifie de la même façon que la liste des messages. Vous pouvez les classer par objet, échéance, état ou % effectués. Pour afficher ou modifier une tâche, il suffit de cliquer sur son objet. Enfin, les tâches sont précédées d'icônes lorsque le niveau de priorité est haut (point d'exclamation rouge) ou bas (flèche bleue dirigée vers le bas).

#### **Créer ou modifier une tâche**

Onglet "Tâche"

Cet onglet contient les champs suivants :

**Objet** - principale description de la tâche. Ce champ est obligatoire.

**Échéance** - date à laquelle la tâche doit être terminée.

**État** - son état actuel (non commencée, en cours de réalisation, terminée, en attente de qqn d'autre ou différée). Si vous indiquez "terminée" le champ "% effectuées" passe automatiquement à 100%.

**Date de début** - date à laquelle la tâche à commencé.

**Priorité** - choisissez entre "Faible", "Normale" ou "Haute".

**% effectués** - indiquez un nombre entre 0 et 100.

**Rappel** - cochez cette si vous souhaitez recevoir un message de rappel et précisez à quel moment.

**Description** - indiquez ici la description de votre choix ainsi que d'éventuels commentaires.

**Catégories** - vous pouvez choisir l'une des catégories de la liste ou créer vos propres catégories.

**Privé** - cochez cette case pour empêcher les autres utilisateurs d'accéder à cet évènement.

"Onglet détails"

Indiquez des informations supplémentaires telles que :

**Date de fin** - indiquez une date de fin.

**Travail total** - temps nécessaire estimé (en heures) pour réaliser la tâche. **Kilométrage** - si vous avez dû effectuer des déplacements, indiquez ici le nombre de kilomètres parcourus.

**Travail réel** - temps réel (en heures) consacré à cette tâche. Vous pouvez comparer cette valeur avec celle du temps estimé afin de mieux préparer les évènements suivants.

**Infos facturation** - références de factures, etc.

**Sociétés** - sociétés éventuellement impliquées.

# Outil de recherche

Cet outil permet d'insérer dans certaines fenêtres un contact présent dans l'un de vos dossiers (par exemple : lors de la rédaction d'un message). Il suffit pour cela de sélectionner les contacts souhaités et de cliquer sur "Enregistrer et fermer" ou sur "Terminer" pour retourner sur la page d'origine.

Cet outil permet d'insérer dans certaines fenêtres un contact présent dans l'un de vos dossiers (par exemple : lors de la rédaction d'un message). Il suffit pour cela de sélectionner les contacts souhaités. Une fois tous les contacts ajoutés, cliquez sur "Fermer" pour retourner sur la page d'origine.

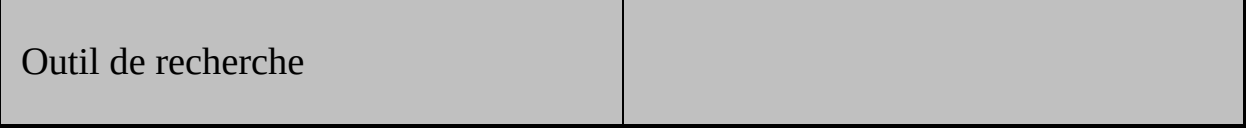

Cet outil permet d'insérer dans certaines fenêtres un contact présent dans l'un de vos dossiers (par exemple : lors de la rédaction d'un message). Il suffit pour cela de sélectionner les contacts souhaités. Une fois tous les contacts ajoutés, cliquez sur "Fermer" pour retourner sur la page d'origine.

Cet outil permet d'insérer dans certaines fenêtres un contact présent dans l'un de vos dossiers (par exemple : lors de la rédaction d'un message). Il suffit pour cela de sélectionner les contacts souhaités puis de cliquer sur "Ajouter des adresses". Une fois tous les contacts ajoutés, cliquez sur "Fermer" pour retourner sur la page d'origine.

Cet outil permet d'insérer dans certaines fenêtres un contact présent dans l'un de vos dossiers (par exemple : lors de la rédaction d'un message). Il suffit pour cela de sélectionner les contacts souhaités puis de cliquer sur "Fermer" pour retourner sur la page d'origine.